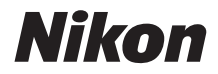

# APARAT FOTO DIGITAL **COOLPIX A300** Manual de referinţă

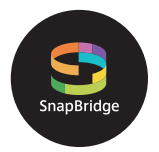

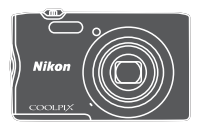

Căutare rapidă subiecte

- Cititi cu atentie acest manual înainte de a folosi aparatul foto.
- **•** Pentru a vă asigura că folosiţi aparatul foto în mod corespunzător, aveti grijă să cititi capitolul "Pentru [siguranţa dumneavoastră](#page-5-0)" (de la pagina [vi\)](#page-5-0).
- **•** După ce aţi citit acest manual, păstraţi-l într-un loc uşor accesibil pentru a-l putea consulta pe viitor.

**Ro**

# <span id="page-1-1"></span><span id="page-1-0"></span>**Căutarea rapidă a subiectelor**

Puteți reveni la această pagină atingând sau făcând clic pe n în partea dreaptă, jos, în orice pagină.

### <span id="page-1-2"></span>**Subiecte principale**

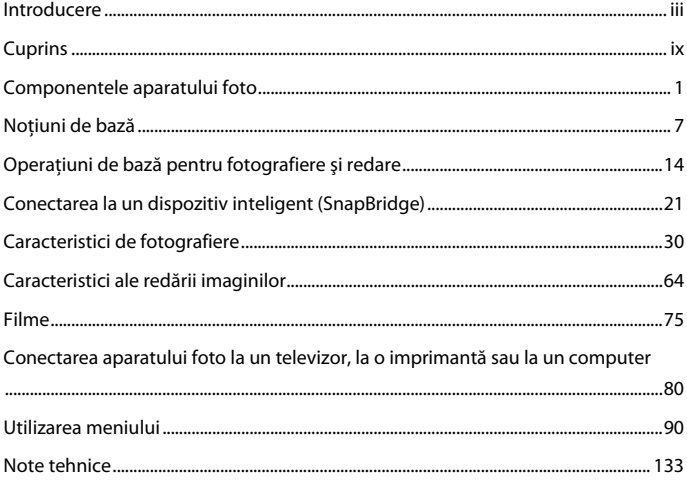

### <span id="page-1-3"></span>**Subiecte frecvente**

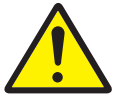

Pentru siguranţa dumneavoastră

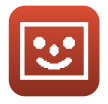

Modul Portret inteligent

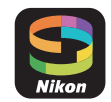

Conectarea la un dispozitiv inteligent

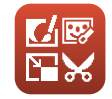

Editarea imaginilor (imagini statice)

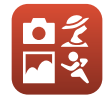

Selectarea unui mod de fotografiere

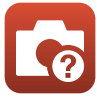

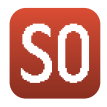

Modul Efecte speciale

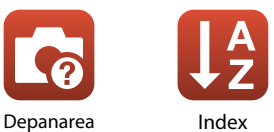

# <span id="page-2-1"></span><span id="page-2-0"></span>**Introducere**

### <span id="page-2-2"></span>**Citiţi mai întâi cele de mai jos**

Vă mulţumim pentru achiziţionarea aparatului foto digital Nikon COOLPIX A300.

### <span id="page-2-3"></span>**Simboluri şi convenţii utilizate în acest manual**

- Atingeți sau faceți clic pe **în în partea dreaptă**, jos, a fiecărei pagini pentru a afișa ["Căutarea rapidă a subiectelor" \(](#page-1-0)**Quii**).
- **•** Simboluri

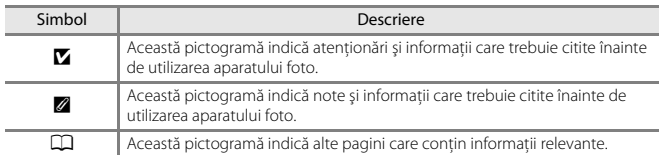

- SD, SDHC și SDXC sunt numite în acest manual drept "carduri de memorie".
- Smartphone-urile si tabletele se numesc "dispozitive inteligente" în acest manual.
- Setarea la momentul achiziției este numită în continuare "setare implicită".
- **•** Numele elementelor meniului afişat pe ecranul aparatului foto şi numele butoanelor sau mesajelor afişate pe monitorul computerului sunt indicate prin litere aldine.
- **•** În acest manual, imaginile sunt omise uneori din capturile de ecran astfel încât indicatoarele ecranului să fie prezentate mai clar.

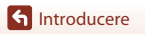

### <span id="page-3-0"></span>**Informaţii şi precauţii**

#### **Învăţarea continuă**

În cadrul angajamentului "Învățare continuă" al companiei Nikon pentru asistență și educație permanentă, pe următoarele site-uri web sunt disponibile informaţii actualizate permanent:

- **•** Pentru utilizatorii din S.U.A.: http://www.nikonusa.com/
- **•** Pentru utilizatorii din Europa: http://www.europe-nikon.com/support/
- **•** Pentru utilizatorii din Asia, Oceania, Orientul Mijlociu şi Africa: http://www.nikon-asia.com/ Vizitati aceste site-uri web pentru a fi la curent cu cele mai noi informatii despre produse, sugestii, răspunsuri la întrebări frecvente (FAQ) şi sfaturi generale privind prelucrarea imaginilor digitale şi a fotografiilor. Puteti beneficia de informatii suplimentare de la reprezentanta locală Nikon. Vizitati site-ul web de mai jos pentru informatii de contact.

http://imaging.nikon.com/

#### **Utilizaţi numai accesorii electronice marca Nikon**

Aparatele foto Nikon COOLPIX sunt concepute la cele mai înalte standarde şi includ circuite electronice complexe. Numai accesoriile electronice marca Nikon (inclusiv încărcătoarele de acumulatori, acumulatorii, adaptorul de încărcare la reţeaua electrică şi cablurile USB) certificate de Nikon special pentru utilizarea cu acest aparat foto digital Nikon sunt create şi testate pentru utilizarea conform cerinţelor de funcţionare şi de siguranţă ale acestui sistem de circuite electronice.

UTILIZAREA ALTOR ACCESORII ELECTRONICE DECÂT NIKON POATE DETERIORA APARATUL FOTO ŞI POATE ANULA GARANŢIA NIKON.

Utilizarea acumulatorilor reîncărcabili Li-ion de la terte părti care nu poartă sigiliu holografic Nikon poate interfera cu modul normal de functionare a aparatului foto sau poate conduce la supraîncălzirea, aprinderea, spargerea sau scurgerea lichidului din acumulatori.

**Sigiliul holografic:** identifică acest dispozitiv ca fiind un produs autentic Nikon.

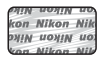

Pentru mai multe informatii despre accesoriile marca Nikon, contactati un distribuitor local autorizat Nikon.

#### **Înainte de efectuarea imaginilor importante**

Înainte de a realiza imagini la ocazii importante (cum ar fi nuntile sau înainte de a lua aparatul într-o călătorie), realizaţi câteva imagini de probă pentru a vă asigura că aparatul foto funcţionează normal. Compania Nikon nu poate fi considerată responsabilă pentru daunele sau pierderea profiturilor care pot rezulta din functionarea defectuoasă a produsului.

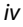

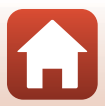

#### **Despre manuale**

- **•** Nicio parte a manualelor furnizate împreună cu acest produs nu poate fi reprodusă, transmisă, transcrisă, stocată pe un mediu portabil şi nu poate fi tradusă în nicio limbă, sub nicio formă, cu niciun mijloc, fără permisiunea prealabilă scrisă de la Nikon.
- **•** Ilustraţiile şi conţinutul de pe ecran prezentate în acest manual pot diferi de cele corespunzătoare acestui produs.
- Nikon își rezervă drepturile de a modifica specificatiile sau echipamentele hardware și programele software descrise în aceste manuale oricând şi fără notificare prealabilă.
- **•** Nikon nu îşi asumă răspunderea pentru deteriorările rezultate din utilizarea acestui produs.
- Am depus toate eforturile pentru a ne asigura că informatiile cuprinse în aceste manuale sunt corecte şi complete şi am aprecia dacă aţi raporta orice erori sau omisiuni reprezentanţei Nikon din zona dumneavoastră (adresa oferită separat).

#### **Respectaţi notele privind drepturile de autor**

În temeiul legislaţiei privind dreptul de autor, lucrările care fac obiectul dreptului de autor fotografiate sau înregistrate cu aparatul foto nu pot fi utilizate fără permisiunea detinătorului dreptului de autor. Sunt aplicabile exceptii pentru utilizarea în scopuri personale, retineti însă că și utilizarea în scopuri personale poate fi restricţionată în cazul fotografiilor şi înregistrărilor realizate la expoziţii sau spectacole.

#### **Casarea dispozitivelor de stocare a datelor**

Reţineţi că ştergerea de imagini sau formatarea dispozitivelor de stocare a datelor precum cardurile de memorie sau memoria încorporată a aparatului foto nu şterge complet datele originale ale imaginii. Fişierele şterse pot fi uneori recuperate din dispozitivele de stocare casate utilizând un software disponibil în comerţ, ceea ce poate duce la utilizarea rău intenţionată a datelor personale conţinute de imagini. Asigurarea confidenţialităţii unor astfel de date intră în responsabilitatea utilizatorului.

Înainte de a casa un dispozitiv de stocare a datelor sau de a-l trece în proprietatea unei alte persoane, efectuaţi operaţiunea **Resetare totală** din meniul de setare ([A](#page-103-0)91) pentru a reseta setările aparatului foto. După aceea, ștergeți toate datele cu ajutorul unui software de ștergere din comerţ sau efectuaţi operaţiunea **Formatare card**/**Formatare memorie** din meniul de setare pentru a formata dispozitivul, apoi umpleti-l complet cu imagini care nu contin informatii (de exemplu, imagini cu cerul liber).

Aveţi grijă să evitaţi rănirea sau deteriorarea de bunuri când distrugeţi fizic cardurile de memorie.

#### **Marcaj de conformitate**

Urmati procedura de mai jos pentru a afișa unele dintre marcajele de conformitate pe care le respectă aparatul foto.

Apăsați pe butonul **MENU**  $\rightarrow$  pictograma de meniu  $\arrow$  Marcaj de conformitate  $\rightarrow$  butonul  $\circledR$ 

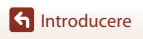

### <span id="page-5-1"></span><span id="page-5-0"></span>**Pentru siguranţa dumneavoastră**

Pentru a preveni deteriorarea bunurilor sau rănirea dumneavoastră sau a celorlalti, cititi în totalitate capitolul "Pentru siguranța dumneavoastră" înainte de a folosi acest produs. Păstrați aceste instrucțiuni de siguranță într-un loc în care vor putea fi citite de către toți cei care folosesc acest produs.

> **În cazul nerespectării precauţiilor marcate cu această pictogramă există un risc ridicat de deces sau vătămare gravă.**

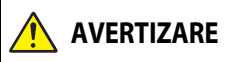

**PERICOL**

**AVERTIZARE această pictogramă se poate produce În cazul nerespectării precauţiilor marcate cu decesul sau vătămarea gravă.**

**ATENŢIE**

**În cazul nerespectării precauţiilor marcate cu această pictogramă se pot produce vătămări sau daune materiale.**

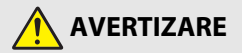

- **•** A nu se utiliza în timpul mersului sau al manevrării unui autovehicul. Nerespectarea acestei precauții poate duce la accidente sau vătămări.
- **•** A nu se demonta sau modifica acest produs. A nu se atinge componentele interne care devin vizibile în urma căderii sau a unui alt accident. Nerespectarea acestor precautii poate duce la electrocutare sau vătămare.
- **•** În cazul în care sesizaţi anomalii, cum ar fi faptul că produsul scoate fum, emite căldură sau mirosuri neobișnuite, deconectați imediat acumulatorul sau sursa de alimentare. Continuarea operării ar putea provoca incendiu, arsuri sau alte vătămări.
- **•** A se mentine uscat. A nu se manipula cu mâinile ude. A nu se manipula ștecărul cu mâinile ude. Nerespectarea acestor precautii ar putea provoca incendiu sau electrocutare.
- **•** Nu lăsaţi pielea în contact prelungit cu acest produs cât timp este pornit sau conectat la priză. Nerespectarea acestei precautii ar putea cauza arsuri la temperatură scăzută.
- **•** Nu folosiţi acest produs în prezenţa prafului sau a gazelor inflamabile, cum ar fi propan, benzină sau aerosoli. Nerespectarea acestei precauţii ar putea provoca explozie sau incendiu.
- **•** Nu îndreptaţi bliţul către operatorul unui autovehicul. Nerespectarea acestei precauţii ar putea duce la accidente.

**G**[Introducere](#page-2-0)

- A nu se lăsa produsul la îndemâna copiilor. Nerespectarea acestei precautii ar putea cauza vătămări sau defectarea produsului. În plus, retineti că elementele componente de mici dimensiuni prezintă pericol de sufocare. În cazul în care un copil înghite orice componentă a acestui produs, solicitați imediat asistență medicală.
- **•** Nu înnodaţi, înfăşuraţi sau răsuciţi curelele în jurul gâtului. Nerespectarea acestei precautii ar putea duce la accidente.
- **•** Nu folosiţi acumulatori, încărcătoare sau adaptoare la reţeaua electrică care nu sunt indicate în mod specific spre a fi folosite cu acest produs. Când se utilizează acumulatori, încărcătoare şi adaptoare la reţeaua electrică indicate spre a fi folosite cu acest produs:
	- Nu deterioraţi, modificaţi, trageţi cu forţă sau îndoiţi firele şi cablurile, nu le puneţi sub obiecte grele și nu le expuneti la căldură sau la flacără deschisă.
	- Nu utilizați convertoare sau adaptoare de voiaj, concepute pentru a transforma de la o tensiune la alta, sau cu invertoare de la c.c. la c.a.

Nerespectarea acestor precauţii ar putea provoca incendiu sau electrocutare.

- Nu manipulati ștecărul când produsul se încarcă sau când folositi adaptorul la reteaua electrică în timpul furtunilor cu descărcări electrice. Nerespectarea acestei precauţii ar putea duce la electrocutare.
- **•** Nu manipulaţi cu mâinile goale în locuri expuse la temperaturi foarte mari sau foarte scăzute. Nerespectarea acestei precauţii ar putea cauza arsuri sau degerături.

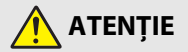

- Opriti produsul când utilizarea acestuia este interzisă. Dezactivati functiile fără fir atunci când utilizarea echipamentelor fără fir este interzisă. Emisiile de radiofrecvenţă ale acestui produs ar putea interfera echipamentele de la bordul aeronavelor sau din spitale sau din alte unități medicale.
- **•** Scoateţi acumulatorul şi deconectaţi adaptorul la reţeaua electrică dacă produsul nu va fi folosit o perioadă îndelungată. Nerespectarea acestei precauţii ar putea provoca incendiu sau defectarea produsului.
- **•** Nu atingeţi componentele mobile ale obiectivului sau alte componente mobile. Nerespectarea acestei precautii ar putea cauza vătămări.
- Nu declanșati blitul în contact cu sau în imediata apropiere a pielii sau a altor obiecte. Nerespectarea acestei precauţii ar putea cauza arsuri sau incendiu.
- **•** Nu lăsaţi produsul perioade îndelungate în locuri în care va fi expus la temperaturi foarte mari, cum ar fi într-un automobil închis sau la lumina directă a soarelui. Nerespectarea acestei precautii ar putea provoca incendiu sau defectarea produsului.

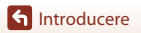

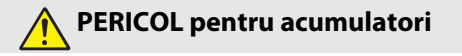

- Nu manipulati necorespunzător acumulatorii. Nerespectarea următoarelor precautii ar putea duce la scurgeri din acumulatori sau la supraîncălzirea, fisurarea sau aprinderea acestora:
	- Folosiţi numai acumulatori aprobaţi pentru utilizarea în acest produs.
	- Nu expuneți acumulatorii la flacără deschisă sau la căldură în exces.
	- Nu dezasamblati.
	- Nu scurtcircuitati terminalele prin atingerea acestora de lăntișoare, agrafe de păr sau alte obiecte din metal.
	- Nu expuneţi acumulatorii sau produsele în care aceştia sunt introduşi la şocuri fizice puternice.
- Nu încercați să reîncărcați acumulatorii EN-EL19 utilizând un aparat foto sau un încărcător care nu a fost conceput special pentru a reîncărca acumulatorii EN-EL19. Nerespectarea acestei precautii ar putea duce la scurgeri din acumulatori sau la supraîncălzirea, fisurarea sau aprinderea acestora.
- **Dacă lichidul din acumulator intră în contact cu ochii, clătiți cu multă apă curată și** solicitaţi imediat asistenţă medicală. Acţionarea cu întârziere ar putea cauza vătămări ale ochilor.

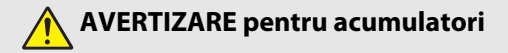

- **•** A nu se lăsa acumulatorii la îndemâna copiilor. În cazul în care un copil înghite un acumulator, solicitați imediat asistență medicală.
- **•** Nu introduceţi acumulatorii în apă şi nu îi expuneţi la ploaie. Nerespectarea acestei precauţii ar putea provoca incendiu sau defectarea produsului. Dacă produsul se udă, uscati-l imediat cu un prosop sau un obiect similar.
- **•** Încetaţi imediat folosirea în cazul în care observaţi orice modificări la acumulatori, cum ar fi decolorare sau deformare. Opriți încărcarea acumulatorilor EN-EL19 dacă aceștia nu se încarcă în perioada de timp specificată. Nerespectarea acestei precautii ar putea duce la scurgeri din acumulatori sau la supraîncălzirea, fisurarea sau aprinderea acestora.
- Înainte de a-l arunca, izolati terminalele acumulatorului cu bandă izolatoare. Este posibil să se producă supraîncălzire, fisurare sau incendiu în cazul în care obiecte metalice intră în contact cu terminalele. Reciclati sau aruncați acumulatorii în conformitate cu reglementările locale.
- Dacă lichidul din acumulator intră în contact cu pielea sau hainele unei persoane, clătiti imediat zona afectată cu multă apă curată. Nerespectarea acestei precauții ar putea cauza iritarea pielii.

**G**[Introducere](#page-2-0)

viii

# <span id="page-8-1"></span><span id="page-8-0"></span>**Cuprins**

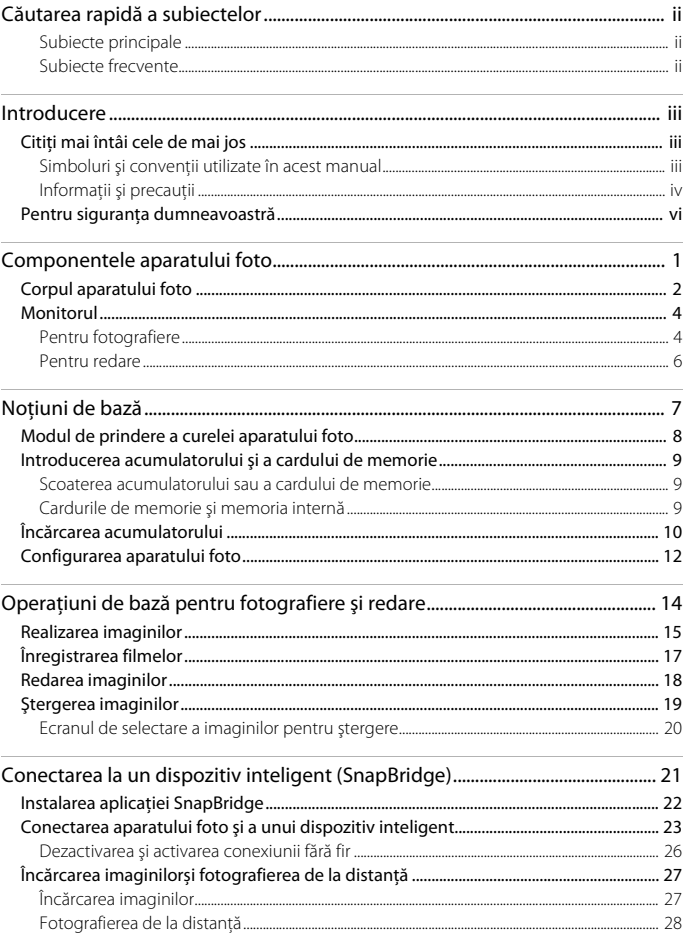

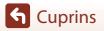

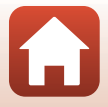

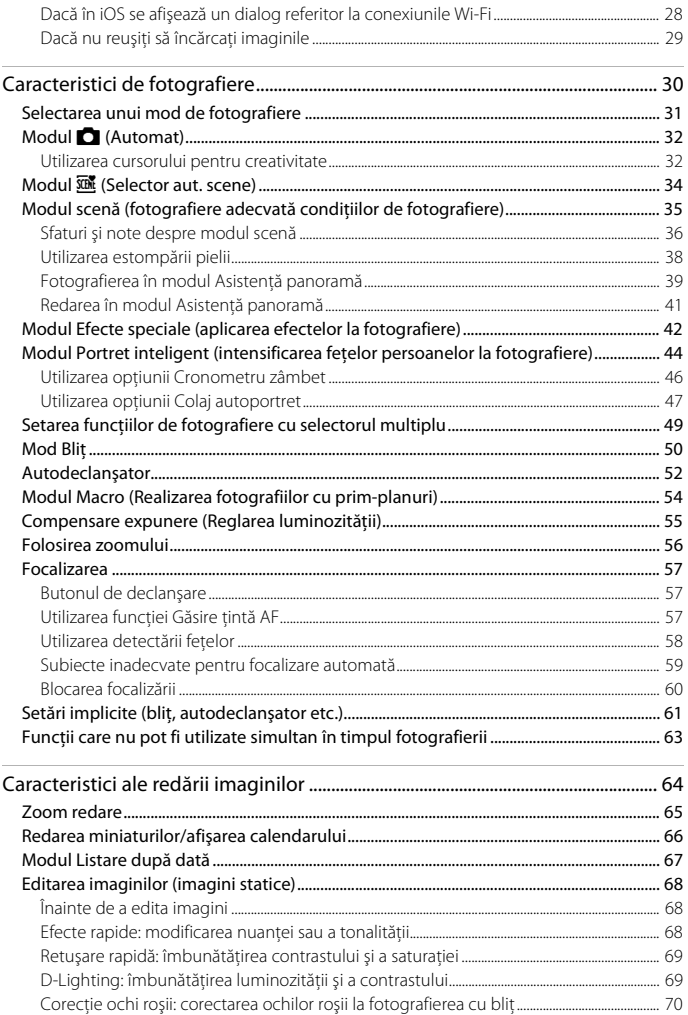

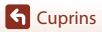

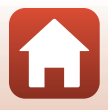

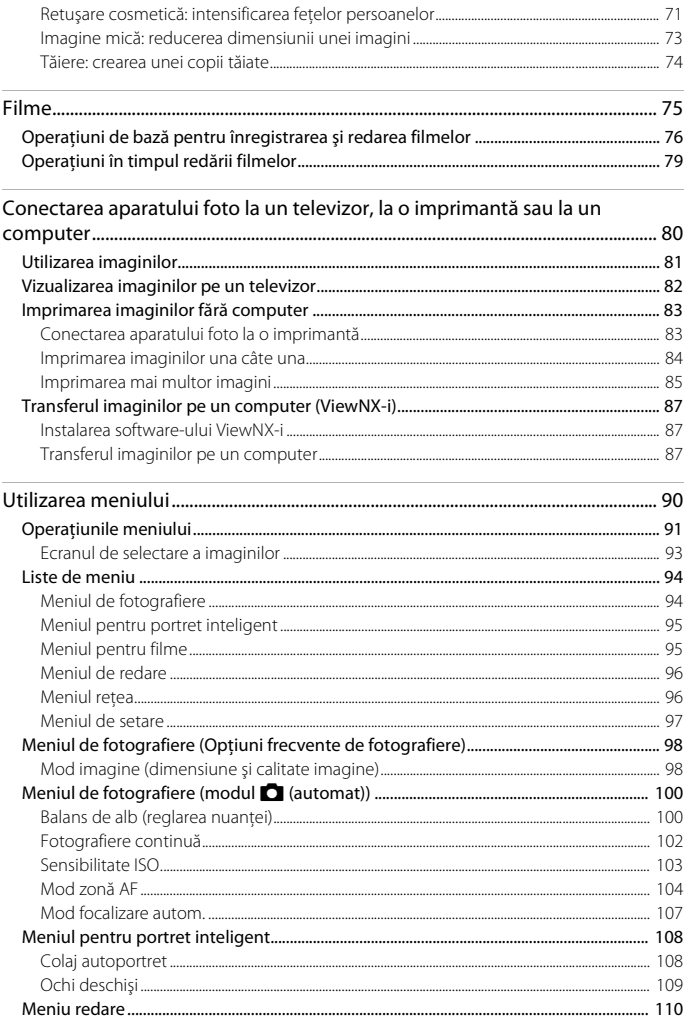

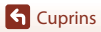

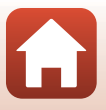

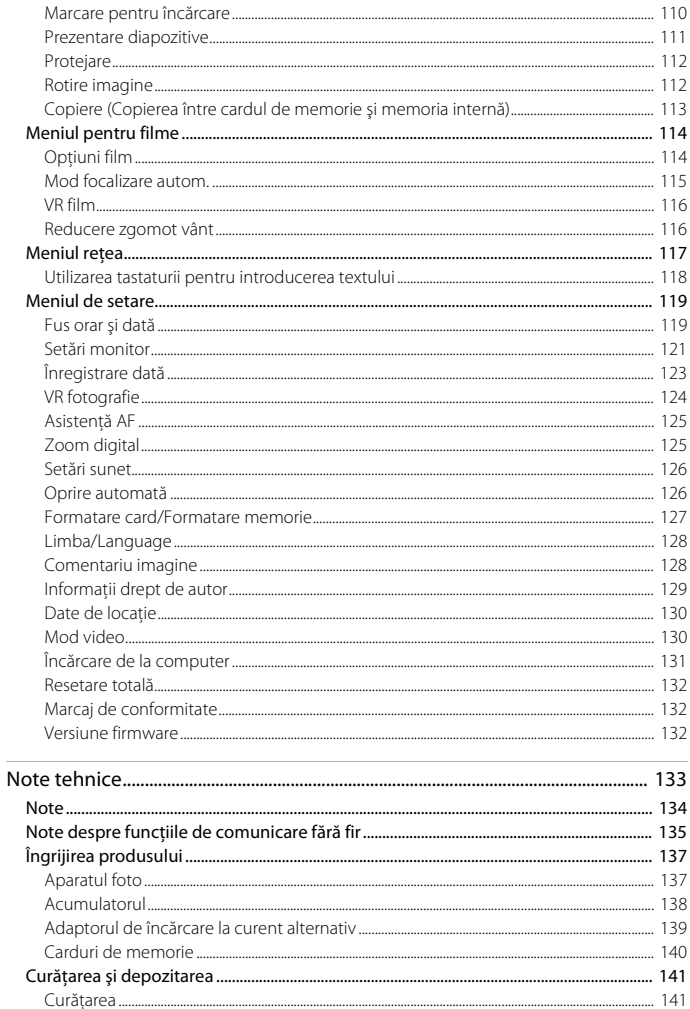

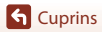

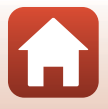

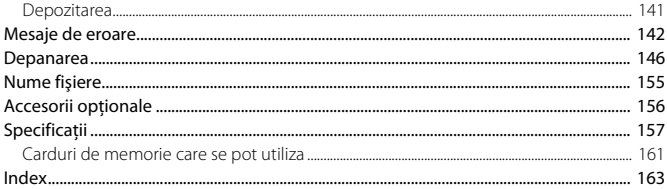

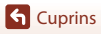

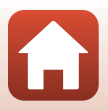

# <span id="page-13-1"></span><span id="page-13-0"></span>Componentele aparatului foto

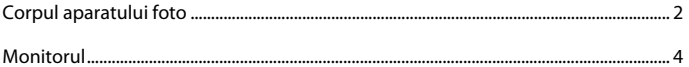

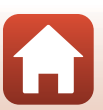

### <span id="page-14-0"></span>**Corpul aparatului foto**

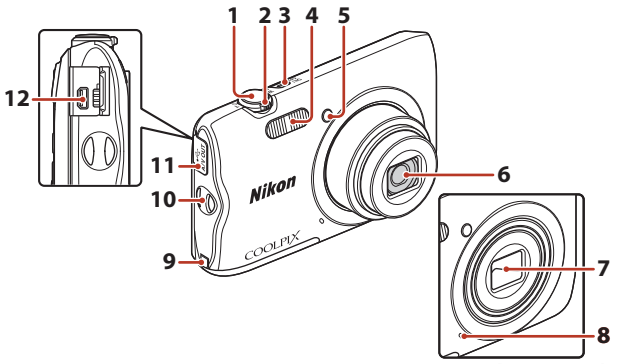

<span id="page-14-1"></span>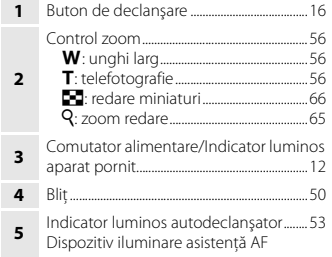

**Apărătoare obiectiv închisă**

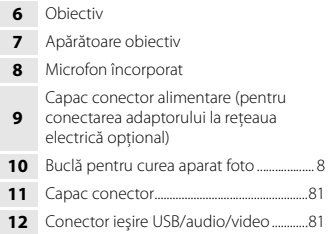

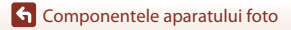

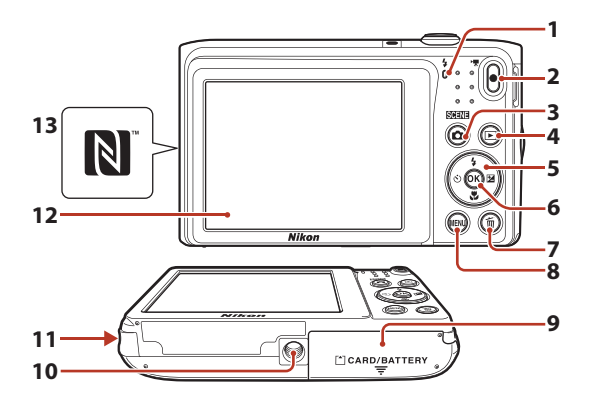

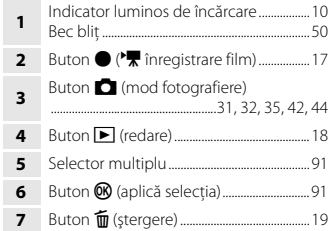

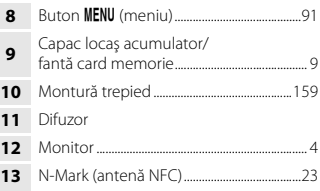

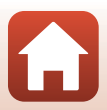

### <span id="page-16-0"></span>**Monitorul**

Informaţiile afişate pe ecranul de fotografiere sau redare depind de setările aparatului foto şi de starea de utilizare.

În mod implicit, informaţiile sunt afişate la pornirea aparatului foto şi în timpul utilizării acestuia şi se dezactivează după câteva secunde (atunci când **Informaţii fotografie** se setează la **Afișare automată info** în **Setări monitor** ( $\Box$ [121\)](#page-133-1)).

### <span id="page-16-1"></span>**Pentru fotografiere**

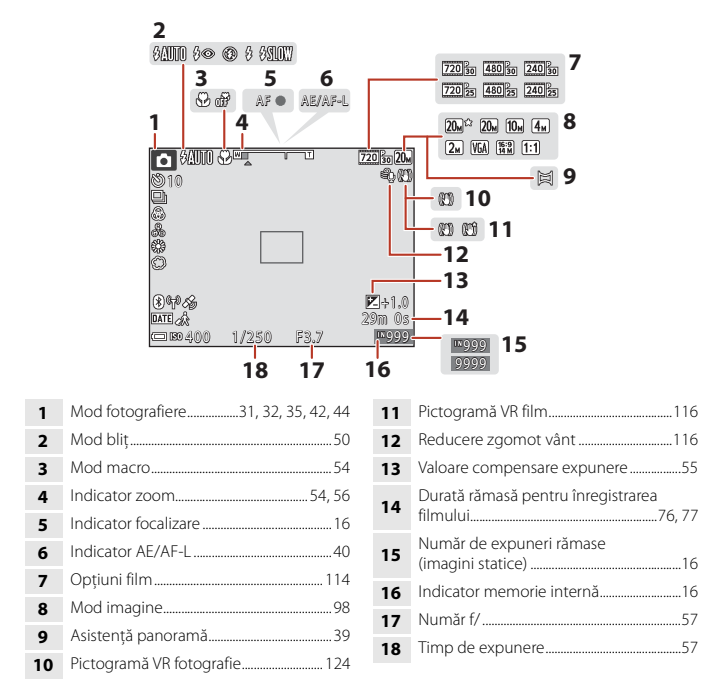

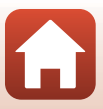

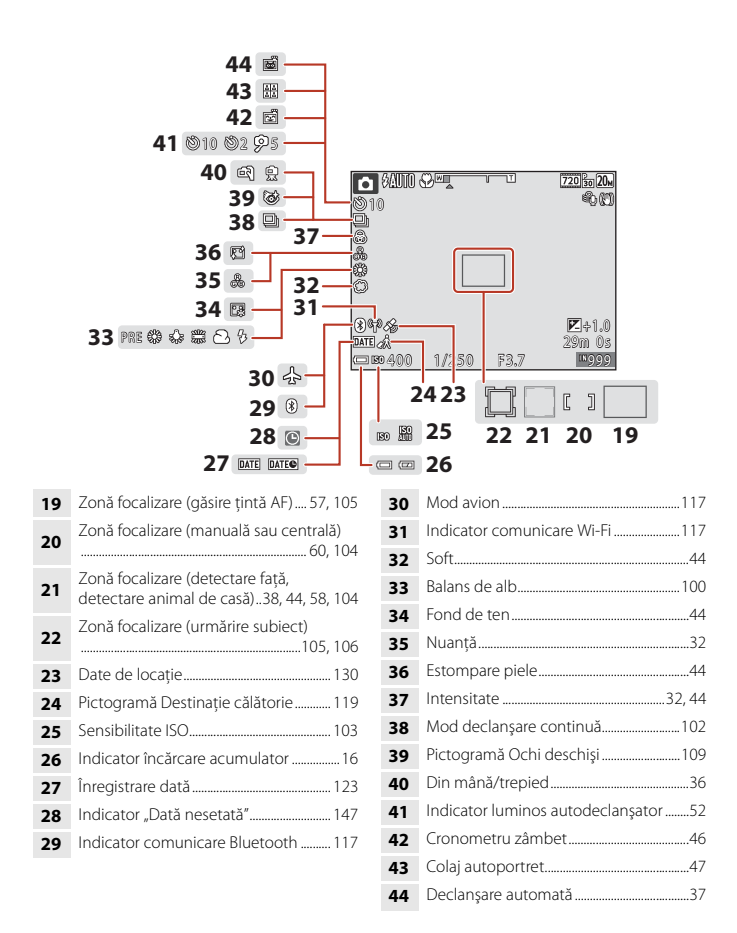

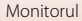

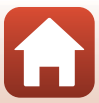

#### <span id="page-18-0"></span>**Pentru redare**

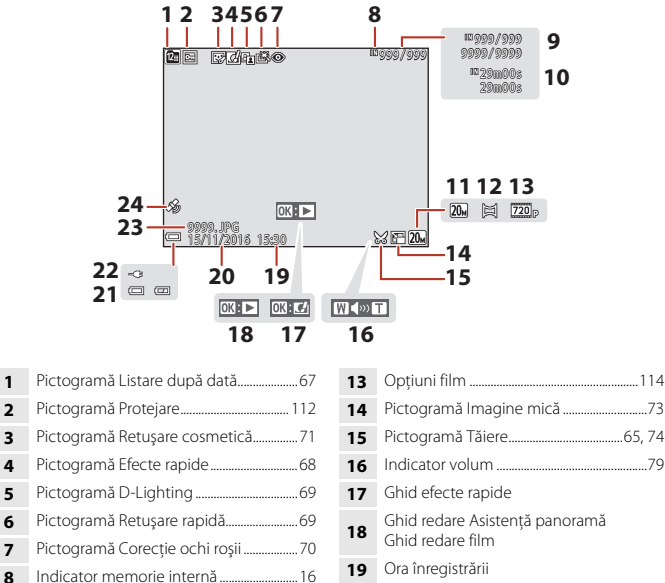

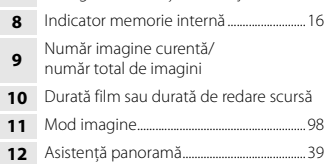

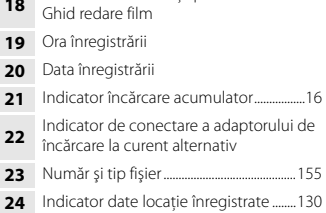

Monitorul

# <span id="page-19-1"></span><span id="page-19-0"></span>**Noţiuni de bază**

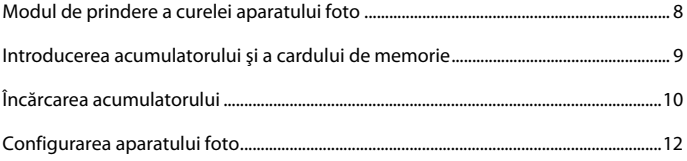

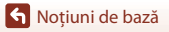

### <span id="page-20-1"></span><span id="page-20-0"></span>**Modul de prindere a curelei aparatului foto**

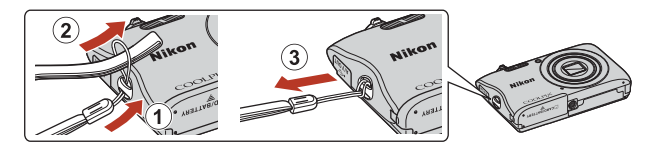

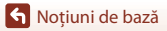

Modul de prindere a curelei aparatului foto

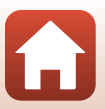

### <span id="page-21-3"></span><span id="page-21-0"></span>**Introducerea acumulatorului şi a cardului de memorie**

Zăvor acumulator Fantă card de memorie

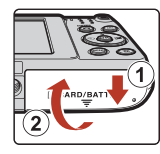

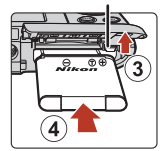

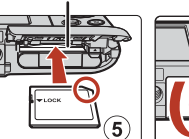

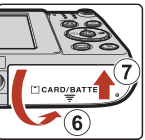

- **•** Cu bornele pozitivă şi negativă ale acumulatorului orientate corect, mutaţi zăvorul portocaliu al acumulatorului  $(3)$  si introduceti complet acumulatorul  $(4)$ .
- Glisati cardul de memorie până când se blochează cu un clic (5).
- **•** Aveţi grijă să nu introduceţi acumulatorul sau cardul de memorie invers, deoarece provoca o defecţiune.

### **12** Formatarea unui card de memorie

Atunci când introduceţi prima oară în acest aparat foto un card de memorie care a fost utilizat cu alt dispozitiv, formataţi cardul de memorie cu acest aparat foto.

- **• Reţineţi că formatarea unui card de memorie şterge definitiv toate imaginile şi alte**  date de pe cardul de memorie. Asigurați-vă că faceți copii ale imaginilor pe care doriti să le păstrați înainte de a formata cardul de memorie.
- Introduceti cardul de memorie în aparatul foto, apăsați pe butonul **MENU** și selectați **Formatare card** în meniul de setare ( $\Box$ 91).

### <span id="page-21-1"></span>**Scoaterea acumulatorului sau a cardului de memorie**

Opriti aparatul foto și asigurați-vă că indicatorul luminos pentru aparat pornit și ecranul sunt oprite şi deschideţi capacul locaşului acumulatorului/fantei cardului memorie.

- **•** Deplasaţi zăvorul acumulatorului pentru a scoate acumulatorul.
- Apăsați cu grijă pe cardul de memorie în aparatul foto pentru a-l scoate parțial.
- Aveti grijă atunci când manevrati aparatul foto, acumulatorul și cardul de memorie imediat după utilizarea aparatului foto deoarece pot fi fierbinţi.

### <span id="page-21-2"></span>**Cardurile de memorie şi memoria internă**

Datele aparatului foto, inclusiv imaginile şi filmele, se pot salva pe un card de memorie sau în memoria internă a aparatului foto. Pentru a utiliza memoria internă a aparatului foto, scoateţi cardul de memorie.

**G** Notiuni de bază

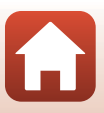

### <span id="page-22-1"></span><span id="page-22-0"></span>**Încărcarea acumulatorului**

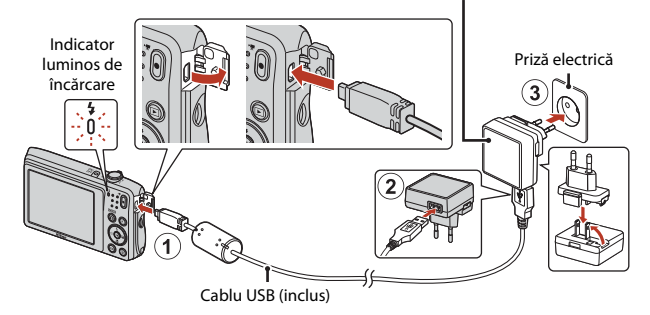

Adaptor de încărcare la curent alternativ

Dacă este inclus un adaptor de priză\* împreună cu aparatul foto, conectaţi-l în siguranţă la adaptorul de încărcare la curent alternativ. După conectarea celor două componente, încercarea de a îndepărta forţat adaptorul de priză poate cauza deteriorarea produsului.

- \* Forma adaptorului de priză variază în funcţie de ţara sau regiunea din care a fost achiziţionat aparatul foto. Acest pas se poate omite dacă adaptorul de priză este legat în permanenţă la adaptorul de încărcare la curent alternativ.
- **•** Încărcarea începe atunci când aparatul foto este conectat la o priză electrică în timp ce acumulatorul este inserat, ca în ilustraţie. Indicatorul luminos de încărcare clipeşte la intervale lungi în timp ce acumulatorul se încarcă.
- **•** La terminarea încărcării, indicatorul luminos de încărcare se stinge. Deconectaţi adaptorul de încărcare la curent alternativ de la priza electrică şi deconectaţi cablul USB. Timpul de încărcare al unui acumulator complet consumat este de aproximativ 2 ore şi 40 minute.
- **•** Acumulatorul nu se poate încărca dacă indicatorul luminos de încărcare clipeşte rapid din cauza unuia dintre motivele descrise mai jos.
	- Temperatura ambiantă nu este adecvată pentru încărcare.
	- Cablul USB sau adaptorul de încărcare la curent alternativ nu s-a conectat corect.
	- Acumulatorul este deteriorat.

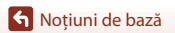

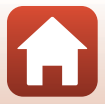

## **M** Note despre cablul USB

Verificaţi forma şi direcţia fişelor şi nu introduceţi sau scoateţi fişele înclinându-le.

#### B **Pornirea aparatului foto în timpul încărcării**

Dacă apăsaţi pe comutatorul de alimentare în timpul încărcării cu adaptorul de încărcare la curent alternativ, aparatul foto porneşte în modul de redare şi se pot reda imaginile realizate. Nu este posibilă fotografierea.

#### C **Încărcarea utilizând un computer sau un încărcător de acumulator**

- **•** De asemenea, puteţi încărca acumulatorul conectând aparatul foto la un computer.
- **•** Puteţi utiliza încărcătorul de acumulator MH-66 (disponibil separat) pentru a încărca acumulatorul fără a utiliza aparatul foto.

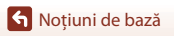

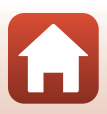

<span id="page-24-1"></span><span id="page-24-0"></span>Apăsati comutatorul de alimentare pentru a porni aparatul foto.

**•** Folosiţi selectorul multiplu pentru a selecta şi a regla setările.

#### Comutator alimentare

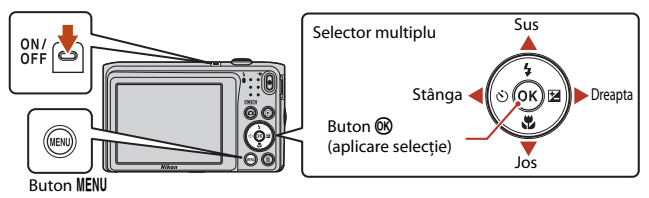

- Va fi afișat un dialog de selectare a limbii. Utilizati  $\blacktriangle \blacktriangledown$ de pe selectorul multiplu pentru a evidenția o limbă și apăsati pe butonul ® pentru selectare.
- Limba poate fi schimbată oricând folosind optiunea **Limba/Language** din meniul setare ( $\Box$ 91).

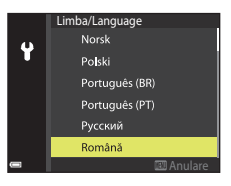

#### **2** Când se afişează dialogul din dreapta, apăsați pe butonul MENU sau (M, conform indicatiilor de mai jos.

- **•** Când vă conectaţi prin fir la un dispozitiv inteligent: Apăsați pe **MENU** pentru a trece la pasul 3.
- Când vă conectați fără fir la un dispozitiv inteligent: Apăsați pe butonul <sup>(R</sup>. Consultați "Conectarea la un [dispozitiv inteligent \(SnapBridge\)" \(](#page-33-0)CQ21) pentru detalii privind procedura de configurare.

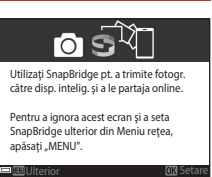

**3** Utilizaţi HI pentru a alege **Da** când **Alegeţi fusul orar şi setaţi**  data și ora? Se afișează și apăsați pe butonul  $\mathbb{R}$ .

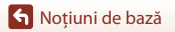

### **4** Evidenţiaţi fusul orar de reşedinţă şi apăsați pe butonul  $\omega$ .

• Pentru a activa ora de vară, apăsați pe **A**. Ceasul este setat cu o oră înainte şi în partea de sus a hărţii se afișează ‰. Apăsați ▼ pentru a dezactiva ora de vară.

## **5** Utilizati **AV** pentru a alege formatul datei și apăsați pe butonul  $\omega$ .

- **6** Introduceţi data şi ora curente şi apăsaţi pe butonul  $\infty$ .
	- Utilizati  $\blacklozenge$  pentru a evidenția elementele și utilizați  $\blacktriangle\blacktriangledown$  pentru schimbare.
	- Apăsati pe butonul **®** pentru a seta ceasul.

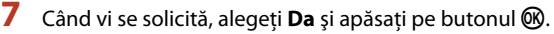

- **•** Ecranul de fotografiere apare la terminarea configurării.
- **•** Puteţi schimba fusul orar şi puteţi seta ceasul intern al aparatului foto în **Fus orar şi dată** din meniul de setare (**QQ**91).

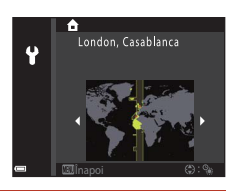

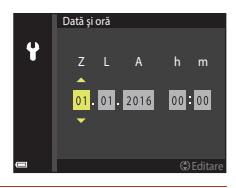

13

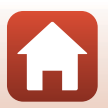

# <span id="page-26-1"></span><span id="page-26-0"></span>Operațiuni de bază pentru fotografiere și redare

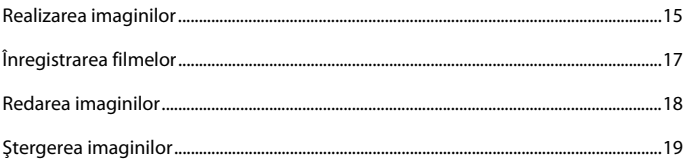

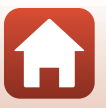

Operațiuni de bază pentru fotografiere și redare

### <span id="page-27-0"></span>**Realizarea imaginilor**

Aici, ca exemplu, este utilizat modul **xil** (selector aut. scene). În modul xil (selector aut. scene), aparatul foto recunoaşte automat condiţiile de fotografiere când încadraţi o imagine, făcând mai uşoară realizarea imaginilor cu setări potrivite scenei.

### **1** Ţineţi aparatul foto nemişcat.

- **•** Ţineţi degetele şi alte obiecte la distanţă de obiectiv, de bliţ, de dispozitivul de iluminare pentru asistenţă AF, de microfon şi de difuzor.
- Atunci când fotografiați în orientarea portret ("pe înălţime"), rotiţi aparatul foto în aşa fel încât bliţul să fie situat deasupra obiectivului.

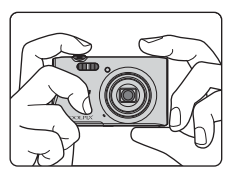

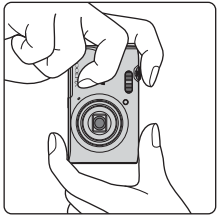

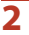

### **2** Încadraţi fotografia.

**•** Deplasaţi butonul de control al zoomului pentru a modifica poziţia obiectivului pentru zoom.

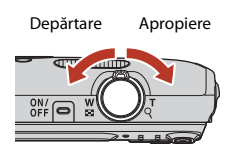

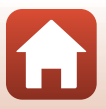

**G** Operațiuni de bază pentru fotografiere și redare

- memoria internă.
- <span id="page-28-0"></span>**3** Apăsaţi butonul de declanşare până la jumătate.
	- **•** A apăsa butonul de declanşare până la jumătate înseamnă a menţine butonul apăsat până la punctul în care simţiţi o uşoară rezistenţă.
	- **•** Atunci când subiectul este focalizat, zona de focalizare sau indicatorul de focalizare se afişează de culoare verde.
	- Când utilizati zoomul digital, aparatul foto focalizează în centrul cadrului şi zona de focalizare nu este afişată.
	- **•** Dacă zona de focalizare sau indicatorul de focalizare clipeşte, aparatul foto nu poate focaliza. Modificaţi compoziţia şi încercaţi să apăsaţi din nou butonul de declanşare până la jumătate.
- **4** Fără a ridica degetul, apăsaţi butonul de declanşare până la capăt.

#### B **Note despre salvarea imaginilor sau filmelor**

Indicatorul care prezintă numărul de expuneri rămase sau indicatorul care prezintă durata de înregistrare rămasă clipeşte în timpul salvării imaginilor sau filmelor. **Nu deschideţi capacul camerei acumulatorului/fantei cardului de memorie şi nu scoateţi acumulatorul sau cardul de memorie** cât timp indicatorul clipeşte. În caz contrar, se pot pierde date sau se poate deteriora aparatul foto sau cardul de memorie.

16

#### [Operaţiuni de bază pentru fotografiere şi redare](#page-26-1)

#### **•** Dacă aparatul foto recunoaşte condiţiile de fotografiere, pictograma modului de fotografiere se schimbă corespunzător.

- <span id="page-28-2"></span>**•** Indicator încărcare acumulator b: nivelul de încărcare a acumulatorului este ridicat. B: nivelul de încărcare a acumulatorului este scăzut.
- <span id="page-28-1"></span>**•** Număr de expuneri rămase  $\square$  se afișează atunci când nu s-a introdus un card de memorie în aparatul foto, iar imaginile se salvează în

Pictogramă mod fotografiere

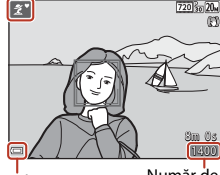

**Indicator** încărcare acumulator Număr de expuneri rămase

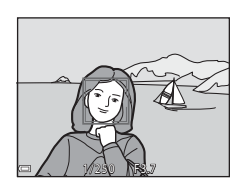

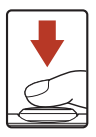

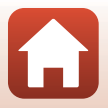

### C **Funcţia Oprire automată**

- **•** Dacă nu se efectuează operaţiuni timp de circa un minut, ecranul se dezactivează, aparatul foto trece în modul de veghe, apoi indicatorul luminos pentru aparat pornit clipeşte. Aparatul foto se opreşte după ce rămâne în modul de veghe timp de circa trei minute.
- **•** Pentru a reactiva ecranul în timp ce aparatul foto este în modul de veghe, efectuaţi o operaţiune, cum ar fi apăsarea pe comutatorul de alimentare sau pe butonul de declanşare.

#### C **La utilizarea unui trepied**

- **•** Vă recomandăm să utilizaţi un trepied pentru a stabiliza aparatul foto în următoarele situaţii:
	- Când fotografiați în lumină slabă în modul blit ( $\Box$ 49), setați la  $\bigcirc$  (dezactivat)
	- Dacă zoomul se află în poziţia pentru telefotografie
- **•** Dacă utilizaţi un trepied pentru a stabiliza aparatul foto în timpul fotografierii, setaţi **VR fotografie** la **Dezactivată** în meniul de setare ([A](#page-103-0)91) pentru a preveni eventualele erori provocate de această funcţie.

## <span id="page-29-1"></span><span id="page-29-0"></span>**Înregistrarea filmelor**

Afişaţi ecranul de fotografiere şi apăsaţi pe butonul

 $\bigcirc$  ( $\bigstar$  înregistrare film) pentru a porni înregistrarea unui film. Apăsați din nou pe butonul  $\bigcirc$  ( $\bigcirc$ ) pentru a încheia înregistrarea.

**•** Pentru a reda un film, selectaţi un film în modul de redare în cadru întreg și apăsați pe butonul  $\omega$ .

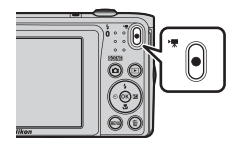

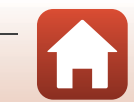

### <span id="page-30-1"></span><span id="page-30-0"></span>**Redarea imaginilor**

#### **Apăsați pe butonul ▶ (redare)** pentru a intra în modul redare.

• Dacă mentineti apăsat butonul **[•** în timp ce aparatul foto este dezactivat, aparatul foto se activează în modul de redare.

#### 2 Utilizați selectorul multiplu pentru a selecta o imagine de afişat.

- Mențineți apăsat butonul  $\blacktriangle \blacktriangledown \blacktriangle \blacktriangleright$  pentru a derula rapid imaginile.
- **•** Pentru a reveni la modul de fotografiere, apăsaţi pe butonul **C** sau pe butonul de declansare.
- Atunci când  $\mathbf{C}$ :  $\mathbf{C}$  se afișează în modul de redare în cadru întreg, puteți apăsa pe butonul <sup>®</sup> pentru a aplica un efect imaginii.
- Mutati butonul de control al zoomului spre  $\mathsf T$  ( $\mathsf Q$ ) în modul de redare în cadru întreg pentru a mări o imagine.
- **•** În modul de redare în cadru întreg, mutati butonul de control al zoomului spre  $\dot{W}$  ( $\dot{F}$ ) pentru a comuta la modul de redare a miniaturilor şi pentru a afişa mai multe imagini pe ecran.

**G** Operațiuni de bază pentru fotografiere și redare

# Afişarea imaginii anterioare

#### Afişarea imaginii următoare

4 / 4

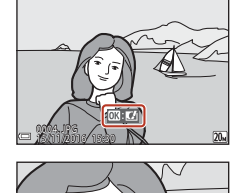

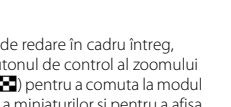

18

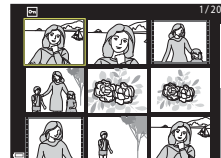

3.0

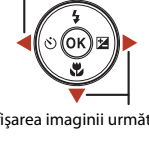

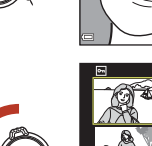

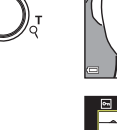

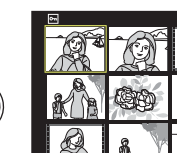

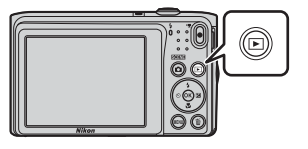

### <span id="page-31-1"></span><span id="page-31-0"></span>**Ştergerea imaginilor**

Apăsati pe butonul 而 (stergere) pentru a şterge imaginea afişată în mod curent pe ecran.

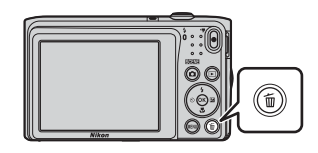

- **2** Utilizați selectorul multiplu ▲▼ pentru a selecta metoda de ştergere dorită şi apăsați pe butonul  $\omega$ .
	- Pentru a ieși fără ștergere, apăsati pe butonul **MENU**.

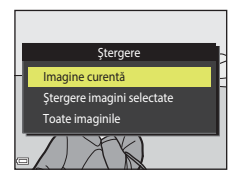

**3** Selectați **Da** și apăsați pe butonul  $\omega$ .

**•** Imaginile şterse nu pot fi recuperate.

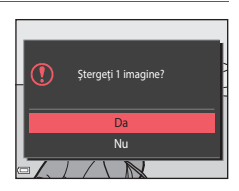

#### C **Ştergerea imaginii realizate în modul de fotografiere**

Când utilizati modul de fotografiere, apăsați pe butonul  $\overline{\overline{m}}$  pentru a șterge ultima imagine salvată.

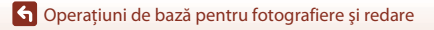

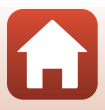

### <span id="page-32-0"></span>**Ecranul de selectare a imaginilor pentru ştergere**

#### 1 Utilizati selectorul multiplu <**>>** pentru a selecta imaginea pe care doriți să o ştergeţi.

**•** Mişcaţi butonul de control al zoomului ([A](#page-14-1)2) spre  $\mathsf{T}$  ( $\mathsf{Q}$ ) pentru a comuta la redarea în cadru întreg, sau la  **(** $\blacksquare$ **) pentru a comuta la redarea miniaturilor.** 

#### **2** Utilizați **▲▼** pentru a selecta **ON** sau **OFF**.

**•** Dacă s-a selectat **ON**, sub imaginea selectată se afişează o pictogramă. Repetaţi paşii 1 şi 2 pentru a selecta alte imagini.

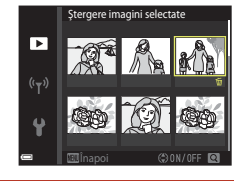

Înapoi

ஈ  $(\neg \neg)$  aere imagini selectati

- **3** Apăsați pe butonul **(** $\bullet$  pentru a aplica selectia imaginilor.
	- **•** Este afişat un dialog de confirmare. Urmaţi instrucţiunile de pe ecran pentru funcţionare.

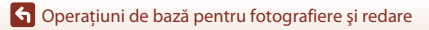

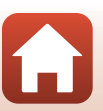

# <span id="page-33-1"></span><span id="page-33-0"></span>**Conectarea la un dispozitiv inteligent (SnapBridge)**

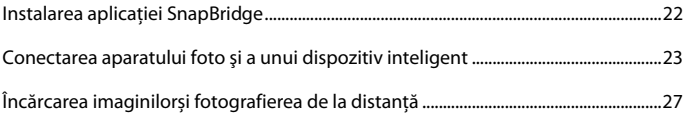

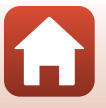

[Conectarea la un dispozitiv inteligent \(SnapBridge\)](#page-33-1)

## <span id="page-34-0"></span>**Instalarea aplicaţiei SnapBridge**

Când instalati aplicatia SnapBridge pe dispozitivul inteligent și stabiliti o conexiune fără fir între aceasta şi aparatul foto compatibil cu SnapBridge, puteţi încărca imaginile realizate cu aparatul foto pe dispozitivul inteligent sau puteti utiliza dispozitivul inteligent pentru a declansa obturatorul aparatului foto  $(227)$ .

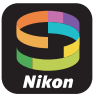

- Acest manual descrie procedurile pentru versiunea 2.0 a aplicatiei SnapBridge. Utilizati cea mai recentă versiune a aplicației SnapBridge. Procedurile de funcționare pot să varieze în funcție firmware-ul aparatului foto, de versiunea aplicației SnapBridge sau de sistemul de operare al dispozitivului inteligent.
- **•** Consultaţi manualul dispozitivului inteligent pentru detalii privind funcţionarea acestuia.

### **1** Instalaţi aplicaţia SnapBridge pe dispozitivul inteligent.

• Descărcati aplicatia din Apple App Store® pentru iOS și din Google Play<sup>TM</sup> pentru Android<sup>TM</sup>. Căutați -snapbridge" și instalați-o.

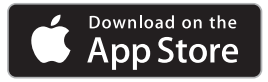

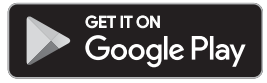

- Vizitati site-ul de descărcare respectiv pentru informații suplimentare privind versiunile acceptate ale sistemului de operare.
- "Aplicatia SnapBridge 360/170" nu poate fi utilizată cu acest aparat foto.

**2** Activaţi Bluetooth şi Wi-Fi pe dispozitivul inteligent.

**• Utilizaţi aplicaţia SnapBridge pentru conectare la aparatul foto. Nu vă puteţi conecta din ecranul setărilor pentru Bluetooth de pe dispozitivul inteligent.**

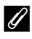

#### C **Ecranele din aplicaţia SnapBridge**

- 1 Puteţi vedea notificările de la Nikon şi meniul Ajutor al aplicaţiei SnapBridge şi puteţi configura setările aplicaţiei.
- 2 În primul rând stabiliti setările de conectare pentru dispozitivele inteligente şi aparatele foto.
- 3 Puteţi vizualiza, şterge sau partaja imaginile descărcate din aparatul foto.

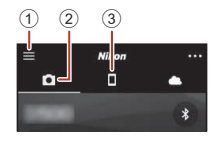

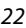

[Conectarea la un dispozitiv inteligent \(SnapBridge\)](#page-33-1)

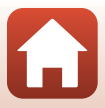

### <span id="page-35-0"></span>**Conectarea aparatului foto şi a unui dispozitiv inteligent**

- **•** Utilizaţi un acumulator încărcat suficient pentru ca aparatul foto să nu se închidă în timpul procedurii.
- **•** Introduceţi în aparatul foto un card de memorie cu spaţiu liber suficient.
- **1** Pe aparatul foto: selectaţi **Meniu reţea (□91) → Con. la disp. inteligent** si apăsați pe butonul  $\mathbb{R}$ .
	- Se afisează ecranul de la pasul 2 când porniți aparatul foto pentru prima dată. Acest pas nu este necesar în astfel de cazuri.
- Mod avion 0FF O Con. la disp. inteligent Opţiuni trimit. automată Wi-Fi  $(1 - x)$ Bluetooth Restaurare set. implicite

Utilizati SnapBridge pt. a trimite fotogr. către disp. intelig. şi a le partaja online. Pentru a ignora acest ecran şi a seta SnapBridge ulterior din Meniu reţea, apăsati "MENU".

lo

#### <span id="page-35-1"></span>**2** Pe aparatul foto: apăsați pe butonul ® când se afişează ecranul prezentat în dreapta.

**•** Se afişează un dialog care vă solicită să alegeţi dacă utilizati functia NFC. Dacă veti utiliza funcția NFC. atingeţi antena NFC a dispozitivului inteligent de Y (N-mark) de pe aparatul foto. Când se afişează **Start pairing? (Porniţi împerecherea?)** pe dispozitivul inteligent, atingeţi **OK** şi treceţi la pasul 7. Dacă nu veţi utiliza funcția NFC, apăsați pe butonul  $\omega$ .

### **3** Pe aparatul foto: verificaţi dacă se afişează ecranul prezentat în dreapta.

**•** Pregătiţi dispozitivul inteligent şi continuaţi cu pasul următor.

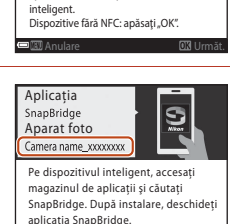

Dispozitive cu NFC activat: atingeţi aparatul foto de dispozitivul

**DR** Set

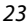

**G** [Conectarea la un dispozitiv inteligent \(SnapBridge\)](#page-33-1)

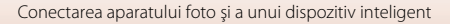
### **4** Pe dispozitivul inteligent: lansaţi aplicaţia SnapBridge şi atingeţi **Pair with camera (Împerechere cu aparatul foto)**.

- **•** Când se afişează dialogul pentru selectarea aparatului foto, atingeţi aparatul foto la care doriţi să vă conectaţi.
- **•** Dacă nu v-aţi conectat la aparatul foto atingând **Skip (Omitere)** în partea de sus, în dreapta, a ecranului când ați lansat aplicatia SnapBridge pentru prima dată, atingeti Pair with camera (Împerechere cu aparatul foto) în fila  $\Box$  și continuati cu pasul 5.

### **5** Pe dispozitivul inteligent: atingeti numele aparatului foto în ecranul **Pair with camera (Împerechere cu aparatul foto)**.

- **•** Pentru iOS, dacă la conectare apare un dialog care explică procedura, confirmaţi detaliile şi atingeţi **Understood (Am înţeles)** (dacă nu s-a afişat, derulaţi în josul ecranului). Atingeţi din nou numele aparatului foto când se afişează ecranul de selectare a unui accesoriu (afişarea numelui aparatului foto poate să dureze).
- **6** Pe aparatul foto/ dispozitivul inteligent: verificaţi dacă aparatul foto şi dispozitivul inteligent afişează acelaşi număr (şase cifre).
	- **•** Pentru iOS, este posibil ca numărul să nu se afişeze pe dispozitivul inteligent, în funcţie de versiunea sistemului de operare. Continuati cu pasul 7 în astfel de cazuri.

Cod autentif. 123456

**7** Pe aparatul foto/dispozitivul inteligent: apăsați pe butonul ® de pe aparatul foto şi atingeţi **PAIR (ÎMPERECHERE)** în aplicaţia SnapBridge.

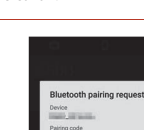

123456

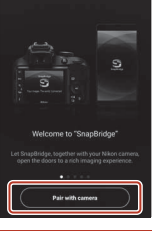

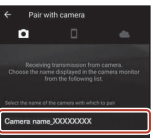

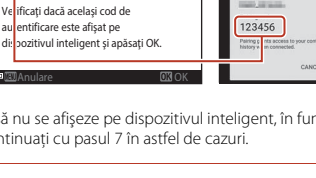

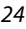

### **8** Pe aparatul foto/dispozitivul inteligent: finalizaţi setările de conectare.

Pe aparatul foto: apăsati pe butonul <sup>(K)</sup> când se afișează ecranul prezentat în dreapta.

Pe dispozitivul inteligent: atingeţi **OK** când se afişează dialogul care indică faptul că s-a realizat împerecherea.

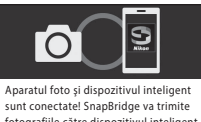

fotografiile către dispozitivul inteligent pe măsură ce sunt realizate.

### **9** Pe aparatul foto: urmați instrucțiunile de pe ecran pentru a finaliza procesul de setare.

- **•** Pentru a înregistra datele de locaţie împreună cu fotografiile, selectaţi **Da** când se afişează **Descărcaţi datele de locaţie de pe dispozitivul inteligent?**. Activaţi pe dispozitivul inteligent funcţiile datelor de locaţie şi activaţi **Synchronize location data (Sincronizare date de locație)** în fila **■ → Auto link options (Opțiuni de corelare automată)** din aplicaţia SnapBridge.
- **•** Puteţi sincroniza ceasul intern al aparatului foto cu ora de pe dispozitivul inteligent selectând **Da** când se afişează **Sincronizaţi ceasul intern cu dispozitivul inteligent?**. Activați **Synchronize clocks (Sincronizare ceasuri)** în fila  $\Box \rightarrow$  Auto link options **(Opţiuni de corelare automată)** din aplicaţia SnapBridge.

#### **Conectarea aparatul foto şi a dispozitivului inteligent s-a încheiat. Imaginile statice realizate cu aparatul foto sunt încărcare automat pe dispozitivul inteligent.**

### C **Pentru a afla mai multe despre utilizarea aplicaţiei SnapBridge**

Consultaţi secţiunea de ajutor online pentru detalii privind modul de utilizare a aplicaţiei SnapBridge (după conectare, consultați meniul → Help (Ajutor) al aplicației SnapBridge). http://nikonimglib.com/snbr/onlinehelp/en/index.html

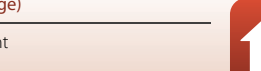

# C **Dacă nu aţi reuşit să vă conectaţi**

- **•** Dacă aparatul foto afişează **Nu s-a conectat.** la conectare.
	- Apăsați pe butonul  $\circledR$  și repetați procedura de la pasul 2 din "Conectarea aparatului foto și a [unui dispozitiv inteligent" \(](#page-35-0) $\Box$ 23) pentru a vă reconecta.
	- Apăsați pe butonul **MENU** pentru a revoca conectarea.
- Problema poate fi rezolvată prin relansarea aplicației. Închideți de tot aplicația SnapBridge, apoi atingeţi din nou pictograma aplicaţiei pentru a o lansa. Când se lansează aplicaţia, repetaţi procedura de la pasul 1 din "Conectarea aparatului foto și a unui dispozitiv inteligent" ( $\Box$ 23).
- **•** Dacă aparatul foto nu se poate conecta şi apare o eroare în iOS, este posibil ca aparatul foto să fie înregistrat ca dispozitiv în iOS. Lansaţi aplicaţia setărilor pentru iOS şi anulaţi înregistrarea dispozitivului (numele aparatului foto) în astfel de cazuri.

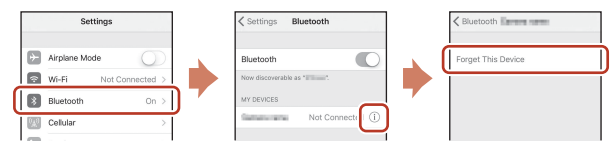

# <span id="page-38-0"></span>**Dezactivarea şi activarea conexiunii fără fir**

Utilizati oricare dintre metodele următoare pentru a dezactiva sau activa conexiunea.

- Comutați setarea în **Meniu rețea → Mod avion** din aparatul foto. Îl puteți seta la Activată pentru a dezactiva toate functiile de comunicare în locurile în care sunt interzise comunicatiile fără fir.
- **•** Comutati setarea în **Meniu retea**  $\rightarrow$  **Bluetooth**  $\rightarrow$  Conexiune din aparatul foto.
- **•** Comutati setarea în fila  $\Box \rightarrow$  Auto link options (Optiuni de corelare automată)  $\rightarrow$ **Auto link (Corelare automată)** din aplicaţia SnapBridge. Puteţi reduce consumul acumulatorului dispozitivului inteligent dezactivând această setare.

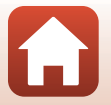

# **Încărcarea imaginilorși fotografierea de la distanță**

# **Încărcarea imaginilor**

Există trei modalităţi de încărcare a imaginilor.

**•** Filmele înregistrate cu acest aparat foto nu pot fi încărcate.

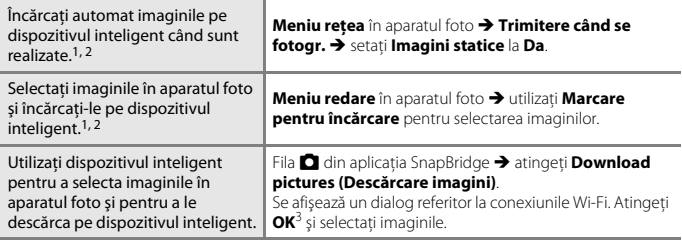

- 
- <sup>1</sup> Dimensiunea imaginilor încărcate este de 2 megapixeli.<br><sup>2</sup> Când **Meniu rețea → Bluetooth → Trimitere când este oprit** din aparatul foto este setată la **Activată**, imaginile sunt încărcate automat pe dispozitivul inteligent, chiar dacă aparatul foto
- <sup>3</sup> În functie de versiunea iOS, trebuie să selectați SSID-ul aparatului foto când atingeți **OK**. Consultați "Dacă în iOS se afișează un dialog referitor la conexiunile Wi-Fi" (CQ28) pentru informatii suplimentare.

### B **Note privind conectarea prin Wi-Fi**

- Dacă dispozitivul inteligent trece în modul stare de veghe sau comutati de la aplicatia SnapBridge la altă aplicatie, conexiunea Wi-Fi va fi întreruptă.
- **•** Nu puteţi folosi unele funcţii ale aplicaţiei SnapBridge în timpul conectării prin Wi-Fi. Pentru a revoca o conexiune prin Wi-Fi, atingeti fila  $\Box \rightarrow \mathbf{\hat{\infty}} \rightarrow$  Yes (Da).

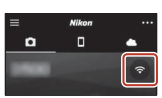

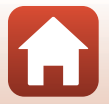

# **Fotografierea de la distanţă**

Puteți atinge fila **O** din aplicația SnapBridge → Remote photography (Fotografiere de **la distanţă)** pentru a declanşa obturatorul aparatului foto folosind un dispozitiv inteligent.

• Urmati instructiunile din aplicatia SnapBridge pentru a comuta la o conexiune Wi-Fi. În iOS, se poate afişa un dialog referitor la conexiunile Wi-Fi. În astfel de cazuri, consultaţi "Dacă în iOS se afisează un dialog referitor la conexiunile Wi-Fi" ( $\Box$ 28).

### <span id="page-40-0"></span>**Dacă în iOS se afişează un dialog referitor la conexiunile Wi-Fi**

În mod normal, aplicaţia SnapBridge se conectează la aparatul foto şi la dispozitivul inteligent prin Bluetooth. Totuși, comutați la conexiunea Wi-Fi când utilizați **Download pictures (Descărcare imagini)** sau fotografierea de la distanţă. În funcţie de versiunea iOS, trebuie să comutaţi manual conexiunea. În astfel de cazuri, utilizaţi procedura următoare pentru a seta conexiunea.

### 1 Notati-vă SSID-ul aparatului foto (numele aparatului foto implicit) şi parola afişate pe ecranul dispozitivului inteligent, apoi atingeti **View options (Opţiuni vizualizare)**.

**•** Puteti schimba SSID-ul sau parola utilizând **Meniu retea →** Wi-Fi  $\rightarrow$  Tip de conexiune Wi-Fi în aparatul foto. Pentru a vă proteja confidentialitatea, vă recomandăm să schimbati regulat parola. Dezactivati conexiunea fără fir când schimbati parola  $(D26)$ .

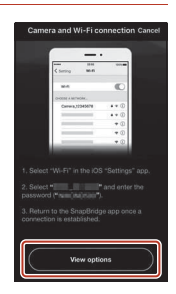

### **2** Selectaţi în lista conexiunilor SSID-ul pe care l-aţi notat la pasul 1.

- **•** Când stabiliţi o conexiune fără fir pentru prima dată, introduceţi parola pe care aţi notat-o la pasul 1, având grijă să introduceţi corect literele mari şi mici. Introducerea parolei nu este necesară după prima conectare.
- Conexiunea Wi-Fi este finalizată când se afișează < lângă SSIDul aparatului foto, ca în ecranul din dreapta. Reveniti la aplicatia SnapBridge și utilizați-o.

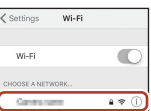

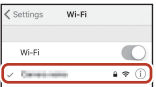

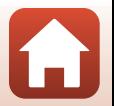

# **Dacă nu reuşiţi să încărcaţi imaginile**

- **•** Dacă este întreruptă conexiunea în timp ce încărcaţi imaginile cu ajutorul funcţiei **Trimitere când se fotogr.** sau **Marcare pentru încărcare** din aparatul foto, conexiunea şi încărcarea imaginilor pot fi reluate de unde aţi rămas când opriţi şi reporniţi aparatul foto.
- Este posibil să puteți încărca revocând conexiunea și restabilindo. Atingeți fila **■** din aplicația SnapBridge → **III → Forget camera (Omitere cameră) →** aparatul foto pe care doriți să îl revocati  $\rightarrow$  Yes (Da)<sup>\*</sup> pentru a revoca conexiunea și urmați instrucțiunile din "Conectarea aparatului foto și a unui dispozitiv [inteligent" \(](#page-35-0)A23) pentru a restabili o conexiune.

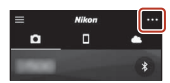

\* Pentru iOS, se va afişa un dialog privind înregistrarea. Lansaţi aplicaţia setărilor pentru iOS şi anulati înregistrarea dispozitivului (numele aparatului foto).

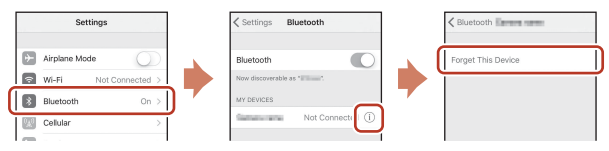

### B **Note despre încărcarea imaginii și fotografierea de la distanță**

- **•** Când utilizaţi aparatul foto, este posibil ca încărcarea să fie revocată sau să nu puteţi încărca imagini sau să fotografiați de la distantă.
- **•** Când pe aparatul foto sunt configurate setările listate mai jos, nu puteţi încărca imagini sau fotografia de la distantă. Modificati setările sau comutați la modul de redare.
	- **Continuu** în modul **D** (automat)
	- **Sport, Asistență panoramă** sau Portret animal de casă (când se setează la  $\Box$  Continuu) în modul scenă
	- **Colaj autoportret** sau când **Ochi deschişi** se setează la **Activat** în modul portret inteligent

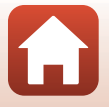

# <span id="page-42-0"></span>**Caracteristici de fotografiere**

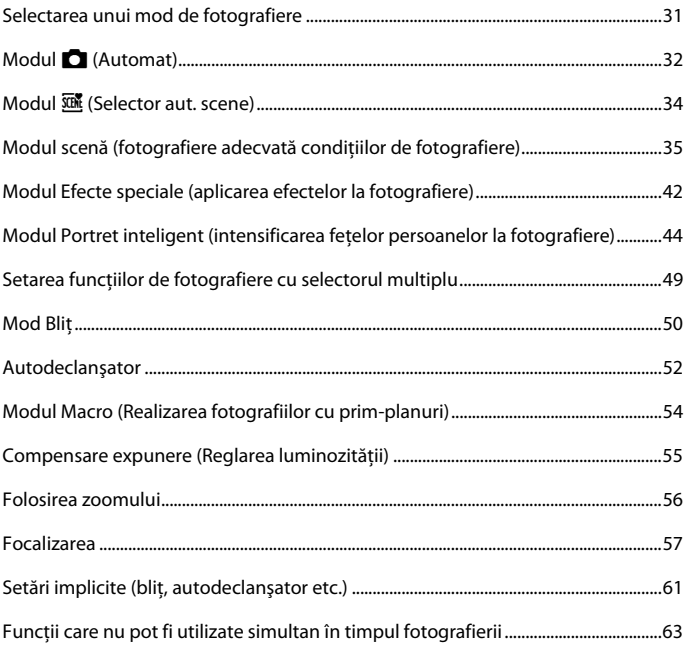

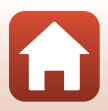

# <span id="page-43-0"></span>**Selectarea unui mod de fotografiere**

Sunt disponibile modurile de fotografiere descrise mai jos.

**•** x **Selector aut. scene**

Aparatul foto recunoaște automat condițiile de fotografiere când încadrați o imagine, făcând mai uşoară realizarea imaginilor cu setări potrivite scenei.

- **•** b **Modul scenă**
	- Setările aparatului foto sunt optimizate după scena pe care o selectaţi.
- **•** SO Efecte speciale Aplicaţi efecte imaginilor în timpul fotografierii.
- *<u><b>E* Portret inteligent</u> Utilizati retușare cosmetică pentru a intensifica figurile persoanelor în timpul fotografierii şi utilizaţi funcţia cronometru zâmbet sau colaj autoportret pentru a realiza imagini.
- **C** Mod automat

Se utilizează pentru fotografierea de ordin general. Setările se pot modifica pentru a corespunde conditiilor de fotografiere și tipului de fotografie pe care doriti să o realizați.

**1** La afişarea ecranului de fotografiere, apăsaţi pe butonul **A** (modul Fotografiere).

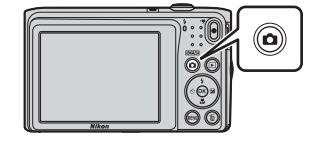

### **2** Utilizaţi selectorul multiplu  $\blacktriangle \blacktriangledown$  pentru a selecta un mod de fotografiere şi apăsaţi pe butonul OR.

**•** Dacă se selectează modul scenei sau modul efectelor speciale, apăsați pe ▶ pentru a selecta un mod al scenelor sau al efectelor înainte de a apăsa pe butonul <sub>60</sub>.

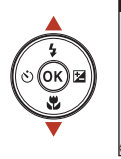

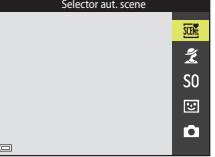

### C **Afişare ajutor**

Descrierile functiilor sunt afisate în timpul schimbării modului de fotografiere sau în timpul afișării ecranului de setare.

Puteţi afişa sau ascunde descrierile utilizând **Afişare ajutor** în **Setări monitor** din meniul de setare.

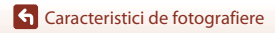

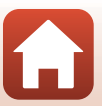

# <span id="page-44-0"></span>**Modul <b>Q** (Automat)

Se utilizează pentru fotografierea de ordin general. Setările se pot regla pentru a corespunde condițiilor de fotografiere și tipului de fotografie pe care doriți să o realizați.

Intrați în modul de fotografiere  $\rightarrow$  butonul  $\Box$  (mod fotografiere)  $\rightarrow$ modul  $\Box$  (automat)  $\rightarrow$  butonul  $\odot$ 

**•** Puteţi modifica modul în care aparatul foto selectează zona cadrului în care se face focalizarea modificând setarea **Mod zonă AF** (**CQ**[104](#page-116-0)). Setarea implicită este **Găsire țintă [A](#page-69-1)F** ( $\Box$ 57).

### **Funcții disponibile în modul**  $\Box$  **(Automat)**

- Cursor pentru creativitate (CQ32)
- Mod blit (**Q**50)
- [A](#page-64-0)utodeclanşator ( $\Box$ 52)
- Mod macro  $(1154)$
- Meniu fotografiere ( $\Box$ 98)

### <span id="page-44-1"></span>**Utilizarea cursorului pentru creativitate**

Puteţi regla luminozitatea (compensare expunere), intensitate şi nuanţă în timpul fotografieri.

Intrați în modul de fotografiere  $\rightarrow$  butonul  $\Box$  (mod fotografiere)  $\rightarrow$ modul  $\Box$  (automat)  $\rightarrow$  butonul  $\odot$ 

**1** Apăsaţi pe selectorul multiplu K.

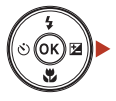

**G** [Caracteristici de fotografiere](#page-42-0)

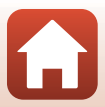

# 2 Utilizați **I** pentru a selecta un element.

- **F Nuantă**: reglati nuanta (spre roșu/spre albastru) a întregii imagini.
- **•** G **Intensitate**: reglaţi intensitatea întregii imagini.
- **Luminozitate (Exp. +/-)**: reglați luminozitatea întregii imagini.

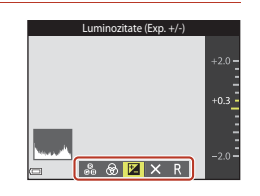

Cursor

# **3** Utilizați **▲▼** pentru a regla nivelul.

- **•** Puteţi examina rezultatele pe ecran.
- **•** Pentru a seta alt element, reveniţi la pasul 2.
- Selectați **X leșire** pentru a ascunde cursorul.
- **•** Pentru a anula toate setările, selectați **R** Resetare și apăsați pe butonul <sup>(0)</sup>. Reveniți la pasul 2 și reglați din nou setarea.

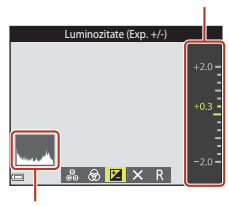

Histogramă

# 4 Apăsați pe butonul <sup>®</sup> la terminarea setării.

**•** Setările sunt aplicate şi aparatul foto revine la ecranul de fotografiere.

#### C **Setările cursorului pentru creativitate**

- **•** Este posibil ca această funcţie să nu fie disponibilă pentru a fi utilizată în combinaţie cu alte  $functii$  ( $\Box$ 63).
- **•** Setările pentru luminozitate (compensare expunere), intensitate şi nuanţă salvate în memoria aparatului foto chiar şi după închiderea acestuia.
- Pentru mai multe informatii, consultati ["Utilizarea histogramei" \(](#page-67-1) $\Box$ 55).

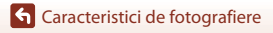

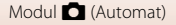

# <span id="page-46-0"></span>**Modul** x **(Selector aut. scene)**

Aparatul foto recunoaşte automat condiţiile de fotografiere când încadraţi o imagine, făcând mai uşoară realizarea imaginilor cu setări potrivite scenei.

Intrați în modul de fotografiere  $\rightarrow$  butonul  $\Box$  (mod fotografiere)  $\rightarrow$ modul  $\overline{\mathfrak{M}}$  (selector aut. scene)  $\rightarrow$  butonul  $\overline{\mathfrak{M}}$ 

Dacă aparatul foto recunoaşte automat condiţiile de fotografiere, pictograma modului de fotografiere afişată în ecranul de fotografiere se schimbă corespunzător.

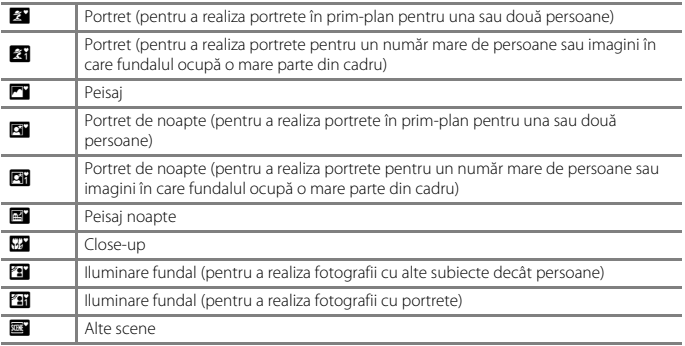

### **M** Note privind modul *<b> 还* (Selector aut. scene)

- În unele conditii de fotografiere, aparatul foto poate să nu selecteze setările dorite. În acest caz, selectati alt mod de fotografiere ( $\Box$ 31).
- Dacă se aplică zoomul digital, pictograma modului de fotografiere se schimbă la **DE**.

### **Funcţii disponibile în modul** x **(Selector aut. scene)**

- Mod blit  $(2350)$
- [A](#page-64-0)utodeclanşator ( $\Box$ 52)
- Compensare expunere (CCL55)
- Mod imagine (QQ98)

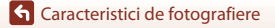

# <span id="page-47-0"></span>**Modul scenă (fotografiere adecvată condiţiilor de fotografiere)**

La selectarea unei scene, setările aparatului foto se optimizează automat pentru scena selectată.

#### Intrați în modul de fotografiere  $\rightarrow$  butonul  $\Box$  (mod fotografiere)  $\rightarrow$  $\mathbf{\hat{Z}}$  (a doua pictogramă de sus\*)  $\rightarrow \blacktriangleright \rightarrow \blacktriangle \blacktriangledown \rightarrow$  selectați o scenă  $\rightarrow$  butonul  $\circledR$

\* Se afişează pictograma ultimei scene selectate.

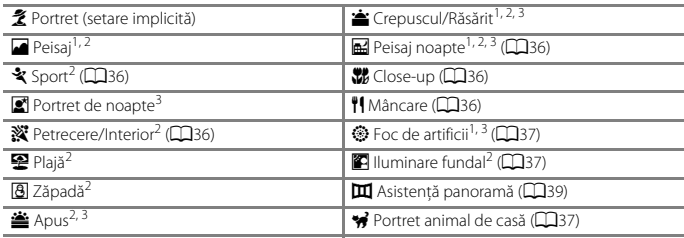

<sup>1</sup> Aparatul foto focalizează la infinit.<br><sup>2</sup> Aparatul foto focalizează pe zona din centrul cadrului.<br><sup>3</sup> Se recomandă utilizarea unui trepied, deoarece timpul de expunere este lung. Când utilizați un trepied pentru stabilizarea aparatului foto în timpul fotografierii, setati VR fotografie (Q[124\)](#page-136-0) la **Dezactivată** în meniul de setare.

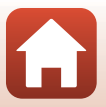

# **Sfaturi şi note despre modul scenă**

#### <span id="page-48-1"></span>र्<sup>2</sup> Sport

- **•** Când butonul de declanşare este menţinut apăsat la jumătate, aparatul foto realizează până la circa 6 imagini continuu cu o frecvenţă de aproximativ 1,1 fps (când modul de imagine este setat  $|a \n20n\rangle$ .
- **•** Cadenţa de cadre pentru fotografierea continuă poate varia în funcţie de setările modului imagine curent, de cardul de memorie utilizat sau de condiţiile de fotografiere.
- Focalizarea, expunerea și nuanța sunt fixate la valorile definite la prima imagine din fiecare serie.

#### <span id="page-48-4"></span>**※Petrecere/Interior**

**•** Pentru a evita efectele tremuratului aparatului foto, ţineţi aparatul foto nemişcat. Când utilizaţi un trepied pentru stabilizarea aparatului foto în timpul fotografierii, setati VR fotografie (Q[124\)](#page-136-0) la **Dezactivată** în meniul de setare.

#### <span id="page-48-0"></span>Peisaj noapte

- În ecranul afișat după selectarea opțiunii **Ed Peisaj noapte**, selectați **di Din mână** sau  $Q$  Trepied.
- **□ Din mână** (setare implicită): selectați această opțiune pentru a realiza imagini mai clare și cu mai putin zgomot, chiar dacă aparatul este tinut în mână.
- • **東 Trepied**: selectați această opțiune dacă utilizați un trepied sau alte mijloace pentru a stabiliza aparatul foto în timpul fotografierii.
	- Reducerea vibraţiilor este dezactivată chiar dacă **VR fotografie** din meniul de setare (A[124\)](#page-136-0) s-a setat la **Activată**.

#### <span id="page-48-2"></span>**W** Close-up

- Modul macro este activat ( $\Box$ 54), iar aparatul foto focalizează automat în pozitia cea mai apropiată în care poate focaliza.
- Puteți deplasa zona de focalizare. Apăsați pe butonul **®**, utilizați selectorul multiplu **AV** pentru a deplasa zona de focalizare și apăsați pe butonul  $\omega$  pentru a aplica setarea.

#### <span id="page-48-3"></span><sup>#</sup> Mâncare

- Modul macro este activat ( $\Box$ 54), iar aparatul foto focalizează automat în poziția cea mai apropiată în care poate focaliza.
- Puteți regla nuanța utilizând selectorul multiplu  $\blacktriangle\blacktriangledown$ . Setarea nuanţei se salvează în memoria aparatului foto chiar şi după închiderea aparatului foto.
- Puteți deplasa zona de focalizare. Apăsați pe butonul **®**, utilizati selectorul multiplu AV< > pentru a deplasa zona de focalizare și apăsați pe butonul <sup>O</sup> pentru a aplica setarea.

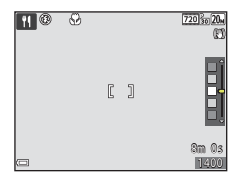

36

**G** [Caracteristici de fotografiere](#page-42-0)

Modul scenă (fotografiere adecvată condiţiilor de fotografiere)

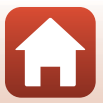

#### <span id="page-49-0"></span>**<sup>●</sup>** Foc de artificii

- **•** Timpul de expunere este fixat la patru secunde.
- **•** Zoomul este limitat la patru poziţii fixe.

#### <span id="page-49-1"></span>**P** Iluminare fundal

**•** Bliţul se declanşează întotdeauna.

#### <span id="page-49-2"></span>O Portret animal de casă

- **•** Când îndreptaţi aparatul foto spre un câine sau o pisică, aparatul foto detectează faţa animalului şi focalizează pe ea. În mod implicit, declanşatorul este eliberat imediat atunci când se detectează figura unui câine sau a unei pisici (declanşare automată).
- **•** În ecranul afișat după selectarea opțiunii v Portret animal de casă, selectați **S Unică** sau V**Continuu**.
	- S Unică: de fiecare dată când se detectează figura unui câine sau a unei pisici, aparatul foto realizează o imagine.
	- **□ Continuu**: de fiecare dată când se detectează figura unui câine sau a unei pisici, aparatul foto realizează continuu trei imagini.

#### B **Declanşare automată şi Temporizator autoportret**

- **•** Apăsați pe selectorul multiplu  $\blacktriangleleft$  ( $\circ$ ) pentru a modifica setările din **Declanșare automată** și **Temporizator autoportret**.
	- n: contratul foto detectează fața unui câine sau a unei pisici și declanșează automat.
	- 95s: aparatul foto detectează fata unui câine, a unei pisici sau a unui om. Declansatorul este eliberat automat la 5 secunde după apăsarea butonului de declanşare.
	- **OFF**: aparatul foto nu declanşează automat obturatorul, chiar dacă detectează faţa unui câine, a unei pisici sau a unui om. Apăsati butonul de declanșare.
- **• Declanşare automată** se setează la **OFF** după realizarea a cinci serii.
- **•** Fotografierea mai este posibilă apăsând pe butonul de declanşare, indiferent de setarea **Declanșare automată**. Dacă se selectează **U Continuu**, puteți realiza imagini continuu în timp ce țineți apăsat până la capăt butonul de declanșare.

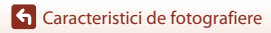

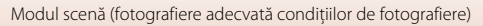

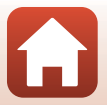

# $\mathbf{V}$  Zonă focalizare

- **•** Când aparatul foto detectează o faţă, faţa se afişează într-un chenar galben. Când aparatul foto focalizează pe o fată afișată într-un chenar dublu (zona de focalizare), chenarul dublu devine verde. Dacă nu detectează nicio fată, aparatul foto va focaliza pe subiectul aflat în centrul cadrului.
- **•** În unele condiţii de fotografiere, este posibil să nu se detecteze faţa animalului de casă, iar în chenar să apară alt subiect.

# **Utilizarea estompării pielii**

Dacă obturatorul este eliberat în timpul utilizării unuia din modurile de fotografiere listate mai jos, aparatul foto va detecta până la trei fete umane și va procesa imaginea pentru a atenua tonurile pielii (până la trei feţe).

- Mod portret inteligent ( $\Box$ 44)
	- Se poate regla valoarea efectului **Estompare piele**.
- **Modul**  $\overline{\text{SUS}}$  (selector aut. scene) ( $\Box$ 34)
- **Portret** sau modul scenă **Portret de noapte** ( $\Box$ 35)

Imaginilor salvate li se pot aplica funcţii de editare precum **Estompare piele**, utilizând **Retușare cosmetică** ( $\Box$ 71) chiar și după fotografiere.

### B **Note despre funcţia de estompare a pielii**

- **•** Este posibil ca salvarea imaginilor după fotografiere să dureze mai mult timp decât de obicei.
- **•** În anumite condiţii de fotografiere, este posibil să nu se obţină rezultatele dorite la estomparea pielii şi este posibil ca estomparea pielii să fie aplicată pe zone din imagine în care nu se află feţe.

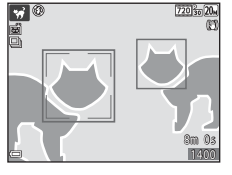

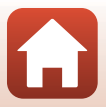

# <span id="page-51-0"></span>**Fotografierea în modul Asistenţă panoramă**

Utilizarea unui trepied simplifică încadrarea imaginii. Atunci când utilizați un trepied pentru a stabiliza aparatul foto în timpul fotografierii, setaţi **VR fotografie** (A[124\)](#page-136-0) la **Dezactivată** în meniul de setare.

Intrați în modul de fotografiere  $\rightarrow$  butonul  $\Box$  (mod fotografiere)  $\rightarrow \mathcal{Z}$  (a doua pictogramă de sus\*)  $\rightarrow \rightarrow \rightarrow \mathbb{N}$  (Asistență panoramă)  $\rightarrow$  butonul  $\circledR$ 

Se afișează pictograma ultimei scene selectate.

### Utilizati selectorul multiplu <**I**> pentru a selecta directia de unire a imaginilor și apăsați pe butonul  $\omega$ .

- **•** Dacă este cazul, aplicați setările modului Blit (CQ50), autodeclanşatorului (CJ52), modului Macro (CJ54) și cele de compensare a expunerii (CL35) din acest pas.
- Apăsati pe butonul **®** pentru a selecta din nou direcția.
- **2** Încadrați prima porțiune a scenei panoramei şi realizaţi prima imagine.
	- **•** Aparatul foto focalizează pe subiectul din centrul cadrului.
	- **•** Circa o treime a imaginii este afişată translucidă.
	- **•** Pentru a anula fotografierea, apăsaţi pe butonul <sub>60</sub>.

# **3** Realizaţi următoarea fotografie.

**•** Potriviţi marginea imaginii următoare astfel încât o treime a cadrului să se suprapună cu imaginea următoare și apăsați pe butonul de declanşare.

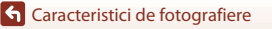

# 39

# 回图 **720** sol İncheiere

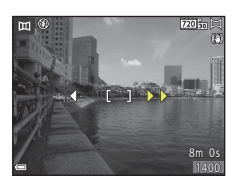

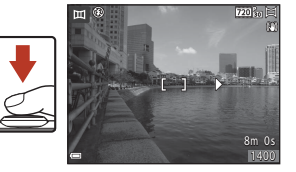

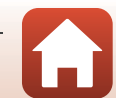

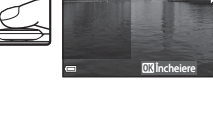

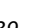

### 4 Apăsați pe butonul <sup>®</sup> la terminarea fotografierii.

**•** Aparatul foto revine la pasul 1.

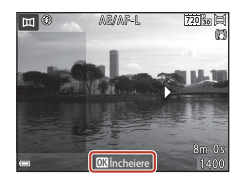

### B **Note despre modul Asistenţă panoramă**

- **•** În seria unei panorame se pot realiza şi combina cel mult trei imagini. Fotografierea automată se termină după realizarea celei de-a treia imagini.
- **•** Este posibil ca o imagine panoramică să nu se salveze dacă porţiunea transparentă a unei imagini nu este aliniată corect cu subiectul atunci când realizaţi a doua imagine.
- **•** Zona imaginii văzute în imaginea salvată este mai mică decât cea văzută pe ecran la momentul fotografierii.
- **•** Dacă fotografierea se încheie imediat după realizarea primei imagini, aparatul foto nu poate derula redarea imaginii ( $\Box$ 41).
- Fotografierea seriei panoramei se termină dacă funcția de oprire automată ( $\Box$ [126](#page-138-0)) inițiază modul de veghe în timpul fotografierii. Vă recomandăm să setaţi scurgerea duratei permise la o setare mai mare, înainte de activarea funcţiei de oprire automată.
- **•** Nu se pot şterge imagini dacă fotografiaţi în modul Asistenţă panoramă. Dacă fotografiaţi o imagine nouă, reveniţi la pasul 1 şi porniţi de la capăt.

### *C* Indicatorul **AE** AF-L

În modul scenă Asistenţă panoramă, expunerea, balansul de alb şi focalizarea pentru toate imaginile unei panorame sunt fixate la valorile primei imagini din fiecare serie.

Când se realizează prima imagine, se afișează **AE AF-L** pentru a indica faptul că expunerea, balansul de alb şi focalizarea sunt blocate.

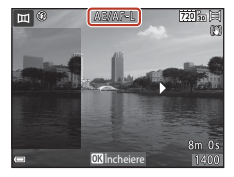

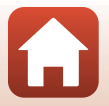

**G** [Caracteristici de fotografiere](#page-42-0)

Modul scenă (fotografiere adecvată condiţiilor de fotografiere)

40

# <span id="page-53-0"></span>**Redarea în modul Asistenţă panoramă**

Comutați la modul de redare ( $\Box$ 18), afișați o imagine realizată cu modul Asistenţă panoramă în modul de redare în cadru întreg și apăsați pe butonul <sup>(06</sup>) pentru a derula imaginea în direcţia utilizată la fotografiere.

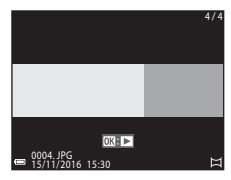

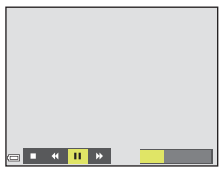

Comenzile de redare sunt afişate pe ecran în timpul redării. Utilizați selectorul multiplu <>>
pentru a selecta o comandă, apoi apăsați pe butonul  $\circledR$  pentru a efectua operaţiunile descrise mai jos.

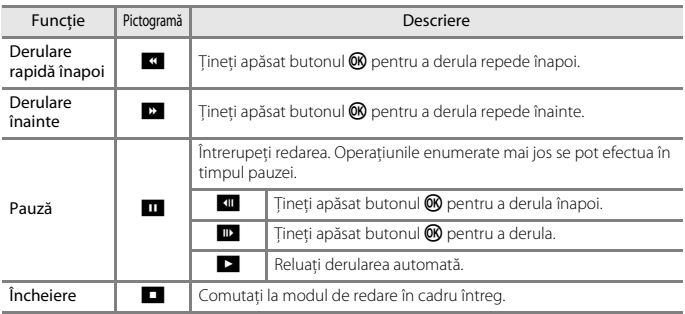

### B **Note despre imaginile modului Asistenţă panoramă**

- **•** Imaginea nu se poate edita pe acest aparat foto.
- **•** Este posibil ca acest aparatul foto să nu poată derula sau să mărească imaginile capturate cu modul Asistenţă panoramă utilizând altă marcă sau alt model de aparat foto digital.

#### **12** Note referitoare la imprimarea imaginilor panoramice

Este posibil să nu se poată imprima întreaga imagine din cauza setărilor imprimantei. În plus, este posibil ca tipul de imprimantă utilizat să nu poată imprima panorame.

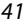

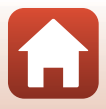

# <span id="page-54-0"></span>**Modul Efecte speciale (aplicarea efectelor la fotografiere)**

Aplicaţi efecte imaginilor în timpul fotografierii.

Intrați în modul de fotografiere  $\rightarrow$  butonul  $\Box$  (mod fotografiere)  $\rightarrow$  $\text{SO}$  (a treia pictogramă de sus\*)  $\rightarrow \rightarrow \rightarrow \rightarrow \rightarrow$  selectați un efect  $\rightarrow$  butonul  $\textcircled{R}$ 

\* Se afişează pictograma ultimului efect selectat.

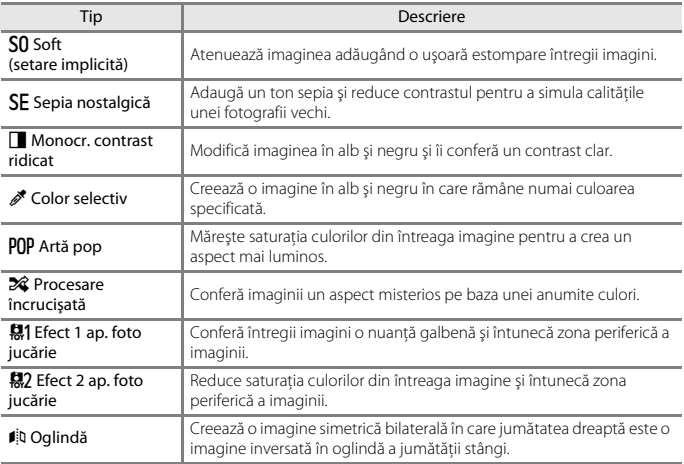

- **•** Aparatul foto focalizează pe zona din centrul cadrului.
- **•** Dacă se selectează **Color selectiv** sau **Procesare încrucişată**, utilizaţi selectorul multiplu HI pentru a selecta culoarea dorită și apăsați pe butonul ® pentru aplicarea culorii. Pentru a modifica selectarea culorilor, apăsați din nou pe butonul  $\mathbb{R}$ .

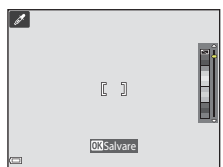

**G** [Caracteristici de fotografiere](#page-42-0)

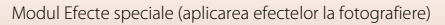

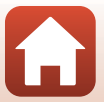

### **Funcţii disponibile în modul Efecte speciale**

- Mod blit<sub>5</sub> (**QQ**50)
- [A](#page-64-0)utodeclanşator (CQ52)
- Mod macro (CQ54)
- Compensare expunere (CQ55)
- Mod imagine ( $\Box$ 98)

[Caracteristici de fotografiere](#page-42-0)

Modul Efecte speciale (aplicarea efectelor la fotografiere)

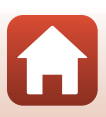

# <span id="page-56-0"></span>**Modul Portret inteligent (intensificarea feţelor persoanelor la fotografiere)**

Puteţi realiza o fotografie cu funcţia retuşare cosmetică pentru a intensifica feţele persoanelor.

Intrați în modul de fotografiere  $\rightarrow$  butonul  $\Box$  (mod fotografiere)  $\rightarrow$ modul  $\Xi$  Portret inteligent  $\rightarrow$  butonul  $\circledR$ 

<span id="page-56-1"></span>**1** Apăsați pe selectorul multiplu ▶.

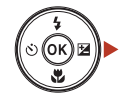

# **2** Aplicaţi un efect.

- Utilizați **I** pentru a selecta efectul dorit.
- Utilizati  $\blacktriangle \blacktriangledown$  pentru a selecta valoarea efectului.
- **•** Puteţi aplica mai multe efecte simultan. **Estompare piele,**  $\Box$  **Fond de ten,**  $\bigcirc$  **Soft,**  $\circledast$  **Intensitate, <b>E** Luminozitate (Exp. +/-)
- Selectati **X leşire** pentru a ascunde cursorul.
- **•** După confirmarea efectului dorit, apăsaţi pe butonul **60** pentru a le aplica.

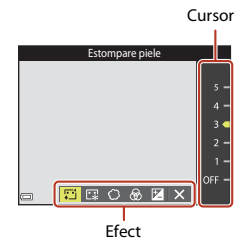

**3** Încadrati fotografia și apăsați pe butonul de declanșare.

### **M** Note privind modul Portret inteligent

Valoarea efectului poate să difere între imaginea din ecranul de fotografiere şi imaginea salvată.

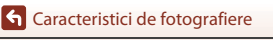

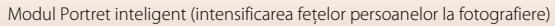

44

#### **Funcţii disponibile în modul Portret inteligent**

- Retușare cosmetică (CQ44)
- Cronometru zâmbet ( $\Box$ 46)
- Colaj autoportret ( $\Box$ 47)
- Mod blit ( $\Box$ 50)
- [A](#page-64-0)utodeclanșator (CQ52)
- Meniul portret inteligent ( $\Box$ [108\)](#page-120-0)

[Caracteristici de fotografiere](#page-42-0)

Modul Portret inteligent (intensificarea feţelor persoanelor la fotografiere)

# <span id="page-58-0"></span>**Utilizarea opţiunii Cronometru zâmbet**

Intrați în modul de fotografiere  $\rightarrow$  butonul  $\Box$  (mod fotografiere)  $\rightarrow$ modul  $\Xi$  Portret inteligent  $\rightarrow$  butonul  $\omega$ 

Dacă apăsati pe selectorul multiplu < pentru a selecta  $\vec{r}$  **Cronometru zâmbet** și apăsați pe butonul  $\omega$ , aparatul foto se declanşează automat de fiecare dată când se detectează o faţă zâmbitoare.

- **•** Setaţi funcţia retuşare cosmetică înainte de a selecta cronometru zâmbet ( $\Box$ 44).
- **•** Atunci când apăsaţi pe butonul de declanşare pentru a realiza o fotografie, funcţia cronometru zâmbet este terminată.

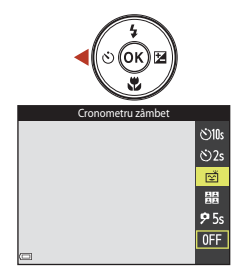

### B **Note referitoare la Cronometru zâmbet**

În anumite condiții de fotografiere, este posibil ca aparatul foto să nu poată detecta fețe sau zâmbete (CQ58). Butonul de declanşare se poate utiliza și pentru fotografiere.

#### C **Când indicatorul luminos pentru autodeclanşator clipeşte**

La utilizarea cronometrului pentru zâmbet, indicatorul luminos pentru autodeclanşator clipeşte când aparatul foto detectează o faţă şi clipeşte rapid imediat după eliberarea obturatorului.

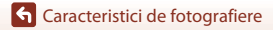

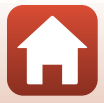

# <span id="page-59-0"></span>**Utilizarea opţiunii Colaj autoportret**

Aparatul foto poate realiza o serie de patru sau nouă imagini la anumite intervale şi le salvează ca imagine formată dintr-un singur cadru (o imagine de colaj).

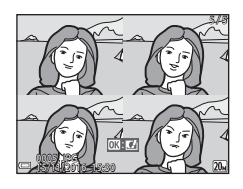

Intrați în modul de fotografiere  $\rightarrow$  butonul  $\Box$  (mod fotografiere)  $\rightarrow$ modul  $\Xi$  Portret inteligent  $\rightarrow$  butonul  $\circledR$ 

- **1** Apăsați pe selectorul multiplu ◀ pentru a selecta n**Colaj autoportret** şi apăsaţi pe butonul  $\overline{\textsf{6N}}$ .
	- **•** Este afişat un dialog de confirmare.
	- **•** Atunci când apăsați pe butonul MENU și selectați Colaj autoportret înainte de a apăsa pe <, puteți configura setările pentru **Număr de fotografii**, **Interval** şi **Sunet declanşator** ( $\Box$ [108\)](#page-120-1).
	- **•** Dacă doriţi să aplicaţi funcţia retuşare cosmetică în timpul fotografierii, setaţi efectul înainte de a selecta colaj autoportret ( $\Box$ 44).

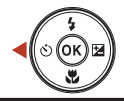

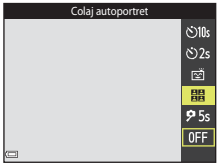

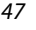

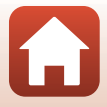

# **2** Fotografiaţi.

- **•** Dacă apăsaţi pe butonul de declanşare, porneşte un cronometru (circa cinci secunde) şi obturatorul este declanşat automat.
- **•** Aparatul foto se declanşează automat pentru fotografiile rămase. Este pornit un cronometru cu circa trei secunde înainte de fotografiere.
- Numărul fotografiilor este indicat de simbolul  $\bigcap$  pe ecran. Are culoarea verde în timpul fotografierii şi devine alb după fotografiere.

# **3** Selectați **Da** și apăsați pe butonul  $\omega$ .

- **•** S-a salvat imaginea colajului.
- **•** Fiecare imagine realizată se salvează ca imagine individuală, separată de imaginea colajului.

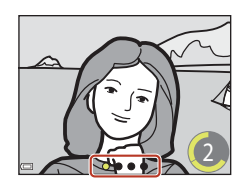

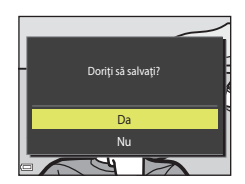

### B **Note referitoare la Colaj autoportret**

- **•** Dacă apăsaţi pe butonul de declanşare înainte ca aparatul foto să realizeze acel număr de fotografii specificat, fotografierea este revocată şi imaginea colajului nu se salvează. Fotografiile realizate înainte de anularea fotografierii sunt salvate ca imagini separate.
- **•** Este posibil ca această funcţie să nu fie disponibilă pentru a fi utilizată în combinaţie cu alte funcții  $(D63)$ .

Modul Portret inteligent (intensificarea feţelor persoanelor la fotografiere)

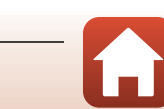

# <span id="page-61-0"></span>**Setarea funcţiilor de fotografiere cu selectorul multiplu**

Când se afișează ecranul de fotografiere, puteți apăsa pe selectorul multiplu  $\triangle$  ( $\blacklozenge$ )  $\blacktriangle$  ( $\lozenge$ ))  $\nabla$  ( $\nabla$ )  $\triangleright$  ( $\nabla$ ) pentru a seta funcțiile descrise mai jos.

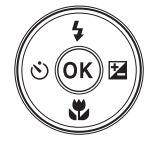

#### **•** m **Mod Bliţ**

Puteţi selecta un mod de bliţ adecvat condiţiilor de fotografiere.

#### **•**  $\bullet$  **Autodeclanşator**

Aparatul foto declanşează obturatorul la 10, 2 sau 5 secunde după ce apăsaţi pe butonul de declanşare.

- **•** p **Mod macro** Utilizaţi modul macro când realizaţi imagini în prim-plan.
- $\overline{2}$  Compensare expunere Puteţi ajusta luminozitatea globală a imaginii.

Funcțiile care se pot seta depind de modul de fotografiere.

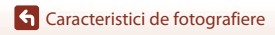

# <span id="page-62-0"></span>**Mod Bliţ**

Puteţi selecta un mod de bliţ adecvat condiţiilor de fotografiere.

# **1** Apăsați pe selectorul multiplu  $\triangle$  ( $\ddagger$ ).

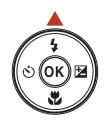

# **2** Selectați modul bliț dorit (**[A](#page-63-0)51**) și apăsați pe butonul  $\omega$ .

**•** Dacă nu ați apăsat pe butonul  $\mathbf{\omega}$ , selecția se anulează.

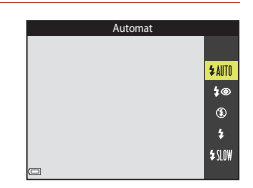

### C **Becul bliţului**

- **•** Starea bliţului se poate confirma apăsând la jumătate butonul de declanşare.
	- Activat: bliţul se va declanşa la apăsarea completă a butonului de declanşare.
	- Clipeşte: bliţul se încarcă. Aparatul foto nu poate realiza imagini.
	- Oprit: blitul nu se declanșează când se realizează o fotografie.
- **•** Dacă acumulatorul este descărcat, ecranul se stinge cât timp bliţul se încarcă.

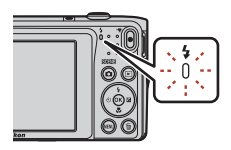

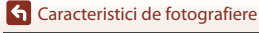

Mod Bliţ

### <span id="page-63-0"></span>**Moduri bliţ disponibile**

#### **LAITO** Automat

Bliţul se declanşează atunci când este cazul, cum ar fi iluminarea slabă.

**•** Indicatorul modului bliţ se afişează numai imediat după activarea ecranului de fotografiere.

#### 1<sup>o</sup> Autom. cu reducere ochi roșii

Reduce efectul de ochi roşii din portrete provocat de bliţ.

#### W Dezactivat

Blitul nu se declansează.

• Vă recomandăm să utilizati un trepied pentru a stabiliza aparatul foto atunci când fotografiati în zone întunecoase.

#### X Bliţ de umplere

Blițul se declanșează la fiecare realizare a unei fotografii. Utilizați pentru a "umple" (ilumina) umbre şi subiecte cu fundal luminos.

#### **SIN Sincronizare lentă**

Mod adecvat pentru portrete de seară sau de noapte care includ o privelişte de fundal. Bliţul de umplere se declanșează pentru a ilumina subiectul principal; sunt utilizaţi timpi de expunere lungi pentru captarea fundalului în timpul nopţii sau în cazul unei lumini slabe.

### B **Note despre utilizarea bliţului**

Dacă utilizaţi bliţul în timp ce zoomul este la poziţia de unghi larg, zonele periferice ale imaginii pot să apară întunecate, în funcţie de distanţa faţă de subiect.

Încercati să deplasati putin zoomul spre telefotografie pentru a corecta problema.

#### C **Setarea modului bliţ**

- Este posibil ca setarea să nu fie disponibilă cu unele moduri de fotografiere ( $\Box$ 61).
- Setarea aplicată în modul  $\Box$  (automat) este salvată în memoria aparatului foto chiar și după închiderea acestuia.

#### C **Reducere ochi roşii**

Dacă aparatul foto detectează ochi roşii în momentul salvării unei imagini, zona afectată este procesată pentru reducerea ochilor roşii înainte de salvarea imaginii.

Retineti următoarele în timpul fotografierii:

- **•** Pentru salvarea imaginilor este necesar mai mult timp decât în mod normal.
- **•** Este posibil ca efectul de reducere a ochilor roşii să nu producă rezultatul dorit în unele situaţii.
- **•** În cazuri rare, reducerea ochilor roşii poate fi aplicată în zone ale unei imagini în care nu este necesară. În aceste cazuri, selectaţi alt mod pentru bliţ şi realizaţi fotografia din nou.

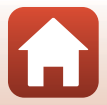

# <span id="page-64-0"></span>**Autodeclanşator**

Aparatul foto este echipat cu un autodeclanşator care se declanșează după circa 10, 2 sau 5 secunde de la apăsarea butonului de declanşare.

Când utilizaţi un trepied pentru stabilizarea aparatului foto în timpul fotografierii, setaţi **VR fotografie** (A[124](#page-136-0)) la **Dezactivată** în meniul de setare.

# Apăsați pe selectorul multiplu  $\blacktriangleleft (\dot{\mathcal{O}})$ .

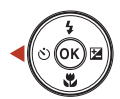

### **2** Selectati **Č**)10s, **Č**)2s sau **P5s** și apăsați pe butonul  $\mathfrak{B}$ .

- $\bullet$ 10s (10 secunde): se utilizează în ocazii importante, de exemplu la nunti.
- $\bullet$  2s (2 secunde): se utilizează pentru a preveni tremuratul aparatului foto.
- **95s** (5 secunde): se utilizează pentru autoportrete (temporizator autoportret).
- Dacă nu ati apăsat pe butonul  $\circledR$ , selectia se anulează.
- **•** Când modul de fotografiere este modul scenă **Portret animal de casă**, se afişează **M** (declanșare automată) și <sup>9</sup>5s (temporizator autoportret) (□37). Nu se pot utiliza n**10s** şi n**2s**.
- **•** Dacă modul de fotografiere este cel pentru portret inteligent, mai puteţi utiliza  $\vec{c}$  **Cronometru zâmbet** ( $\Box$ 46), 晶 Colaj autoportret ( $\Box$ 47) sau **95s Temporizator autoportret** pe lângă n**10s** şi n**2s**.

# **3** Încadraţi fotografia şi apăsaţi butonul de declanşare până la jumătate.

**•** Focalizarea şi expunerea sunt setate.

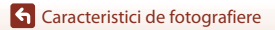

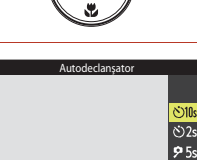

 $0FF$ 

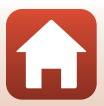

### **4** Apăsaţi butonul de declanşare până la capăt.

- **•** Începe numărătoarea inversă. Indicatorul luminos al autodeclanşatorului clipeşte şi apoi străluceşte constant timp de circa o secundă înainte de a declanşa obturatorul.
- **•** Atunci când obturatorul este eliberat, autodeclanşatorul este setat la **OFF**.
- **•** Pentru a opri numărătoarea inversă, apăsaţi din nou pe butonul de declanşare.

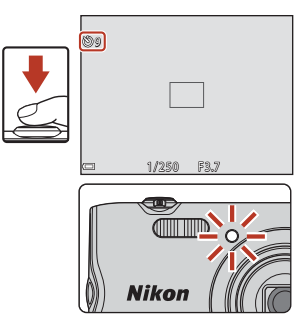

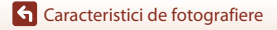

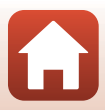

# <span id="page-66-0"></span>**Modul Macro (Realizarea fotografiilor cu primplanuri)**

Utilizaţi modul macro când realizaţi fotografii în prim-plan.

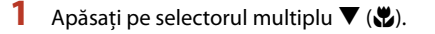

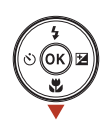

# **2** Selectați ON și apăsați pe butonul  $\mathbf{\%}$ .

**•** Dacă nu ați apăsat pe butonul **OR**, selecția se anulează.

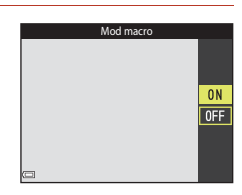

### **3** Mutati butonul de control al zoomului pentru a seta raportul de zoom la o poziţie în care  $\mathbb G$  și indicatorul de zoom au culoarea verde.

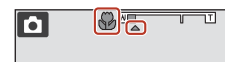

• Când raportul de zoom este setat la o pozitie în care indicatorul de zoom are culoarea verde, aparatul foto poate focaliza pe subiecte apropiate la circa 9 cm de obiectiv. Când zoomul se află la poziția în care se afișează <a>, aparatul foto poate focaliza pe subiecte apropiate la circa 2 cm de obiectiv.

### C **Setarea modului Macro**

- Este posibil ca setarea să nu fie disponibilă cu unele moduri de fotografiere ( $\Box$ 61).
- Dacă setarea este aplicată în modul **C** (automat) va rămâne salvată în memoria aparatului foto chiar şi după închiderea acestuia.

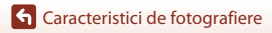

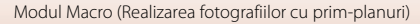

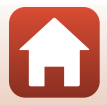

# <span id="page-67-0"></span>**Compensare expunere (Reglarea luminozităţii)**

Puteţi ajusta luminozitatea globală a imaginii.

### Apăsați pe selectorul multiplu  $\blacktriangleright$  ( $\blacktriangleright$

# **2** Selectaţi o valoare de compensare şi apăsați pe butonul  $\mathfrak{B}.$

- **•** Pentru a face imaginea mai luminoasă, setaţi o valoare pozitivă (+).
- **•** Pentru a face imaginea mai întunecată, setaţi o valoare negativă (–).
- **•** Valoarea de compensare se aplică chiar fără a apăsa pe butonul <sub>60</sub>.
- **•** Dacă modul de fotografiere este cel pentru portret inteligent, se afişează ecranul retuşare cosmetică în locul celui de compensare a expunerii ( $\Box$ 44).

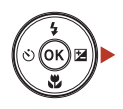

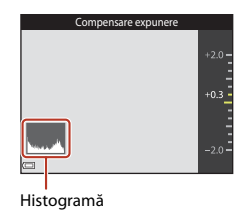

• Dacă modul de fotografiere este cel pentru **[3]** (automat), se afișează cursorul pentrul creativitate în locul ecranului de compensare a expunerii ( $\Box$ 32).

### C **Valoarea compensării expunerii**

- Este posibil ca setarea să nu fie disponibilă cu unele moduri de fotografiere ( $\Box$ 61).
- Dacă setarea este aplicată în modul **C** (automat) va rămâne salvată în memoria aparatului foto chiar şi după închiderea acestuia.

### <span id="page-67-1"></span>C **Utilizarea histogramei**

O histogramă este un grafic care prezintă distribuţia tonurilor în imagine. Se utilizează ca ghidaj atunci când se foloseşte compensarea expunerii şi fotografierea fără bliţ.

- Axa orizontală corespunde luminozității pixelilor, cu tonuri închise spre stânga și tonuri deschise spre dreapta. Axa verticală prezintă numărul de pixeli.
- **•** Creşterea valorii de compensare a expunerii translatează distribuţia tonurilor spre dreapta, iar scăderea acesteia translatează distribuţia tonurilor spre stânga.

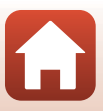

# <span id="page-68-0"></span>**Folosirea zoomului**

Când mutati butonul de control al zoomului, se schimbă pozitia obiectivului zoomului.

- Pentru a mări: deplasați spre **T**
- Pentru a micşora: deplasați spre **W** Când porniți aparatul foto, zoomul se deplasează la poziția maximă de unghi larg.
- **•** Indicatorul de zoom se afişează în ecranul de fotografiere atunci când se deplasează butonul de control al zoomului.
- **•** Zoomul digital, care vă permite să măriţi şi mai mult subiectul până la aproximativ 4x raportul de zoom optic maxim, poate fi activat prin mişcarea şi

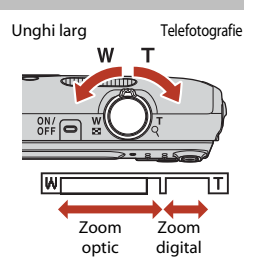

menținerea butonului de controlul al zoomului la  $T$  când aparatul foto este transfocat la poziţia maximă de zoom optic.

# C **Zoom digital**

Indicatorul de zoom devine albastru la activarea zoomului digital şi devine galben când mărirea zoomului este crescută şi mai mult.

- **•** Indicatorul de zoom este albastru: calitatea imaginii nu este redusă semnificativ prin utilizarea Zoomului fin dinamic.
- **•** Indicatorul de zoom este galben: pot exista cazuri în care calitatea imaginii se reduce considerabil.
- **•** Indicatorul rămâne albastru pe o plajă mai largă atunci când dimensiunea imaginii este mai mică.
- **•** Este posibil ca indicatorul de zoom să nu devină albastru dacă se utilizează anumite setări de fotografiere continuă sau alte setări.

# <span id="page-69-0"></span>**Focalizarea**

Zona de focalizare variază în funcție de modul de fotografiere.

## **Butonul de declanşare**

Apăsati la jumătate

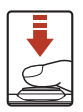

Pentru a seta focalizarea şi expunerea (timpul de expunere şi numărul f/), apăsati ușor pe butonul de declanșare până când simțiți o ușoară rezistență. Focalizarea și expunerea rămân blocate atunci când butonul de declanşare este apăsat până la jumătate.

Apăsaţi până la capăt

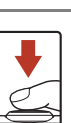

Apăsați butonul de declansare până la capăt pentru a elibera obturatorul şi realiza o imagine. Nu utilizati fortă la apăsarea pe butonul de declanșare, deoarece acest lucru poate conduce la tremuratul aparatului foto și imagini neclare. Apăsați ușor butonul de declanșare.

# <span id="page-69-1"></span>**Utilizarea funcţiei Găsire ţintă AF**

Dacă Mod zonă AF ( $\Box$ [104](#page-116-0)) din modul **de** (automat) se setează la Găsire țintă AF, aparatul foto focalizează în maniera descrisă mai jos când apăsaţi butonul de declanşare până la jumătate.

**•** Aparatul foto detectează subiectul principal şi focalizează pe aceasta. Atunci când subiectul este focalizat, zona de focalizare se afişează de culoare verde. Dacă detectează o fată umană, aparatul foto setează automat prioritatea de focalizare pe aceasta.

**•** Dacă nu detectează niciun subiect principal, aparatul foto selectează automat una sau mai multe dintre cele nouă zone de focalizare continând subiectul cel mai apropiat de aparatul foto. Atunci când subiectul este focalizat, zonele de focalizare focalizate sunt afişate de

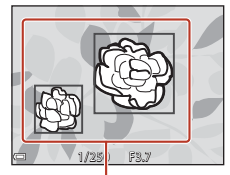

Zone de focalizare

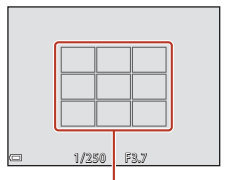

Zone de focalizare

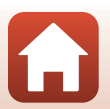

G [Caracteristici de fotografiere](#page-42-0)

culoare verde.

# B **Note despre Găsire ţintă AF**

- **•** În funcţie de condiţiile de fotografiere, subiectul determinat de aparatul foto ca fiind subiectul principal poate varia.
- **•** Este posibil să nu se detecteze subiectul principal dacă se utilizează anumite setări pentru **Balans de alb**.
- **•** Este posibil ca aparatul foto să nu detecteze subiectul principal corect în următoarele situaţii:
	- Când subiectul este foarte întunecat sau foarte luminos
	- Când subiectul principal nu are culori clar definite
	- Când fotografia este încadrată în aşa fel încât subiectul principal se află la una din marginile ecranului
	- Când subiectul principal este compus dintr-un model repetitiv

# **Utilizarea detectării feţelor**

În următoarele moduri de fotografiere, aparatul foto utilizează detectarea fetei pentru a focaliza automat pe fețele persoanelor.

- **• EV/EX** Portret, **EV/EX** Portret de noapte sau **28 Iluminare fundal** în modul **Ex** (selector aut. scene)  $(134)$
- **•** Modul scenă **Portret** sau **Portret de noapte** ([A](#page-47-0)35)
- Modul Portret inteligent ( $\Box$ 44)
- Când **Mod zonă AF** (**Compate** din modul **Compate** (automat) ([A](#page-44-0)32) se setează la **Prioritate faţă**.

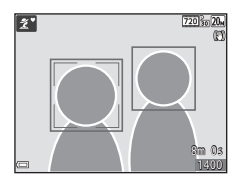

Dacă aparatul foto detectează mai multe fete, în jurul fetei pe care se focalizează aparatul foto se va afişa un chenar dublu, iar în jurul celorlalte feţe se vor afişa chenare simple.

Dacă butonul de declanşare este apăsat la jumătate când nu este detectată nicio faţă:

- În modul **stat** (selector aut. scene), zona de focalizare se modifică în funcție de scenă.
- **•** În modurile scenă **Portret** şi **Portret de noapte** sau în modul portret inteligent, aparatul foto focalizează în centrul cadrului.
- În modul **d** (automat), aparatul foto selectează zona de focalizare care conține subiectul cel mai apropiat de aparatul foto.

# <span id="page-70-0"></span>**M** Note privind funcția de detectare a fețelor

- Capacitatea aparatului foto de a detecta fete depinde de o multitudine de factori, printre care directia în care fetele privesc.
- **•** Aparatul foto nu poate detecta feţe în următoarele situaţii:
	- Când fetele sunt partial ascunse de ochelari de soare sau sunt obstructionate în alt fel
	- Când fetele ocupă prea mult sau prea putin din cadru

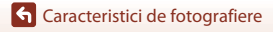

58

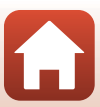

# **Subiecte inadecvate pentru focalizare automată**

Este posibil ca aparatul foto să nu focalizeze conform aşteptărilor în următoarele situaţii. În cazuri rare, este posibil ca subiectul să nu se afle în zona de focalizare în ciuda faptului că zona de focalizare sau indicatorul de focalizare se afişează de culoare verde:

- **•** Subiectul este foarte întunecat
- În conditiile de fotografiere sunt incluse obiecte cu luminozități foarte diferite (de ex. soarele aflat în spatele subiectului va face ca subiectul să fie puternic umbrit)
- **•** Nu există contrast între subiect şi fundal (de ex. când subiectul unui portret, purtând o cămaşă albă, stă în faţa unui zid alb)
- **•** Câteva obiecte sunt la distanţe diferite faţă de aparatul foto (de ex. subiectul este în interiorul unei cuşti)
- **•** Subiecte cu modele repetitive (jaluzele, clădiri cu mai multe rânduri de ferestre cu forme similare etc.)
- **•** Subiectul se deplasează rapid

În situaţiile de mai sus, încercaţi să apăsaţi până la jumătate butonul de declanşare pentru a focaliza din nou de câteva ori sau focalizaţi pe un alt subiect poziţionat la aceeaşi distanţă fată de aparatul foto, ca și subiectul dorit și utilizați funcția de blocare focalizare ( $\Box$ 60).

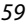

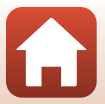
### **Blocarea focalizării**

Fotografierea cu blocarea focalizării se recomandă atunci când aparatul foto nu activează zona de focalizare care conține subiectul dorit.

### **1** Setați **Mod zonă AF** la **Centrală** în modul **C** (automat) (Q[104\)](#page-116-0).

- **2** Poziţionaţi subiectul în centrul cadrului și apăsați butonul de declanşare până la jumătate.
	- **•** Aparatul foto focalizează pe subiect şi zona de focalizare este afişată de culoare verde.
	- **•** De asemenea, expunerea este blocată.

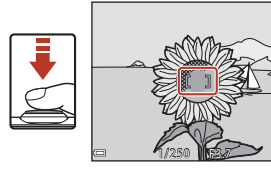

- **3** Fără a ridica degetul, compuneţi din nou imaginea.
	- **•** Asiguraţi-vă că păstraţi aceeaşi distanţă între aparatul foto şi subiect.
- 1/250 F3.7
- **4** Apăsaţi butonul de declanşare până la capăt pentru a fotografia.

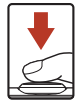

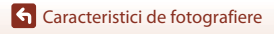

## **Setări implicite (bliţ, autodeclanşator etc.)**

Mai jos sunt enumerate setările implicite pentru fiecare mod de fotografiere.

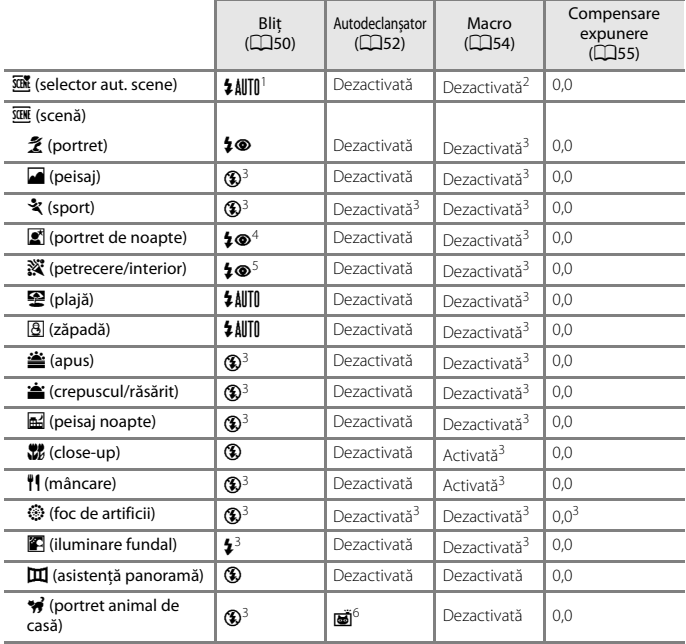

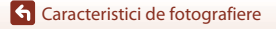

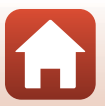

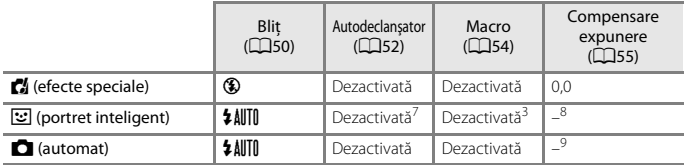

1 Aparatul foto selectează automat modul bliț corespunzător pentru modul scenă selectat.<br>
6 (dezactivat) se poate selecta manual.

2 Nu poate fi modificată. Dacă este selectată setarea **E21**, aparatul foto intră în modul macro.<br><sup>3</sup> Nu poate fi modificată.<br><sup>4</sup> Nu poate fi modificată. Setarea pentru modul bliț este fixată la bliț de umplere cu reducere

ochilor roșii.<br><sup>5</sup> Se poate comuta la sincronizarea lentă cu modul de reducere a ochilor roșii.<br><sup>6</sup> Nu se poate utiliza autodeclanșatorul de **O10s** și **O2s**. Declanșarea automată (**[A](#page-49-0)**37) și<br>cronometrul autoportretului (**A** 

<sup>7</sup> 図 Cronometru zâmbet (Q46), 晶 Colaj autoportret (Q47), sau 95s Temporizator **autoportret** se pot utiliza pe lângă autodeclanșatorul de **(10s** și (**12s**). 8 Se afișează ecranul retușării cosmetice ( $\Box$ 44). 9 Se afișează cursorul pentru creativitate ( $\Box$ 32).

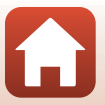

### **Funcţii care nu pot fi utilizate simultan în timpul fotografierii**

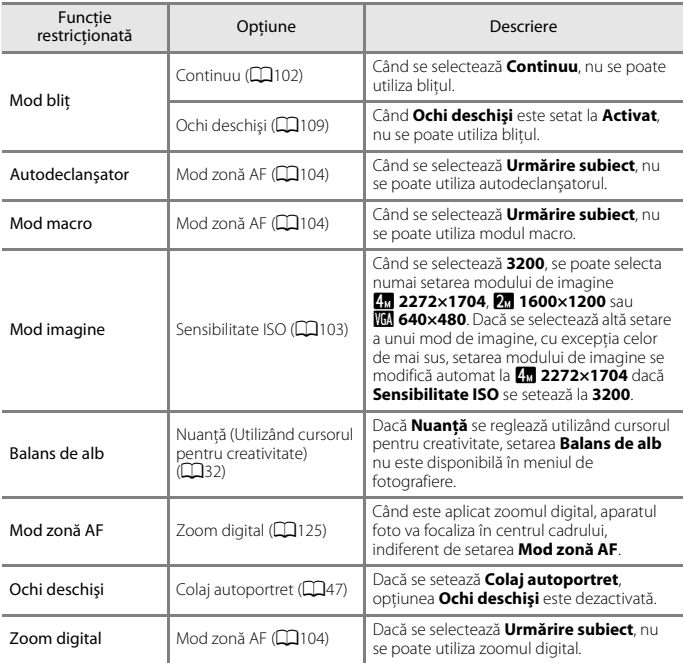

Unele funcţii nu pot fi utilizate cu alte opţiuni de meniu.

### **Note privind zoomul digital**

- **•** În funcţie de modul de fotografiere sau de setările curente, este posibil ca zoomul digital să nu fie disponibil  $(\Box$ [125](#page-137-0)).
- **•** Când este aplicat zoomul digital, aparatul foto focalizează pe subiectul aflat în centrul cadrului.

**G** [Caracteristici de fotografiere](#page-42-0)

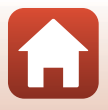

# <span id="page-76-0"></span>**Caracteristici ale redării imaginilor**

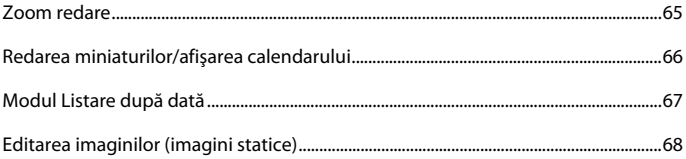

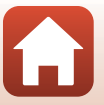

### <span id="page-77-0"></span>**Zoom redare**

Mutarea butonului de control al zoomului spre  $T$  ( $\sqrt{q}$  zoom redare) în modul de redare în cadru întreg ( $\Box$ 18) mărește imaginea.

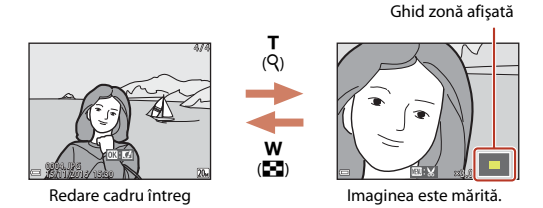

- Puteți modifica raportul de mărire mutând butonul de control al zoomului spre **W** ( $\blacksquare$ ) sau  $\dot{\mathbf{T}}$  ( $\dot{Q}$ ).
- Pentru a vizualiza o altă zonă a imaginii, apăsați pe selectorul multiplu  $\blacktriangle \blacktriangledown \blacktriangle \blacktriangleright$ .
- Când se afișează o imagine mărită sau micșorată, apăsați pe butonul **®** pentru a reveni la modul de redare în cadru întreg.

#### C **Tăierea imaginilor**

Când se afișează o imagine mărită sau micșorată, puteți apăsa pe butonul MENU pentru a tăia imaginea, pentru a include numai partea vizibilă, și pentru a o salva ca fișier separat ( $\Box$ 74).

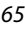

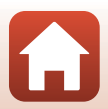

# <span id="page-78-0"></span>**Redarea miniaturilor/afişarea calendarului**

Mutarea butonului de control al zoomului spre  $W$  ( $\blacksquare$  redare miniaturi) în modul de redare în cadru întreg ([A](#page-30-0)18) afişează imagini ca miniaturi.

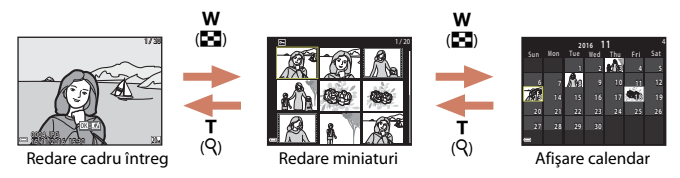

- **•** Puteţi modifica numărul de miniaturi afişate mutând butonul de control al zoomului spre  $W(\square)$  sau  $T(Q)$ .
- În timp ce utilizati modul de redare a miniaturilor, apăsați pe selectorul multiplu  $\blacktriangle\blacktriangledown\blacktriangle\blacktriangledown$  pentru a selecta o imagine, apoi apăsați pe butonul  $\textcircled{R}$  pentru a afișa imaginea respectivă în modul de redare în cadru întreg.
- În timp ce utilizati modul de afisare a calendarului, apăsați pe  $\blacktriangle \blacktriangledown \blacktriangle$  pentru a selecta o dată, apoi apăsați pe butonul  $\hat{\mathbf{\Theta}}$  pentru a afișa imaginile realizate în ziua respectivă.

#### B **Note despre afişarea calendarului**

Imaginile realizate când data aparatului foto nu este setată sunt considerate imagini realizate pe 1 ianuarie 2016.

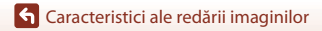

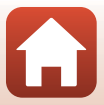

#### <span id="page-79-0"></span>Apăsați pe butonul  $\blacktriangleright$  (mod redare)  $\rightarrow$  butonul  $\blacktriangleright$   $\rightarrow$   $\blacksquare$  Listare după dată  $\rightarrow$ butonul <sub>(K)</sub>

Utilizați selectorul multiplu ▲▼ pentru a selecta o dată și apoi apăsați pe butonul ® pentru a reda imaginile realizate în data selectată.

- Funcțiile din meniul de redare ( $\Box$ [110\)](#page-122-0) se pot utiliza pentru imaginile din data de fotografiere selectată (exceptând **Copiere**).
- **•** Când se afişează ecranul de selectare a datei de fotografiere, sunt disponibile operaţiunile următoare.
	- Butonul MENU: Sunt disponibile functiile de fotografiere enumerate mai jos.
		- **•** Prezentare diapozitive
		- **•** Protejare\*
		- \* Aceleaşi setări se pot aplica tuturor imaginilor realizate în data selectată.
	- Butonul  $\overline{\mathfrak{m}}$ : Sterge toate imaginile realizate în data selectată.

### **Note privind modul listare după dată**

- **•** Pot fi selectate până la cele mai recente 29 de date. Dacă există imagini pentru mai mult de 29 de date, toate imaginile salvate anterior celor mai recente 29 de date vor fi combinate în **Altele**.
- **•** Se pot afişa cele mai recente 9.000 de imagini.
- **•** Imaginile realizate când data aparatului foto nu este setată sunt considerate imagini realizate pe 1 ianuarie 2016.

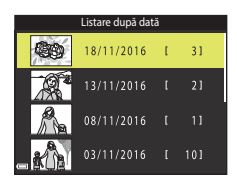

G [Caracteristici ale redării imaginilor](#page-76-0)

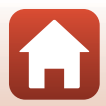

## <span id="page-80-0"></span>**Editarea imaginilor (imagini statice)**

### **Înainte de a edita imagini**

Pe acest aparat foto puteți edita imagini cu ușurință. Copiile editate sunt salvate ca fișiere separate.

Copiile editate sunt salvate cu aceeaşi dată şi oră ca şi originalul.

### C **Restricţii la editarea imaginilor**

- **•** O imagine se poate edita de cel mult 10 ori.
- Este posibil să nu puteti edita imagini de o anumită dimensiune sau cu anumite functii de editare.

### **Efecte rapide: modificarea nuanţei sau a tonalităţii**

#### Procesati imagini cu o diversitate de efecte.

**Pictură**, **Ilustraţie foto**, **Portret soft**, **Portret (color + alb-negru)**, **Ochi de peşte**, **Filtru stea** sau **Efect de miniaturizare** se numără printre optiunile care se pot selecta.

**1** Afişaţi imaginea căreia doriţi să îi aplicaţi un efect în modul de redare cadru întreg şi apăsaţi pe butonul k.

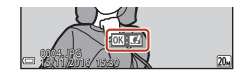

**2** Utilizați selectorul multiplu **AV** pentru a selecta efectul dorit şi apăsaţi pe butonul OR.

- Mișcați butonul de control al zoomului ( $\Box$ 2) spre  $\mathsf T$  ( $\mathsf Q$ ) pentru a comuta la redarea în cadru întreg, sau la W ( $\blacksquare$ ) pentru a comuta la redarea miniaturilor.
- **•** Pentru a ieşi fără a salva imaginea editată, apăsaţi pe butonul MENU.

### **3** Selectați **Da** și apăsați pe butonul  $\omega$ .

**•** Se creează o copie editată.

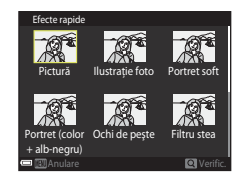

G [Caracteristici ale redării imaginilor](#page-76-0)

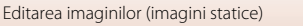

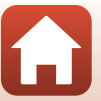

### **Retuşare rapidă: îmbunătăţirea contrastului şi a saturaţiei**

Apăsați pe butonul ▶ (mod redare) → selectați o imagine → butonul MENU → Retuşare rapidă  $\rightarrow$  butonul  $\otimes$ 

Utilizati selectorul multiplu ▲▼ pentru a selecta nivelul efectului aplicat şi apăsaţi pe butonul <sub>(M</sub>).

- **•** Versiunea editată se afişează în dreapta.
- Pentru a ieși fără a salva copia, apăsați pe <

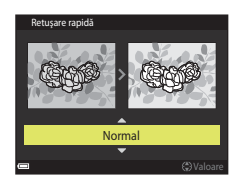

### **D-Lighting: îmbunătăţirea luminozităţii şi a contrastului**

Apăsați pe butonul  $\blacktriangleright$  (mod redare)  $\rightarrow$  selectați o imagine  $\rightarrow$  butonul MENU  $\rightarrow$ D-Lighting  $\rightarrow$  butonul  $\infty$ 

#### Utilizați selectorul multiplu ▲▼ pentru a selecta **OK** și apăsați pe butonul  $\omega$ .

- **•** Versiunea editată se afişează în dreapta.
- **•** Pentru a ieşi fără a salva copia, selectaţi **Anulare** şi apăsaţi pe butonul **®**.

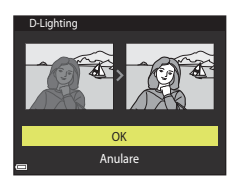

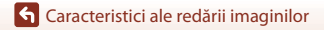

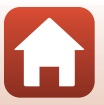

### **Corecţie ochi roşii: corectarea ochilor roşii la fotografierea cu bliţ**

Apăsați pe butonul ▶ (mod redare) → selectați o imagine → butonul MENU → Corecție ochi roșii → butonul ®

#### Examinați rezultatul și apăsați pe butonul  $\mathbb{Q}$ .

• Pentru a ieși fără a salva copia, apăsați pe selectorul multiplu J.

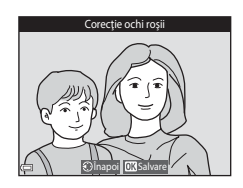

#### B **Note despre corecţia ochilor roşii**

- **•** Corecţia ochilor roşii se poate aplica numai imaginilor în care se detectează ochi roşii.
- **•** Corecţia ochilor roşii se poate aplica animalelor de casă (câini sau pisici), chiar dacă ochii acestora nu sunt roşii.
- Este posibil ca efectul de corectie a ochilor roșii să nu producă rezultatul dorit în anumite imagini.
- **•** În cazuri rare, corecţia ochilor roşii poate fi aplicat în zone ale unei imagini în care nu este necesară.

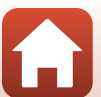

### **Retuşare cosmetică: intensificarea feţelor persoanelor**

Apăsați pe butonul ▶ (mod redare) → selectați o imagine → butonul MENU → Retusare cosmetică  $\rightarrow$  butonul  $\circledR$ 

1 Utilizati selectorul multiplu  $\blacktriangle \blacktriangledown \blacktriangle \blacktriangleright$ pentru a selecta faţa pe care doriţi să o retușați și apăsați pe butonul  $\omega$ .

**•** Dacă s-a detectat o singură faţă, treceţi la pasul 2.

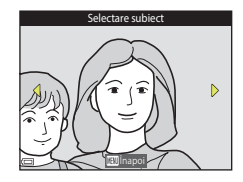

### 2 Utilizați **I** pentru a selecta efectul, utilizati **AV** pentru a selecta nivelul efectului și apăsați pe butonul  $\omega$ .

• Puteti aplica mai multe efecte simultan. Reglati sau verificati setările pentru toate efectele înainte de a apăsa pe butonul CO.  $\bigcup$  (Fată mică),  $\Box$  (Estompare piele),  $\Box$  (Fond de ten),

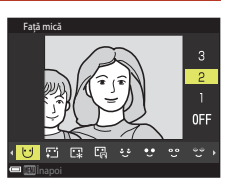

m (Reducere strălucire), E (Ascundere cearcăne),  $\bullet$  (Ochi mari),  $\bullet$  (Ochi albiti),  $\bullet$  (Fard),  $\bullet$  (Rimel),  $\bullet$  (Dinti albiti),  $\bullet$  (Ruj),  $\bullet$  (Obraji (Obraji îmbujorati)

• Apăsați pe butonul **MENU** pentru a reveni la ecran, pentru a selecta o persoană.

### **3** Examinati rezultatul și apăsați pe butonul ൈ

- Pentru a modifica setările, apăsați pe < pentru a reveni la pasul 2.
- **•** Pentru a ieşi fără a salva imaginea editată, apăsaţi pe butonul MENU.

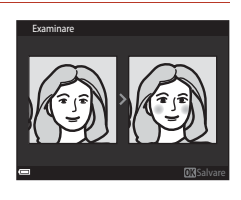

G [Caracteristici ale redării imaginilor](#page-76-0)

### **4** Selectați **Da** și apăsați pe butonul  $\omega$ .

**•** Se creează o copie editată.

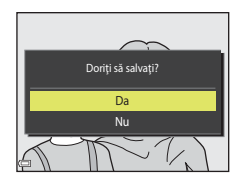

### B **Note privind retuşarea cosmetică**

- Fetele se pot edita numai pe rând. Pentru a retusa altă față din aceeași imagine, selectați copia editată a imaginii şi efectuaţi modificările suplimentare.
- **•** În funcţie de direcţia în care privesc feţele sau de luminozitatea feţelor, este posibil ca aparatul foto să nu le detecteze cu acuratete sau ca functia de retusare cosmetică să nu se aplice conform asteptărilor.
- **•** Dacă nu se detectează feţe, se afişează o avertizare şi ecranul revine la meniul de redare.
- Functia de retusare cosmetică este disponibilă numai pentru imaginile realizate la o sensibilitate ISO de 1600 sau mai mică şi la o dimensiunea a imaginii de 640 × 480 sau mai mare.

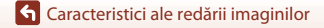

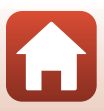

### **Imagine mică: reducerea dimensiunii unei imagini**

Apăsați pe butonul ▶ (mod redare) → selectați o imagine → butonul MENU → Imagine mică  $\rightarrow$  butonul  $\circledR$ 

- **1** Utilizați selectorul multiplu **▲▼** pentru a selecta dimensiunea de copiere dorită şi apăsați pe butonul  $\omega$ .
	- **•** Imaginile realizate cu o setare a modului imaginii de **3120×2880** sunt salvate la dimensiunea de 640 × 360, iar imaginile realizate cu o setare a modului imaginii de  $\overline{12}$  3864×3864 sunt salvate la 480  $\times$  480. Apăsati pe butonul  $\circledR$  pentru a trece a pasul 2.

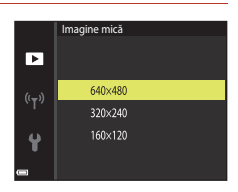

### **2** Selectați **Da** și apăsați pe butonul **®**.

**•** Este creată o copie editată (raport de compresie de aproximativ 1:8).

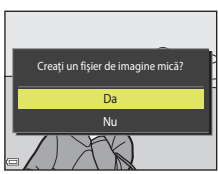

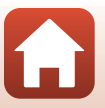

### <span id="page-86-0"></span>**Tăiere: crearea unei copii tăiate**

- **1** Mutati butonul de control al zoomului pentru a mări imaginea  $($  $\Box$ 65).
- **2** Reglaţi imaginea pentru a afişa numai porțiunea pe care doriți să o păstrați, apoi apăsati pe butonul MENU (meniu).
	- Rotiți butonul de control al zoomului spre **T** (**Q**) sau W ( $\blacksquare$ ) pentru a regla nivelul de mărire. Setați un raport de mărire la care se afișează  $\mathbb{Z}$ :
	- Utilizati selectorul multiplu  $\blacktriangle \blacktriangledown \blacktriangle \blacktriangleright$  pentru a derula la porțiunea de imagine pe care doriți să o afișați.
- **3** Verificaţi dacă s-a afişat zona de decupare dorită, apoi apăsați pe butonul  $\omega$ .

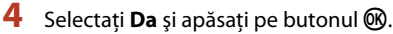

**•** Se creează o copie editată.

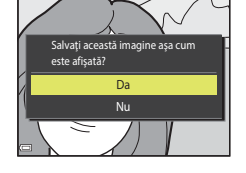

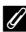

### C **Dimensiune imagine**

- **•** Formatul de imagine (raportul orizontal şi vertical) al unei imagini tăiate este identic cu cel al imaginii originale.
- **•** O imagine decupată la dimensiunea 320 × 240 sau mai mică se afişează la o dimensiune mică în ecranul de redare.

74

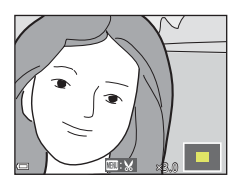

Decupare

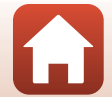

# <span id="page-87-0"></span>**Filme**

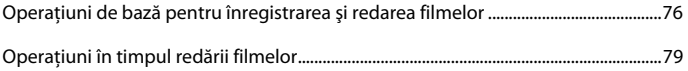

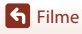

 $\Omega$ 

### <span id="page-88-0"></span>**Operaţiuni de bază pentru înregistrarea şi redarea filmelor**

#### **1** Afisati ecranul de fotografiere.

**•** Verificaţi timpul rămas pentru înregistrarea filmului.

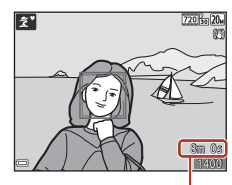

Durată rămasă pentru înregistrarea filmului

### 2 Apăsați pe butonul  $\bigcirc$  ( $\bigstar$  înregistrare film) pentru a porni înregistrarea filmului.

**•** Aparatul foto focalizează pe subiectul din centrul cadrului.

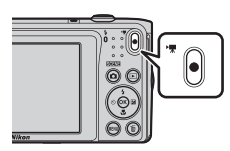

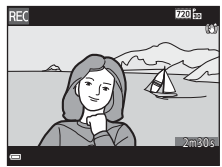

- **3** Apăsați din nou pe butonul  $\bullet$  ( $\overline{\bullet}$  înregistrare film) pentru a încheia înregistrarea.
- **4** Selectaţi un film în redarea în cadru întreg si apăsați pe butonul ® pentru a-l reda.
	- **•** O imagine cu o pictogramă a opţiunilor filmului reprezintă un film.

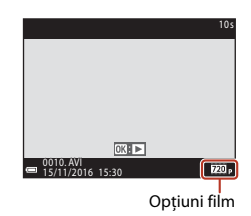

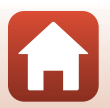

**G** [Filme](#page-87-0)

### **Cadrul filmului**

- **•** Zona cuprinsă într-un film variază în funcţie de setările **Opţiuni film** din meniul filmului.
- **•** Dacă **Informaţii fotografie** în **Setări monitor** (A[121](#page-133-0)) din meniul de setare se setează la **Cadru film+auto. info**, puteţi confirma zona care va fi cuprinsă într-un film înainte de a începe înregistrarea.

#### **Durată maximă pentru înregistrarea filmului**

Fiecare fişier de film în parte nu poate depăşi dimensiunea de 2 GB sau durata de 29 de minute, chiar dacă există suficient spaţiu liber pe cardul de memorie pentru o înregistrare mai lungă.

- **•** Durata rămasă pentru înregistrare pentru un singur film este afişată în ecranul de filmare.
- **•** Durata efectivă rămasă pentru înregistrare poate varia în funcţie de conţinutul filmului, mişcarea subiectului sau tipul cardului de memorie.
- **•** Pentru înregistrarea filmelor se recomandă cardurile de memorie SD catalogate cu categoria de viteză 6 ( $\Box$ [161\)](#page-173-0). Înregistrarea filmului se poate opri în mod neasteptat dacă se utilizează un card de memorie cu catalogări mai mici ale clasei de viteză.

### **12** Temperatura aparatului foto

- **•** Aparatul foto se poate înfierbânta dacă înregistraţi filme timp îndelungat sau dacă aparatul foto este utilizat într-un spaţiu în care temperatura este ridicată.
- **•** Dacă interiorul aparatului foto devine extrem de fierbinte în timpul înregistrării filmelor, aparatul foto va opri automat înregistrarea.

Este afișată durata de timp rămasă până când aparatul foto oprește înregistrarea (410s). După ce aparatul foto opreşte înregistrarea, se opreşte şi el.

Lăsați aparatul foto oprit până când interiorul aparatului foto se răcește.

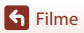

### **Note despre înregistrarea filmelor**

#### B **Note despre salvarea imaginilor sau filmelor**

Indicatorul care prezintă numărul de expuneri rămase sau indicatorul care prezintă durata de înregistrare rămasă clipeşte în timpul salvării imaginilor sau filmelor. **Nu deschideţi capacul camerei acumulatorului/fantei cardului de memorie şi nu scoateţi acumulatorul sau cardul de memorie** cât timp indicatorul clipeşte. În caz contrar, se pot pierde date sau se poate deteriora aparatul foto sau cardul de memorie.

#### **M** Note despre filmele înregistrate

- **•** Este posibil să existe o anumită degradare a calităţii imaginii când se utilizează zoomul digital.
- **•** Este posibil să se înregistreze sunetele produse de acţionarea butonului de control al zoomului, a zoomului, deplasarea unității de focalizare automată a obiectivului, reducerea vibrației pentru film şi acţionarea diafragmei când se modifică luminozitatea.
- **•** Petele (A[138\)](#page-150-0) vizibile pe ecran la înregistrarea filmelor se vor înregistra împreună cu filmele. Vă recomandăm să evitati obiectele strălucitoare cum ar fi soarele, reflexiile soarelui și luminile electrice la înregistrarea filmelor.
- În functie de distanta fată de subiect sau de nivelul de zoom aplicat, pot să apară dungi colorate pe subiecții cu modele repetitive (tesături, ferestre cu zăbrele etc.) în timpul înregistrării și redării filmului. Acest lucru survine când modelul din subiect şi configuraţia senzorului de imagine interferează între ele; aceasta nu este o defecţiune.

#### **M** Note despre reducerea vibrațiilor în timpul înregistrării filmelor

- **•** Dacă **VR film** din meniul filmului (A[116\)](#page-128-0) se setează la **Activată (hibridă)**, unghiul de câmp (adică zona vizibilă din cadru) se îngustează în timpul înregistrării filmului.
- **•** Dacă utilizaţi un trepied pentru a stabiliza aparatul foto în timpul fotografierii, setaţi **VR film** la **Dezactivată** pentru a preveni eventualele erori provocate de această funcţie.

#### B **Note despre focalizarea automată pentru înregistrarea filmelor**

Este posibil ca focalizarea automată să nu functioneze conform asteptărilor ( $\Box$ 59). În acest caz, încercaţi următoarele:

- 1. Setaţi **Mod focalizare autom.** din meniul pentru filme la **AF unic** (setare implicită) înainte de a porni înregistrarea filmului.
- 2. Încadraţi alt subiect (poziţionat la aceeaşi distanţă faţă de aparatul foto ca şi subiectul dorit) în centrul cadrului, apăsați pe butonul ● (, inregistrare film) pentru a începe înregistrarea și modificati compozitia.

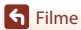

# <span id="page-91-0"></span>**Operaţiuni în timpul redării filmelor**

Pentru a regla volumul, mutaţi butonul de control al zoomului ([A](#page-14-0)2).

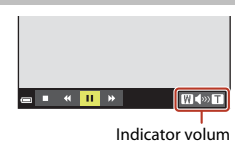

n,

Œ **CONTRACT DEL**  În timpul pauzei

 $M \gg T$ 

Comenzile de redare sunt afişate pe ecran. Operaţiunile descrise mai jos se pot efectua utilizând selectorul multiplu <>>
pentru a selecta o comandă și apăsând apoi pe butonul  $\omega$ .

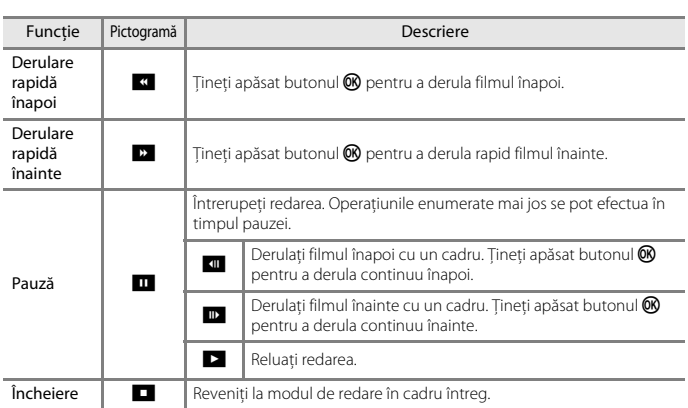

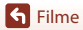

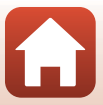

# <span id="page-92-0"></span>**Conectarea aparatului foto la un televizor, la o imprimantă sau la un computer**

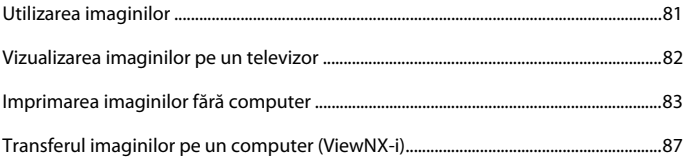

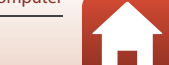

## <span id="page-93-0"></span>**Utilizarea imaginilor**

Pe lângă utilizarea aplicaţiei SnapBridge, pentru a beneficia din plin de imaginile realizate, le mai puteţi utiliza în diverse modalităţi conectând aparatul foto la dispozitivele descrise mai jos.

#### Vizualizarea imaginilor pe un televizor

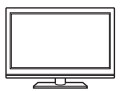

Imaginile şi filmele realizate cu aparatul foto se pot vizualiza pe un televizor.

Metodă de conectare: conectati fisele video și audio ale unui cablu audio video optional la mufele intrare ale televizorului.

Imprimarea imaginilor fără a utiliza un computer

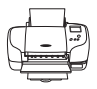

Dacă conectați aparatul foto la o imprimantă compatibilă PictBridge, puteți imprima imagini fără a utiliza un computer.

Metodă de conectare: conectati aparatul foto direct la portul USB al imprimantei folosind cablul USB.

Transferul imaginilor pe un computer (ViewNX-i)

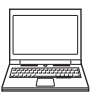

Puteti transfera imagini și filme pe un computer pentru a le vizualiza și edita.

Metodă de conectare: conectaţi aparatul foto la portul USB al computerului folosind cablul USB.

**•** Înainte de conectare la un computer, instalaţi ViewNX-i pe computer.

#### **Note despre conectarea cablurilor la aparatul foto**

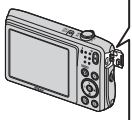

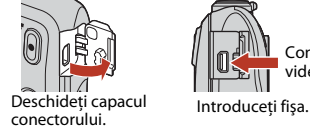

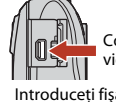

Conector ieşire USB/audio/ video

- **•** Asiguraţi-vă că aţi oprit aparatul foto înainte de a conecta sau deconecta cablurile. Verificaţi forma şi direcţia fişelor şi nu introduceţi sau scoateţi fişele înclinându-le.
- **•** Asiguraţi-vă că acumulatorul aparatului foto este încărcat suficient. Dacă utilizaţi adaptorul la reteaua electrică EH-62G (comercializat separat), acest aparat foto poate fi alimentat de la o priză de curent. Nu utilizaţi, în nicio situaţie, un alt adaptor la reţeaua electrică decât EH-62G. Nerespectarea acestei precauţii poate cauza supraîncălzirea sau defectarea aparatului foto.
- Pentru informatii despre metodele de conectare și operațiile ulterioare, consultați documentația dispozitivului, în plus fată de acest document.

81

Utilizarea imaginilor

## <span id="page-94-0"></span>**Vizualizarea imaginilor pe un televizor**

### **1** Opriti aparatul foto și conectați-l la televizor.

- **•** Conectaţi fişa galbenă a jack-ului de intrare video şi fişa albă la jack-ul de intrare audio de la televizor.
- Verificati forma și directia fișelor și nu introduceti sau scoateti fișele înclinându-le.

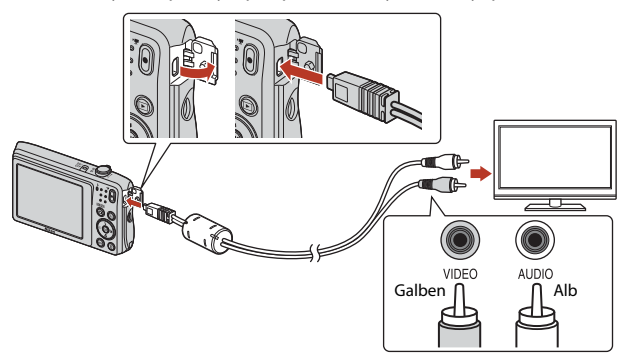

- **2** Setaţi intrarea televizorului la intrarea video externă.
	- **•** Pentru detalii consultaţi documentaţia furnizată cu televizorul.
- **3** Tineti apăsat butonul **[**a] (redare) pentru a porni aparatul foto.
	- **•** Imaginile se afişează la televizor.
	- **•** Ecranul aparatului foto nu porneşte.

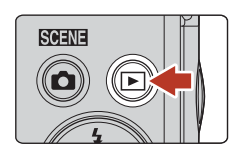

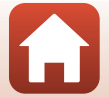

G [Conectarea aparatului foto la un televizor, la o imprimantă sau la un computer](#page-92-0)

### <span id="page-95-0"></span>**Imprimarea imaginilor fără computer**

Utilizatorii imprimantelor compatibile cu PictBridge pot conecta aparatul foto direct la imprimantă şi imprima imagini fără a utiliza un computer.

### **Conectarea aparatului foto la o imprimantă**

**1** Porniti imprimanta.

### **2** Opriti aparatul foto și conectati-l la imprimantă utilizând cablul USB.

**•** Verificaţi forma şi direcţia fişelor şi nu introduceţi sau scoateţi fişele înclinându-le.

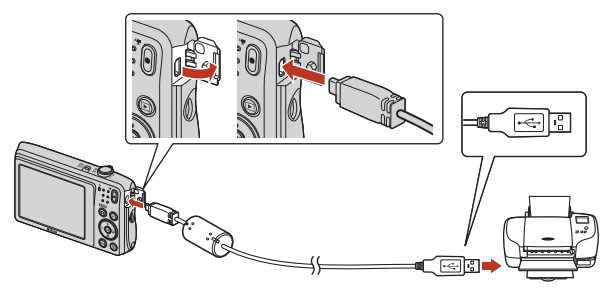

### **3** Aparatul foto porneşte automat.

**•** Pe ecranul aparatului foto se afişează ecranul de pornire **PictBridge** (1), urmat de ecranul **Selectie imprimare** (2).

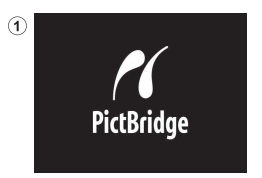

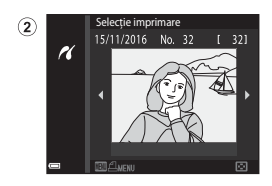

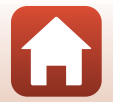

[Conectarea aparatului foto la un televizor, la o imprimantă sau la un computer](#page-92-0)

### B **Dacă nu se afişează ecranul de pornire PictBridge**

Dacă selectaţi **Automată** pentru **Încărcare de la computer** (A[131\)](#page-143-0), este posibil ca imprimarea de imagini prin conectarea directă a aparatului foto la unele imprimante să nu poată fi realizată. Dacă nu se afişează ecranul de pornire PictBridge după pornirea aparatului foto, opriţi-l şi deconectaţi cablul USB. Setaţi **Încărcare de la computer** la **Dezactivată** şi reconectaţi aparatul foto la imprimantă.

### **Imprimarea imaginilor una câte una**

- Utilizați selectorul multiplu <**D** pentru a selecta imaginea dorită și apăsați pe butonul 00.
	- Miscati butonul de control al zoomului spre **W** ( $\blacksquare$ ) pentru a comuta la redarea miniaturilor sau la  $T(Q)$ pentru a comuta la redarea în cadru întreg.
- **2** Utilizați **▲▼** pentru a selecta **Copii** și apăsati pe butonul  $\mathbb{R}$ .
	- Utilizați **▲▼** pentru a selecta numărul de copii dorit (maximum nouă) și apăsați pe butonul  $\omega$ .

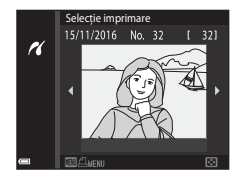

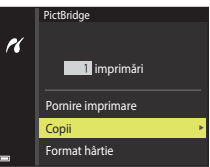

**PictBridge** 

H

Copii Format hârtie Pornire imprimare 4 imprimări

#### **3** Selectaţi **Format hârtie** şi apăsaţi pe butonul <sub>O</sub>

- **•** Selectaţi formatul de hârtie dorit şi apăsaţi pe butonul OK.
- **•** Pentru a imprima cu setarea formatului hârtiei configurată pe imprimantă, selectați *Implicit*.
- **•** Opţiunile formatului de hârtie disponibile pe aparatul foto variază în funcţie de imprimanta utilizată.
- **4** Selectaţi **Pornire imprimare** şi apăsaţi pe butonul  $(X)$ .
	- **•** Porneşte imprimarea.

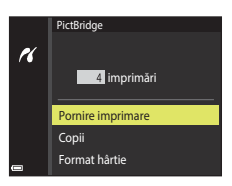

[Conectarea aparatului foto la un televizor, la o imprimantă sau la un computer](#page-92-0)

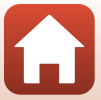

84

#### [Conectarea aparatului foto la un televizor, la o imprimantă sau la un computer](#page-92-0) Imprimarea imaginilor fără computer

### **Imprimarea mai multor imagini**

### **1** La afişarea ecranului **Selecţie imprimare**, apăsați pe butonul MENU (meniu).

### $\overline{2}$  Utilizati selectorul multiplu  $\blacktriangle \blacktriangledown$  pentru a selecta **Format hârtie** şi apăsaţi pe butonul <sub>60</sub>.

- **•** Selectaţi formatul de hârtie dorit şi apăsaţi pe butonul OK.
- **•** Pentru a imprima cu setarea formatului hârtiei configurată pe imprimantă, selectaţi **Implicit**.
- **•** Opţiunile formatului de hârtie disponibile pe aparatul foto variază în funcţie de imprimanta utilizată.
- Pentru a ieși din meniul de imprimare, apăsați pe butonul MENU.
- **3** Selectaţi **Selecţie imprimare** sau **Imprim. toate imaginile** şi apăsaţi pe butonul k.

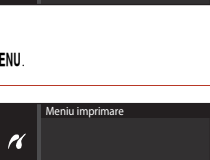

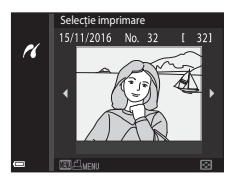

Meniu imprimare

 $\alpha$ 

Selectie imprimare Imprim. toate imaginile Format hârtie

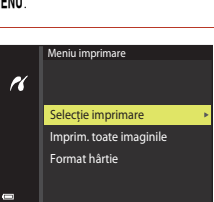

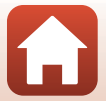

#### Selectie imprimare

Selectati imaginile (până la 99) și numărul de copii (până la 9) pentru fiecare.

- Utilizati selectorul multiplu <**I**> pentru a selecta imagini și utilizati ▲▼ pentru a specifica numărul de copii de imprimat.
- **•** Imaginile selectate pentru imprimare sunt indicate de  $\Delta$  și de numărul de copii de imprimat. Pentru a anula selectia imprimării, setati numărul de copii la  $\cap$

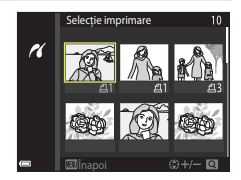

- Miscati butonul de control al zoomului spre  $T(Q)$ pentru a comuta la redarea în cadru întreg, sau la  $W$  ( $\blacksquare$ ) pentru a comuta la redarea miniaturilor.
- Apăsați pe butonul **®** la terminarea setării. Când se afișează ecranul de confirmare a numărului de copii, selectati **Pornire imprimare** și apăsați pe butonul **®** pentru a porni imprimarea.

#### Imprim. toate imaginile

Este imprimată o copie pentru fiecare din imaginile salvate în memoria internă sau pe cardul de memorie.

**•** Când se afişează ecranul de confirmare a numărului de copii, selectaţi **Pornire**  imprimare și apăsați pe butonul <sup>®</sup> pentru a porni imprimarea.

[Conectarea aparatului foto la un televizor, la o imprimantă sau la un computer](#page-92-0)

## <span id="page-99-0"></span>**Transferul imaginilor pe un computer (ViewNX-i)**

### **Instalarea software-ului ViewNX-i**

ViewNX-i este un software gratuit care vă permite să transferaţi imagini şi filme pe computer pentru a le vizualiza şi edita.

Pentru a instala ViewNX-i, descărcaţi cea mai recentă versiune a programului de instalare ViewNX-i de pe site-ul web următor și urmați instrucțiunile de pe ecran pentru a termina instalarea.

ViewNX-i: http://downloadcenter.nikonimglib.com

Pentru cerintele de sistem și alte informații, consultați site-ul web Nikon din regiunea dys.

### **Transferul imaginilor pe un computer**

### **1** Pregătiţi cardul de memorie care conţine imaginile.

Puteţi utiliza oricare dintre metodele de mai jos pentru a transfera imagini de pe cardul de memorie pe un computer.

- **• Fanta cardului de memorie SD/cititorul de carduri**: introduceți cardul de memorie în fanta cardului de pe computer sau în cea a cititorul de carduri (disponibil în comerţ) conectat la computer.
- **• Conectare USB directă**: opriți aparatul foto și verificați dacă este inserat cardul de memorie în aparatul foto. Conectati aparatul foto la computer utilizând cablul USB. Aparatul foto porneşte automat.

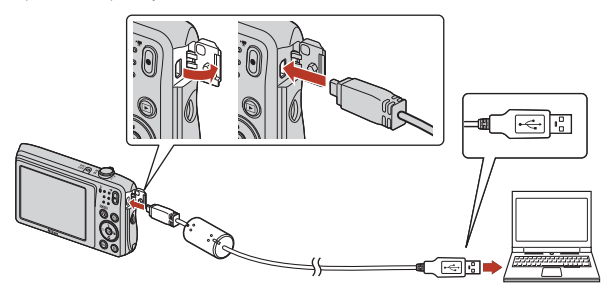

### B **Note despre conectarea aparatului foto la un computer**

Deconectati de la computer toate celelalte dispozitive alimentate prin USB. Conectarea simultană a aparatului foto şi a altor dispozitive alimentate prin USB la acelaşi computer poate determina funcţionarea defectuoasă a aparatului foto sau un consum excesiv de energie de la computer, ceea ce ar putea cauza deteriorarea aparatului foto sau a cardului de memorie.

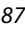

[Conectarea aparatului foto la un televizor, la o imprimantă sau la un computer](#page-92-0)

Dacă apare un mesaj care vă solicită să alegeți un program, selectați Nikon Transfer 2.

- **• Dacă utilizaţi Windows 7** Dacă este afişat dialogul prezentat în dreapta, urmaţi paşii de mai jos pentru a selecta Nikon Transfer 2.
	- 1 La **Import pictures and videos (Import imagini şi fişiere video)**, faceţi clic pe **Change program (Modificare program)**. Apare un dialog de selectare a programului; selectaţi Nikon Transfer 2 şi faceţi clic pe **OK**.
	- 2 Faceti dublu clic pe pictograma Nikon Transfer 2.
- **• Dacă utilizaţi Windows 10 sau Windows 8.1** Dacă este afişat dialogul prezentat în dreapta, faceţi clic pe dialog, apoi pe **Import File/Nikon Transfer 2 (Import fişiere/Nikon Transfer 2)**.

**• Când utilizaţi OS X sau macOS**

Dacă Nikon Transfer 2 nu pornește automat, lansați aplicația **Image Capture (Captură imagine)** furnizată împreună cu Mac în timp ce aparatul foto şi computerul sunt conectate şi selectaţi Nikon Transfer 2 ca aplicaţie implicită pentru deschidere atunci când aparatul foto este conectat la computer.

În cazul în care cardul de memorie conține un număr mare de imagini, pornirea software-ului Nikon Transfer 2 va dura mai multe secunde. Aşteptaţi până când porneşte Nikon Transfer 2.

#### B **Note despre conectarea cablului USB**

Operaţiunea nu este garantată dacă aparatul foto este conectat la computer prin intermediul unui hub USB.

#### C **Pentru informaţii suplimentare despre utilizarea aplicaţiei ViewNX-i**

Consultati sectiunea de ajutor online a aplicatiei ViewNX-i.

[Conectarea aparatului foto la un televizor, la o imprimantă sau la un computer](#page-92-0)

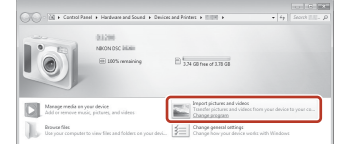

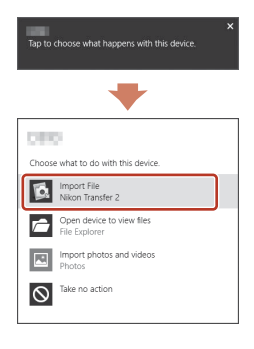

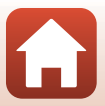

88

**2** După ce porneşte Nikon Transfer 2, faceţi clic pe **Start Transfer (Pornire transfer)**.

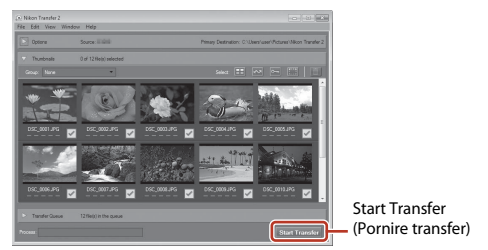

**•** Începe transferul imaginilor. După terminarea transferului imaginilor, porneşte ViewNX-i şi se afişează imaginile transferate.

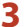

### **3** Terminaţi conexiunea.

- **•** Dacă folosiţi un cititor de carduri sau o fantă de card, alegeţi opţiunea corespunzătoare în sistemul de operare al computerului pentru a scoate discul detaşabil corespunzător cardului de memorie şi apoi scoateţi cardul de memorie din cititorul de carduri sau din fanta de card.
- **•** Dacă aparatul foto este conectat la computer, opriţi aparatul foto şi deconectaţi cablul USB.

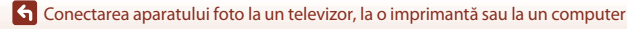

# <span id="page-102-0"></span>Utilizarea meniului

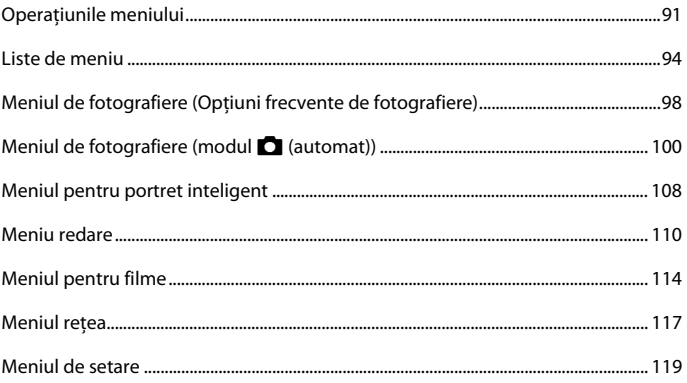

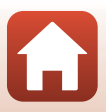

## <span id="page-103-0"></span>**Operaţiunile meniului**

Puteți seta meniurile enumerate mai jos apăsând pe butonul MENU (meniu).

- **Q** Meniu fotografiere<sup>1, 2</sup>
- **•• Meniu film**
- **•** G**Meniu redare<sup>3</sup>**
- $\sqrt[6]{n}$  Meniu retea
- 
- 
- **7 Meniu setare**<br><sup>1</sup> Apăsați pe butonul **MENU** atunci când este afișat ecranul de fotografiere.<br><sup>2</sup> Pictogramele meniului și opțiunile setărilor disponibile variază în funcție de modul de<br>fotografiere.
- <sup>3</sup> Apăsați pe butonul **MENU** atunci când este afișat ecranul de redare.

#### **1** Apăsați pe butonul MENU (meniu).

**•** Se afişează meniul.

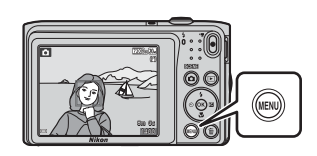

### **2** Apăsaţi pe selectorul multiplu $\blacktriangleleft$ .

**•** Pictograma meniului curent se afişează în culoarea galbenă.

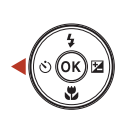

Meniu fotografiere

- 
- 
- 
- 
- 

#### Pictograme de meniu

- **3** Selectaţi o pictogramă de meniu şi apăsaţi pe butonul OK.
	- Se pot selecta optiunile de meniu.

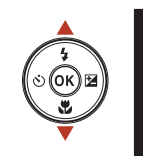

**Configurare** O  $(\mathbf{r}, \mathbf{r})$ 

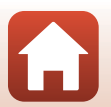

91

[Utilizarea meniului](#page-102-0)

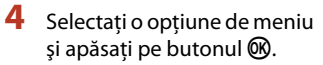

**•** Anumite opţiuni de meniu se pot seta în funcţie de modul de fotografiere curent sau de starea aparatului foto.

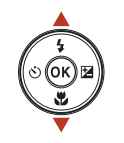

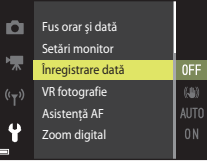

### **5** Selectaţi o setare şi apăsaţi pe butonul  $\omega$ .

- **•** Se aplică setarea selectată.
- **•** Când aţi terminat de utilizat meniul, apăsați pe butonul MENU.
- **•** La afişarea unui meniu, puteţi comuta la modul de fotografiere apăsând pe butonul de declanşare, pe butonul  $\Box$  sau pe butonul  $\Box$  ( $\Box$ ).

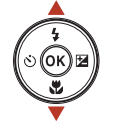

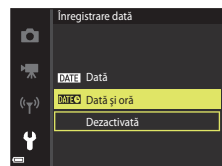

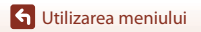

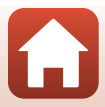

### **Ecranul de selectare a imaginilor**

Dacă în timpul utilizării aparatului foto se afişează un ecran de selectare a imaginilor ca cel din dreapta, urmaţi procedurile descrise mai jos pentru a selecta imaginile.

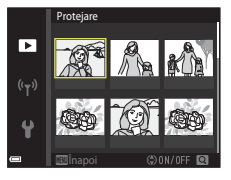

Protejare

 $\overline{\phantom{a}}$  $(\mathfrak{t}_{\mathbb{T}})$ 

### 1 Utilizați selectorul multiplu <**>>** pentru a selecta imaginea dorită.

- Mişcați butonul de control al zoomului ( $\Box$ 2) spre  $\mathsf T$  ( $\mathsf Q$ ) pentru a comuta la redarea în cadru întreg sau la  **(** $\blacksquare$ **) pentru a comuta la redarea miniaturilor.**
- **•** Pentru **Rotire imagine** se poate selecta numai câte o imagine. Treceţi la pasul 3.
- **2** Utilizați **▲▼** pentru a selecta **ON** sau **OFF**.
	- **•** Când se selectează **ON**, sub imagine se afişează o pictogramă. Repetaţi paşii 1 şi 2 pentru a selecta alte imagini.
- **3** Apăsați pe butonul ® pentru a aplica selecția imaginilor.
	- **•** La afişarea unui dialog de confirmare, urmaţi instrucţiunile de pe ecran pentru utilizare.

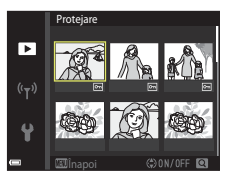

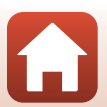

# <span id="page-106-0"></span>**Liste de meniu**

### **Meniul de fotografiere**

Intrați în modul de fotografiere  $\rightarrow$  butonul MENU

#### **Opţiuni frecvente de fotografiere**

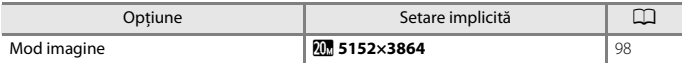

#### **Mod automat**

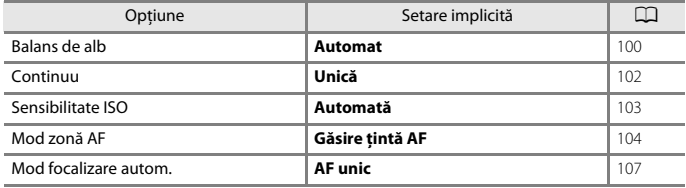

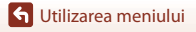

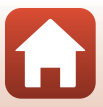

### **Meniul pentru portret inteligent**

Intrați în modul de fotografiere  $\rightarrow$  butonul MENU  $\rightarrow$  pictograma de meniu  $\boxdot$   $\rightarrow$ butonul  $\circledR$ 

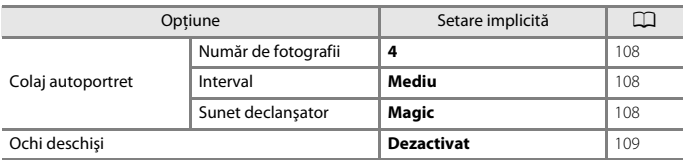

### **Meniul pentru filme**

Intrați în modul de fotografiere → butonul MENU → pictograma de meniu  $\blacksquare$  → butonul<sup>®</sup>

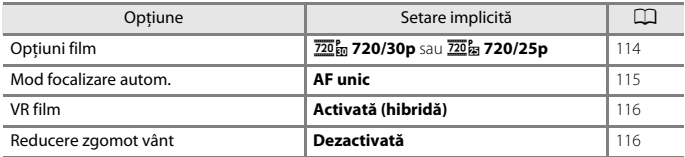

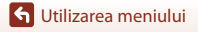

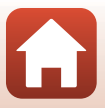
#### **Meniul de redare**

Apăsați pe butonul D (mod redare) → butonul MENU

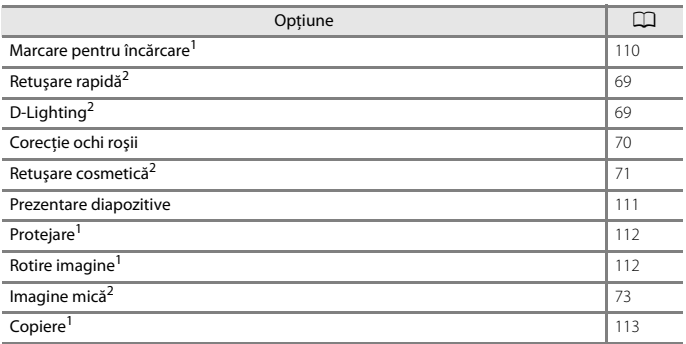

<sup>1</sup> Selectați o imagine în ecranul de selectare a imaginilor. Pentru mai multe informații, consultați

<sub>a "</sub>Ecranul de selectare a imaginilor" (QQ93).<br><sup>2</sup> Imaginile editate sunt salvate ca fişiere separate. Unele imagini nu pot fi editate.

#### **Meniul reţea**

Apăsați butonul MENU → pictograma de meniu ♥ → butonul ®

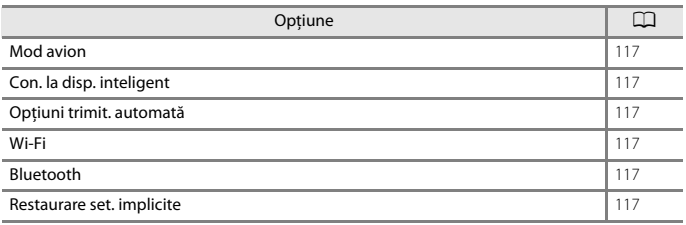

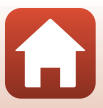

# **Meniul de setare**

#### Apăsați butonul MENU  $\rightarrow$  pictograma de meniu  $\gamma \rightarrow$  butonul  $\circledR$

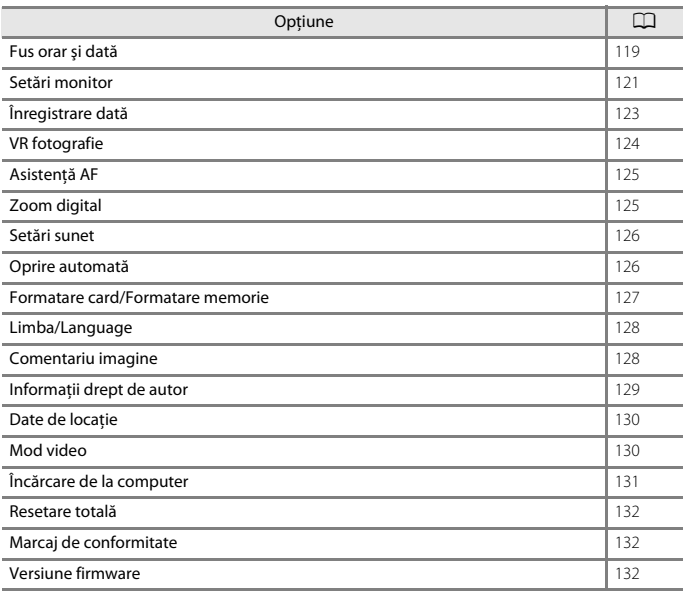

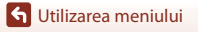

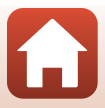

# **Meniul de fotografiere (Opţiuni frecvente de fotografiere)**

## <span id="page-110-0"></span>**Mod imagine (dimensiune şi calitate imagine)**

#### Intrați în modul de fotografiere\*  $\rightarrow$  butonul MENU  $\rightarrow$  Mod imagine  $\rightarrow$  butonul  $\circledR$

\* Această setare se mai poate modifica în modurile de fotografiere, altele decât cel automat. Setarea modificată se aplică şi altor moduri de fotografiere.

Selectaţi combinaţia de dimensiune a imaginii şi nivel de compresie care se va utiliza la salvarea imaginilor.

Cu cât setările pentru modul imagine sunt mai ridicate, cu atât va fi mai mare dimensiunea la care se va putea imprima, iar cu cât nivelul de compresie este mai scăzut, cu atât este mai ridicată calitatea imaginilor, însă numărul imaginilor ce pot fi salvate este redus.

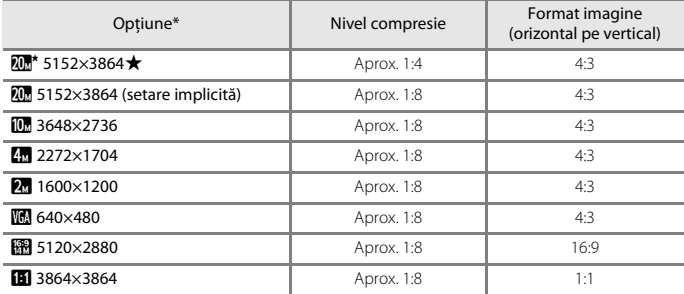

\* Valorile numerice indicate de numărul de pixeli înregistraţi. Exemplu:  $\overline{w}$  5152×3864 = aprox. 20 megapixeli, 5152  $\times$  3864 pixeli

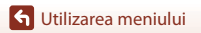

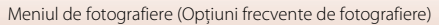

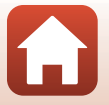

# B **Note despre imprimarea imaginilor cu un format al imaginii de 1:1**

Modificați setarea imprimantei la "Chenar" dacă imprimați imagini cu un format al imaginii de 1:1. Unele imprimante nu pot imprima imagini cu un format al imaginii de 1:1.

#### **M** Note despre modul imagine

Este posibil ca această funcţie să nu fie disponibilă pentru a fi utilizată în combinaţie cu alte funcţii  $(2263)$ .

#### C **Numărul de imagini care pot fi salvate**

- **•** Numărul aproximativ de imagini care se pot salva se poate verifica pe ecran la fotografiere  $(2216)$
- **•** Reţineţi că, din cauza compresiei JPEG, numărul imaginilor salvate poate varia semnificativ în funcţie de conţinutul imaginii, chiar şi atunci când se utilizează carduri de memorie cu aceeaşi capacitate şi cu aceeaşi setare a modului imagine. În plus, numărul imaginilor salvate poate varia în funcție de marca respectivului card de memorie.
- **•** Dacă numărul expunerilor rămase este 10.000 sau mai mare, afişajul numărului de expuneri rămase arată "9999".

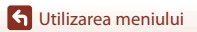

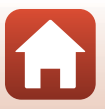

# **Meniul de fotografiere (modul**  $\Box$  **(automat))**

## **Balans de alb (reglarea nuanţei)**

Intrați în modul de fotografiere  $\rightarrow$  butonul  $\Box$  (mod fotografiere)  $\rightarrow$  modul  $\Box$ (automat)  $\rightarrow$  butonul  $\textcircled{N} \rightarrow$  butonul MENU  $\rightarrow$  Balans de alb  $\rightarrow$  butonul  $\textcircled{N}$ 

Reglati balansul de alb pentru a corespunde sursei de lumină sau conditiilor meteorologice, astfel încât culorile din imagine să fie similare celor vizibile cu ochiul liber.

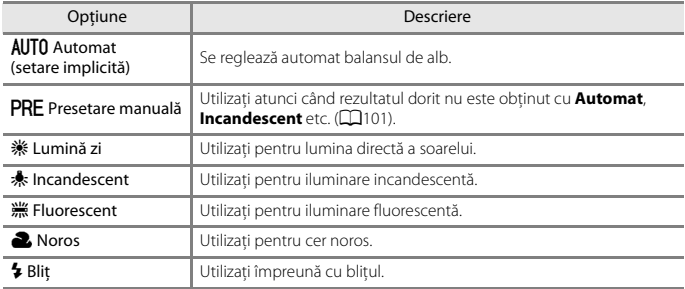

#### **M** Note privind balansul de alb

- Setați blițul la  $\bigcirc$  (dezactivat) atunci când balansul de alb este setat la o setare diferită de **[A](#page-62-0)utomat** și **Blit** ( $\Box$ 50).
- Este posibil ca această functie să nu fie disponibilă pentru a fi utilizată în combinatie cu alte funcții  $(D63)$ .

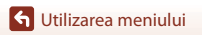

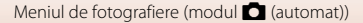

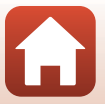

100

#### <span id="page-113-0"></span>**Utilizarea presetării manuale**

Urmaţi procedurile descrise mai jos pentru a măsura valoarea balansului de alb în condiţiile iluminării utilizate în timpul fotografierii.

- **1** Plasaţi un obiect de referinţă alb sau gri sub sursa de lumină care va fi utilizată în timpul fotografierii.
- **2** Utilizați selectorul multiplu ▲▼ pentru a selecta **Presetare manuală** în meniul **Balans de alb** și apăsați pe butonul  $\omega$ .
	- **•** Obiectivul se extinde la poziţia de zoom pentru măsurare.

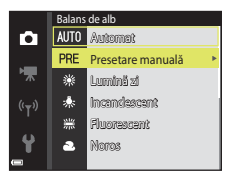

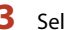

# **3** Selectaţi **Măsurare**.

**•** Pentru a aplica ultima valoare măsurată, selectaţi **Anulare** și apăsați pe butonul  $\mathbb{R}$ .

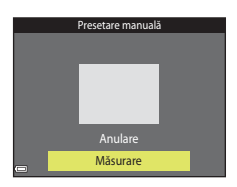

**4** Încadraţi obiectul de referinţă alb sau gri în fereastra de măsurare şi apăsaţi pe butonul M pentru a măsura valoarea.

**•** Se declanşează obturatorul şi măsurătoarea este terminată (nu se salvează nicio imagine).

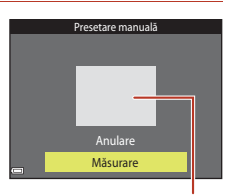

Fereastra de măsurare

#### B **Note privind presetarea manuală**

Nu se poate măsura valoarea pentru iluminarea bliţului cu **Presetare manuală**. Când fotografiaţi utilizând blitul, setati **Balans de alb** la **Automat** sau la **Blit**.

Meniul de fotografiere (modul **Q** (automat))

# **Fotografiere continuă**

Intrați în modul de fotografiere  $\rightarrow$  butonul  $\Box$  (mod fotografiere)  $\rightarrow$ modul  $\Box$  (automat)  $\rightarrow$  butonul  $\textcircled{N}$   $\rightarrow$  butonul  $\textcircled{N}$  M  $\rightarrow$  Continuu  $\rightarrow$  butonul  $\textcircled{N}$ 

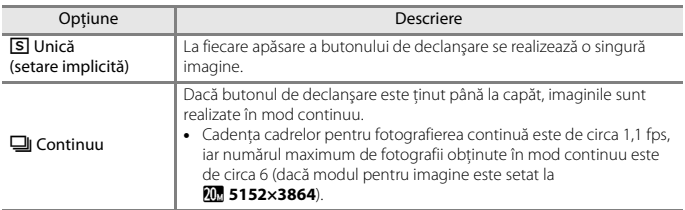

#### B **Note privind fotografierea continuă**

- **•** Focalizarea, expunerea şi balansul de alb sunt fixate la valorile definite la prima imagine din fiecare serie.
- **•** După fotografiere, salvarea imaginilor poate dura mai mult.
- **•** Este posibil ca această funcţie să nu fie disponibilă pentru a fi utilizată în combinaţie cu alte functii  $(D63)$ .

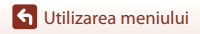

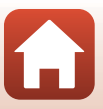

# **Sensibilitate ISO**

Intrați în modul de fotografiere  $\rightarrow$  butonul  $\Box$  (mod fotografiere)  $\rightarrow$ modul  $\Box$  (automat)  $\rightarrow$  butonul  $\textcircled{N} \rightarrow$  butonul MENU  $\rightarrow$  Sensibilitate ISO  $\rightarrow$  butonul  $\textcircled{N}$ 

Sensibilitatea ISO mai mare permite fotografierea unor subiecte mai întunecate. În plus, chiar în cazul subiecţilor cu luminozitate similară, se pot realiza fotografii cu timpi de expunere mai mari şi se poate reduce neclaritatea cauzată de tremuratul aparatului foto şi de mişcarea subiectului.

**•** Dacă se setează o sensibilitate ISO mai mare, imaginile pot conţine zgomot.

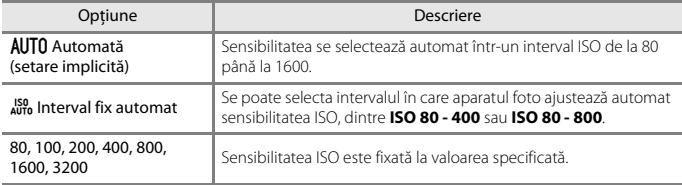

#### **M** Note despre sensibilitatea ISO

Este posibil ca această functie să nu fie disponibilă pentru a fi utilizată în combinatie cu alte functii  $(D63)$ .

#### **M** Note despre sensibilitatea ISO 3200

Dacă **Sensibilitate ISO** se setează la **3200**, setările disponibile pentru Mod imagine sunt limitate la **2272×1704**, **2** 1600×1200 și **<b>16** 640×480. **E** se afișează lângă indicatorul sensibilității ISO pe ecran.

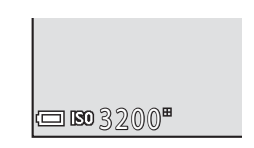

#### C **Afişarea sensibilităţii ISO în ecranul de fotografiere**

- Dacă se selectează **Automată**, se afișează  $\boxtimes$  dacă crește sensibilitatea ISO.
- **•** Dacă se selectează **Interval fix automat**, se afişează valoarea maximă a sensibilităţii ISO.

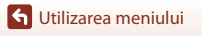

Meniul de fotografiere (modul **Q** (automat))

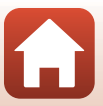

### **Mod zonă AF**

Intrați în modul de fotografiere  $\rightarrow$  butonul  $\Box$  (mod fotografiere)  $\rightarrow$ modul  $\Box$  (automat)  $\rightarrow$  butonul  $\textcircled{N}$   $\rightarrow$  butonul MENU  $\rightarrow$  Mod zonă AF  $\rightarrow$  butonul  $\textcircled{N}$ 

Setaţi modul în care aparatul foto selectează zona de focalizare pentru focalizarea automată.

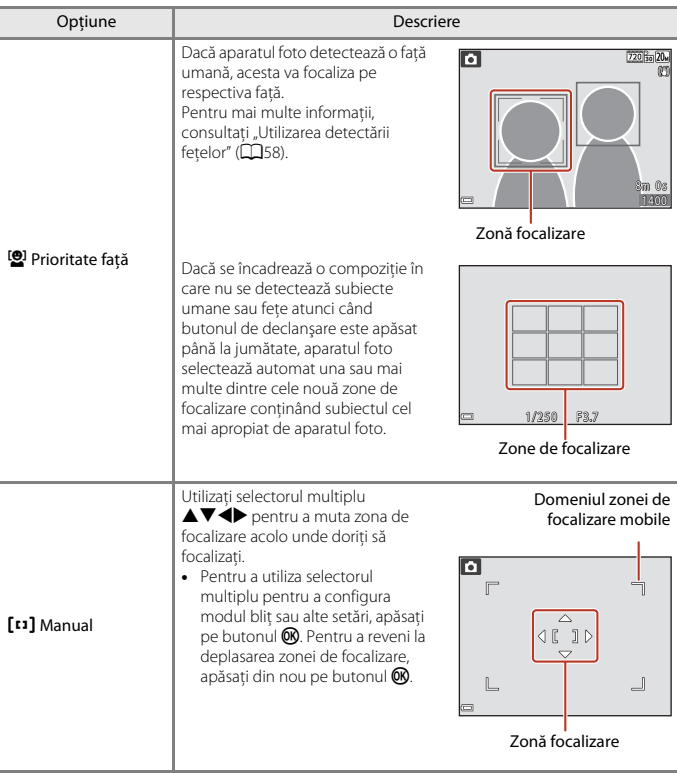

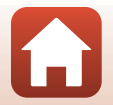

104

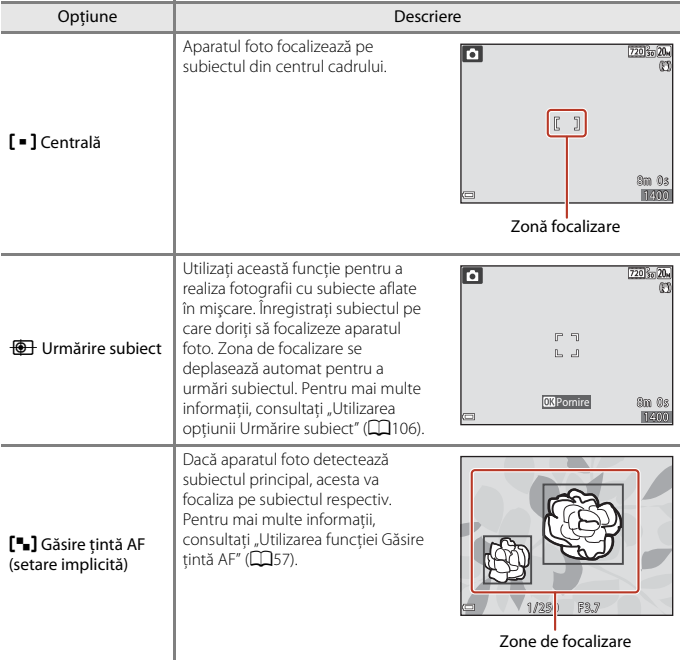

#### B **Note despre modul Zonă AF**

- **•** Când este aplicat zoomul digital, aparatul foto va focaliza în centrul cadrului, indiferent de setarea **Mod zonă AF**.
- **•** Este posibil ca această funcţie să nu fie disponibilă pentru a fi utilizată în combinaţie cu alte  $funcii$  ( $\Box$ 63).

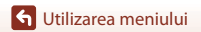

Meniul de fotografiere (modul **Q** (automat))

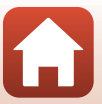

<span id="page-118-0"></span>Intrați în modul de fotografiere  $\rightarrow$  butonul  $\Box$  (mod fotografiere)  $\rightarrow$ modul  $\Box$  (automat)  $\rightarrow$  butonul  $\mathbb{R} \rightarrow$  butonul MENU  $\rightarrow$  Mod zonă AF  $\rightarrow$ butonul  $\mathbb{R} \rightarrow \text{CD}$  Urmărire subiect  $\rightarrow$  butonul  $\mathbb{R} \rightarrow$  butonul MENU

#### **1** Înregistraţi un subiect.

- Aliniati subiectul pe care doriti să îl urmăriti cu chenarul din centrul ecranului și apăsati pe butonul  $\mathbb{R}$ .
- **•** Atunci când se înregistrează subiectul, în jurul acestuia se afişează un chenar galben (zonă de focalizare) şi aparatul foto începe urmărirea subiectului.
- **•** Dacă nu se poate înregistra subiectul, chenarul este roşu. Schimbaţi compoziţia şi încercaţi să înregistraţi subiectul din nou.
- **•** Pentru a anula înregistrarea subiectului, apăsaţi pe butonul OR.
- $\overline{\mathbf{a}}$ **DR** Pornir Sm Os
- **•** Dacă aparatul foto nu mai poate urmări subiectul înregistrat, dispare zona de focalizare. Înregistraţi din nou subiectul.

### **2** Apăsaţi butonul de declanşare până la capăt pentru a fotografia.

**•** Dacă butonul de declanşare este apăsat când nu se afişează zona de focalizare, aparatul foto focalizează pe subiectul din centrul cadrului.

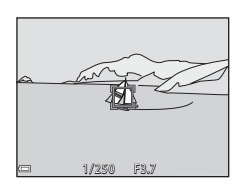

#### **M** Note privind Urmărire subiect

- **•** Dacă efectuaţi operaţiuni precum apropierea sau depărtarea în timp ce aparatul foto urmăreşte subiectul, înregistrarea se anulează.
- **•** Urmărirea subiectului poate să nu fie posibilă în anumite condiţii de fotografiere.

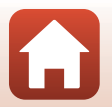

### **Mod focalizare autom.**

Intrați în modul de fotografiere  $\rightarrow$  butonul  $\Box$  (mod fotografiere)  $\rightarrow$  modul  $\Box$ (automat)  $\rightarrow$  butonul  $\mathbb{R} \rightarrow$  butonul MENU  $\rightarrow$  Mod focalizare autom.  $\rightarrow$  butonul  $\mathbb{R}$ 

Setați modul în care aparatul foto focalizează la realizarea imaginilor statice.

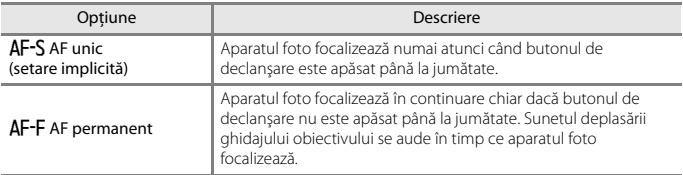

#### C **Modul focalizare automată pentru înregistrarea filmelor**

Modul focalizare automată pentru înregistrarea filmelor se poate seta cu **Mod focalizare autom.** (A[115](#page-127-0)) în meniul filmelor.

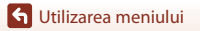

Meniul de fotografiere (modul **A** (automat))

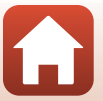

107

# **Meniul pentru portret inteligent**

• Consultați "Mod imagine (dimensiune și calitate imagine)" ( $\Box$ 98) pentru informații despre **Mod imagine**.

# **Colaj autoportret**

Intrati în modul de fotografiere  $\rightarrow$  butonul  $\Box$  (mod fotografiere)  $\rightarrow$  modul  $\Box$  Portret inteligent  $\rightarrow$  butonul  $\circledR \rightarrow$  butonul MENU  $\rightarrow$  Colaj autoportret  $\rightarrow$  butonul  $\circledR$ 

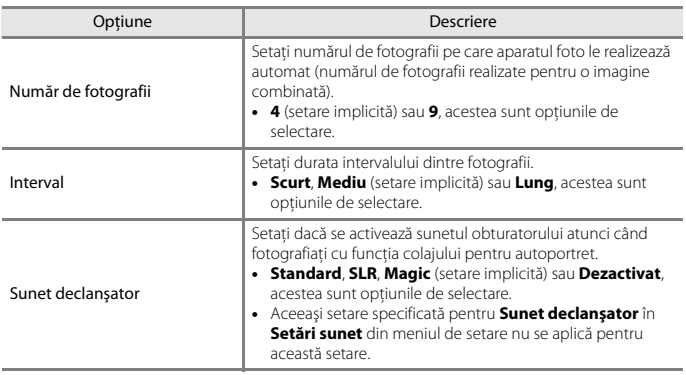

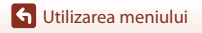

# **Ochi deschişi**

Intrați în modul de fotografiere → butonul ■ (mod fotografiere) → modul  $\odot$  Portret inteligent  $\rightarrow$  butonul  $\mathbb{R} \rightarrow$  butonul MENU  $\rightarrow$  Ochi deschişi  $\rightarrow$  butonul  $\mathbb{R}$ 

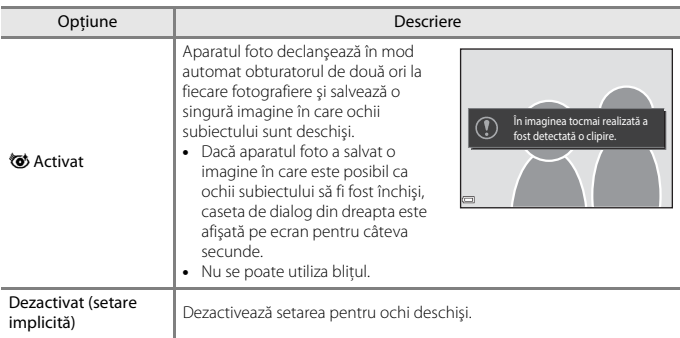

## B **Note despre Ochi deschişi**

Este posibil ca această funcţie să nu fie disponibilă pentru a fi utilizată în combinaţie cu alte funcţii  $(1163)$ .

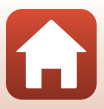

# **Meniu redare**

• Consultați ["Editarea imaginilor \(imagini statice\)" \(](#page-80-0) $\Box$ 68) pentru informații despre funcțiile de editare a imaginii.

### <span id="page-122-0"></span>**Marcare pentru încărcare**

Apăsati pe butonul ▶ (mod redare) → butonul MENU → Marcare pentru încărcare → butonul<sup>®</sup>

Selectați în aparatul foto imaginile statice pe care doriți să le încărcați pe un dispozitiv inteligent conectat fără fir utilizând aplicaţia SnapBridge.

În ecranul de selectare a imaginilor (□93), selectați sau anulați selectarea imaginilor pentru functia **Marcare pentru încărcare**.

- **•** Dimensiunea la care imaginile pot fi încărcate este limitată la 2 megapixeli. Utilizaţi **Download pictures (Descărcare imagini)** din aplicaţia SnapBridge pentru a încărca imaginile la dimensiunea lor inițială.
- **•** Nu se pot selecta filme pentru încărcare.
- **•** Retineti că atunci când selectați **Resetare totală** ( $\Box$ [132](#page-144-0)) în meniul de setare sau **Restaurare set. implicite** (A[118](#page-130-0)) în meniul reţelei, setările Marcare pentru încărcare efectuate sunt anulate.

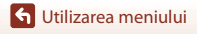

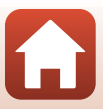

### <span id="page-123-0"></span>**Prezentare diapozitive**

Apăsați pe butonul  $\blacktriangleright$  (mod redare)  $\rightarrow$  butonul MENU  $\rightarrow$  Prezentare diapozitive  $\rightarrow$ butonul <sub>60</sub>

Redați imaginile pe rând într-o "prezentare de diapozitive" automată. Când fișierele filmelor sunt redate într-o prezentare de diapozitive, se afişează numai primul cadrul al fiecărui film.

# **1** Utilizati selectorul multiplu ▲▼ pentru a selecta **Pornire** și apăsați pe butonul  $\omega$ .

- **•** Începe prezentarea de diapozitive.
- Pentru a modifica intervalul dintre imagini, selectati **Interv. între cadre**, apăsați pe butonul  $\omega$  și specificaţi intervalul de timp dorit înainte de a selecta **Pornire**.
- **•** Pentru a repeta automat prezentarea de diapozitive, selectați **Redare ciclică** și apăsați pe butonul  $\textcircled{k}$ înainte de a selecta **Pornire**.

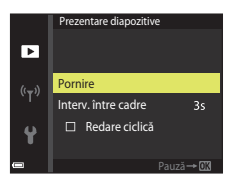

• Durata maximă a redării este de circa 30 de minute chiar dacă optiunea **Redare ciclică** este activată.

#### **2** Încheiaţi sau reporniţi prezentarea dispozitivelor.

**•** Ecranul prezentat în dreapta se afişează după ce prezentarea de diapozitive se termină sau este trecută în pauză. Pentru a ieși din prezentare, selectați  $\blacksquare$  și apăsați pe butonul  $\omega$ . Pentru a relua prezentarea de diapozitive, selectați $\Box$  și apăsați pe butonul  $\omega$ .

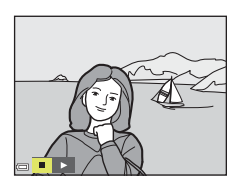

# **Operaţiuni în timpul redării**

- Utilizati selectorul multiplu < pentru a afișa imaginea anterioară/următoare. Apăsați continuu pentru derulare rapidă înapoi/înainte.
- Apăsați pe butonul <sup>n</sup> pentru a trece în pauză sau pentru a încheia prezentarea de diapozitive.

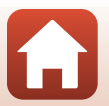

## <span id="page-124-0"></span>**Protejare**

Apăsați pe butonul  $\blacktriangleright$  (mod redare)  $\rightarrow$  butonul MENU  $\rightarrow$  Protejare  $\rightarrow$  butonul  $\oslash$ 

Aparatul foto protejează imaginile selectate împotriva ştergerii accidentale.

Selectați imaginile de protejat sau anulați protecția în ecranul de selectare a imaginilor ([A](#page-105-0)93).

Reţineţi că formatarea cardului de memorie sau a memoriei interne a aparatului foto duce la stergerea permanentă a tuturor datelor, inclusiv a fișierelor protejate ( $\Box$ [127\)](#page-139-0).

## <span id="page-124-1"></span>**Rotire imagine**

Apăsati pe butonul ▶ (mod redare) → butonul MENU → Rotire imagine → butonul ®

Specificaţi orientarea în care se vor afişa imaginile salvate în timpul redării. Imaginile statice pot fi rotite cu 90 de grade în sensul acelor de ceasornic sau cu 90 de grade în sens invers acelor de ceasornic.

Selectati o imagine în ecranul de selectare a imaginilor ( $\Box$ 93). Când se afișează ecranul Rotire imagine, apăsați pe selectorul multiplu  $\blacklozenge$  pentru a roti imaginea cu 90 de grade.

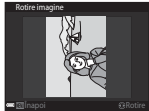

Rotire cu 90 de grade în sens invers acelor de ceasornic

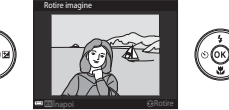

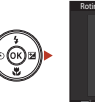

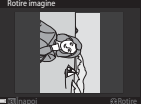

Rotire cu 90 de grade în sensul acelor de ceasornic

Apăsați pe butonul <sup>®</sup> pentru a finaliza orientarea afișării și salvați informațiile orientării împreună cu imaginea.

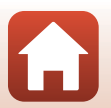

### <span id="page-125-0"></span>**Copiere (Copierea între cardul de memorie şi memoria internă)**

Apăsați pe butonul  $\blacktriangleright$  (mod redare)  $\rightarrow$  butonul MENU  $\rightarrow$  Copiere  $\rightarrow$  butonul  $\oslash$ 

Imaginile se pot copia între un card de memorie şi memoria internă.

- Dacă se introduce un card de memorie care nu contine imagini și aparatul foto este comutat la modul de redare, se afişează **Memoria nu conţine nicio imagine.**. În acest caz, apăsați pe butonul **MENU** pentru a selecta **Copiere**.
- **1** Utilizați selectorul multiplu ▲▼ pentru a selecta o optiune de destinatie pe care se copiază imaginile şi apăsaţi pe butonul OK.

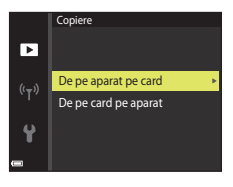

### **2** Selectaţi o opţiune de copiere şi apăsaţi pe butonul OR.

**•** Dacă alegeti optiunea **Imagini selectate**, utilizați ecranul de selectare a imaginilor pentru a specifica imaginile  $(\Box 93)$ .

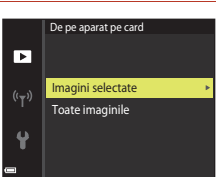

#### **M** Note privind copierea imaginilor

- **•** Se pot copia numai imaginile în formatele în care poate înregistra acest aparat foto.
- **•** Operaţia nu este garantată pentru imagini capturate cu altă marcă de aparat foto sau care au fost modificate pe un computer.

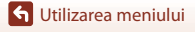

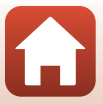

# **Meniul pentru filme**

# <span id="page-126-0"></span>**Opţiuni film**

Intrați în modul de fotografiere  $\rightarrow$  butonul MENU  $\rightarrow$  pictograma de meniu  $\overline{\mathbf{H}}$   $\rightarrow$ Opțiuni film  $\rightarrow$  butonul  $\circledR$ 

Selectați opțiunea dorită pentru filme. Opțiunile pentru film care se pot selecta variază în funcție de setarea **Mod video** (**Q**[130\)](#page-142-1).

**•** Pentru înregistrarea filmelor se recomandă cardurile de memorie catalogate pentru categoria de viteză SD 6 sau una superioară ( $\Box$ [161\)](#page-173-0).

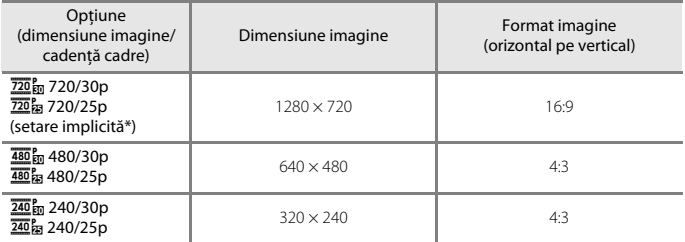

\* Dacă înregistraţi în memoria internă, setarea implicită este g**480/30p** sau W**480/25p** şi nu se poate selecta f**720/30p** sau V**720/25p**.

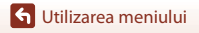

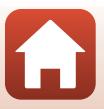

## <span id="page-127-0"></span>**Mod focalizare autom.**

Intrați în modul de fotografiere  $\rightarrow$  butonul MENU  $\rightarrow$  pictograma de meniu  $\overline{\mathcal{R}}$   $\rightarrow$ Mod focalizare autom.  $\rightarrow$  butonul  $\circledR$ 

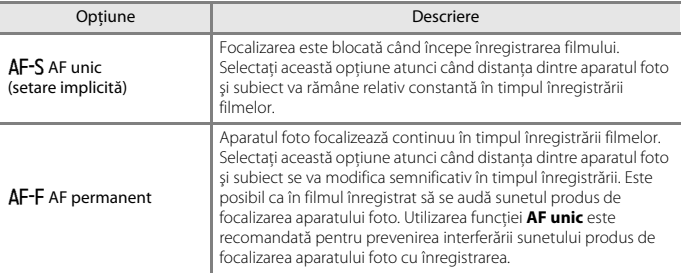

Setaţi modul în care aparatul foto focalizează în modul film.

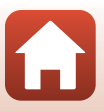

# **VR film**

Intrați în modul de fotografiere  $\rightarrow$  butonul MENU  $\rightarrow$  pictograma de meniu  $\overline{\mathbf{H}}$   $\rightarrow$ VR film  $\rightarrow$  butonul  $\circledR$ 

Selectaţi setarea de reducere a vibraţiilor utilizată la înregistrarea filmelor.

Selectaţi **Dezactivată** când utilizaţi un trepied pentru a stabiliza aparatul foto în timpul fotografierii.

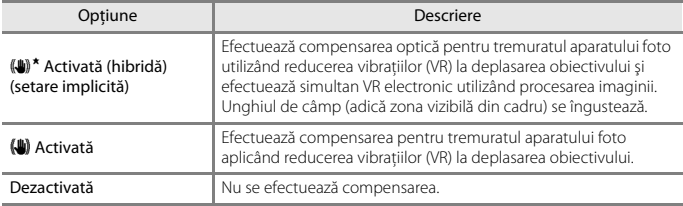

#### **M** Note privind reducerea vibrațiilor (VR) pentru filme

• În unele situatii, este posibil ca efectul tremuratului aparatului foto să fie complet eliminat.

#### **Reducere zgomot vânt**

Intrați în modul de fotografiere  $\rightarrow$  butonul MENU  $\rightarrow$  pictograma de meniu  $\overline{\mathbf{H}}$   $\rightarrow$ Reducere zgomot vânt  $\rightarrow$  butonul  $\circledR$ 

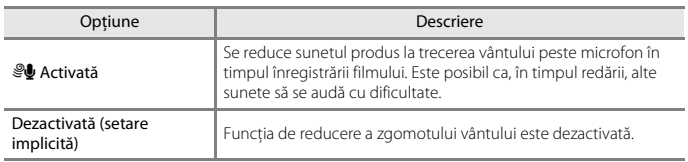

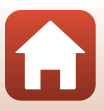

#### <span id="page-129-0"></span>Apăsați butonul MENU → pictograma de meniu  $\overline{Y}$  → butonul  $\overline{M}$

Configuraţi setările reţelei fără fir pentru conectarea aparatului foto şi a unui dispozitiv inteligent.

**•** Unele setări nu pot fi schimbate cât timp este stabilită o conexiune fără fir. Pentru a schimba setările, dezactivați conexiunea fără fir.

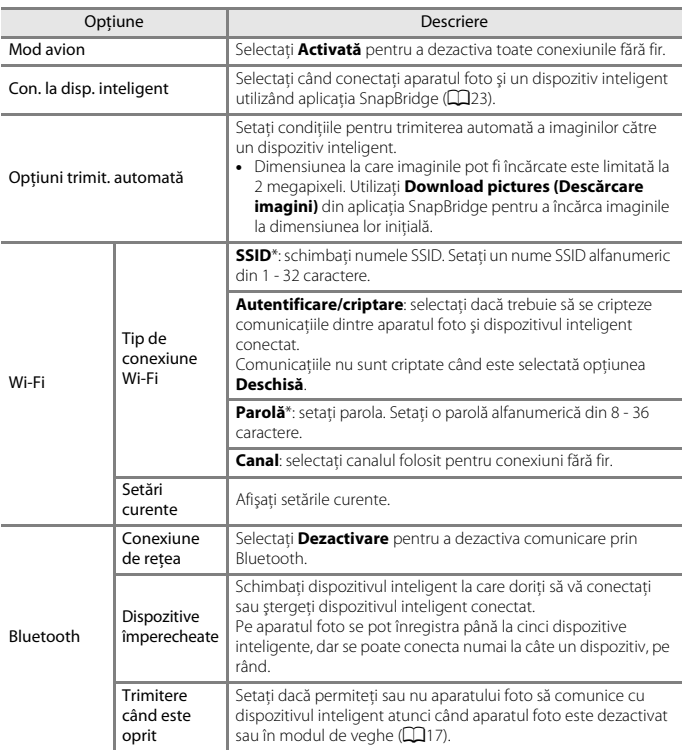

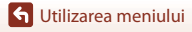

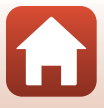

<span id="page-130-0"></span>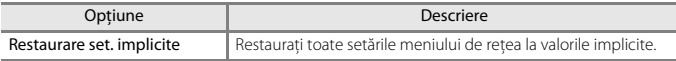

\* Consultati ["Utilizarea tastaturii pentru introducerea textului" \(](#page-130-1) $\Box$ 118) pentru informatii despre introducerea caracterelor alfanumerice.

# <span id="page-130-1"></span>**Utilizarea tastaturii pentru introducerea textului**

- Folosiți  $\blacktriangle \blacktriangledown \blacktriangle \blacktriangleright$  de pe selectorul multiplu pentru a selecta caractere alfanumerice. Apăsați pe butonul ® pentru a introduce caracterul selectat în câmpul de text și mutati cursorul la pozitia următoare.
- Pentru a muta cursorul în câmpul de text, selectati ← sau  $\rightarrow$  pe tastatură și apăsați pe butonul  $\omega$ .
- Pentru a sterge un caracter, apăsați pe butonul  $\overline{\mathfrak{m}}$ .
- Pentru a aplica setarea, selectati **→** pe tastatură și apăsați pe butonul  $\mathbb{R}$ .

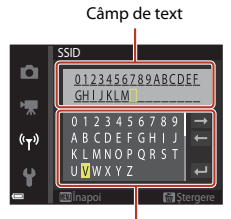

Tastatură

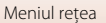

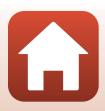

# **Meniul de setare**

## <span id="page-131-0"></span>**Fus orar şi dată**

Apăsați pe butonul MENU  $\rightarrow$  pictograma de meniu  $\gamma \rightarrow$  Fus orar și dată  $\rightarrow$  butonul  $\circledR$ 

Setați ceasul intern al aparatului foto.

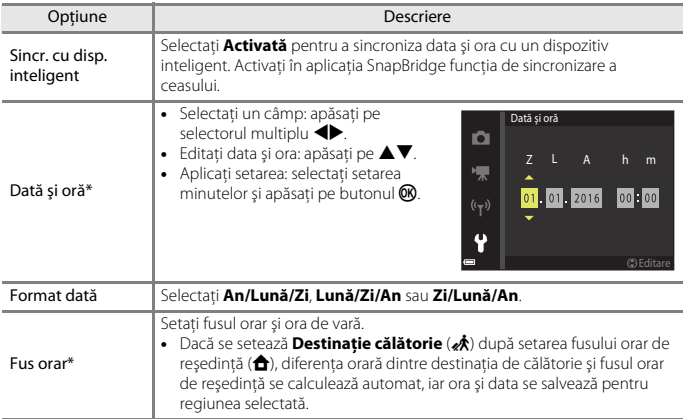

\* Se poate seta numai dacă **Sincr. cu disp. inteligent** s-a setat la **Dezactivată**.

#### **Setarea fusului orar**

**1** Utilizati selectorul multiplu ▲▼ pentru a selecta **Fus orar** și apăsați pe butonul  $\omega$ .

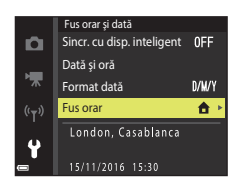

#### **S** [Utilizarea meniului](#page-102-0)

#### **2** Selectați **û** Fus orar reședință sau x **Destinaţie călătorie** şi apăsaţi pe butonul OR.

**•** Data şi ora afişate pe ecran se schimbă în funcţie de selectarea fusului orar de reşedinţă sau a destinaţiei de călătorie.

**3** Apăsați pe ▶.

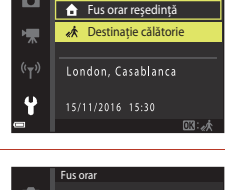

Fus orar

۵

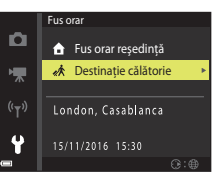

# 4 Utilizați **I**> pentru a selecta fusul orar.

- Apăsați pe **A** pentru a activa funcția orei de vară și se afișează ‰. Apăsați pe ▼ pentru a dezactiva funcția de oră de vară.
- Apăsati pe butonul <sup>(R</sup>) pentru a aplica fusul orar.
- **•** Dacă nu se afişează ora corectă pentru setarea fusului orar al reşedinţei sau al destinaţiei de călătorie, setaţi ora corectă în **Dată şi oră**.

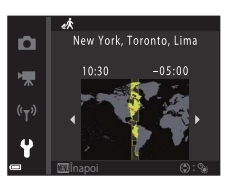

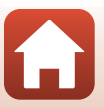

<span id="page-133-0"></span>Apăsați pe butonul MENU  $\rightarrow$  pictograma de meniu  $\gamma \rightarrow$  Setări monitor  $\rightarrow$  butonul  $\circledR$ 

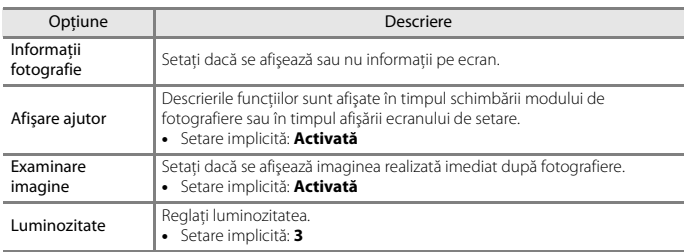

#### **Informaţii fotografie**

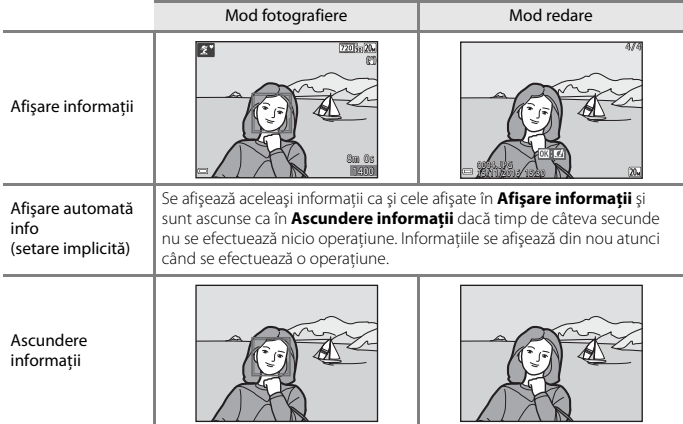

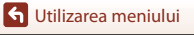

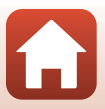

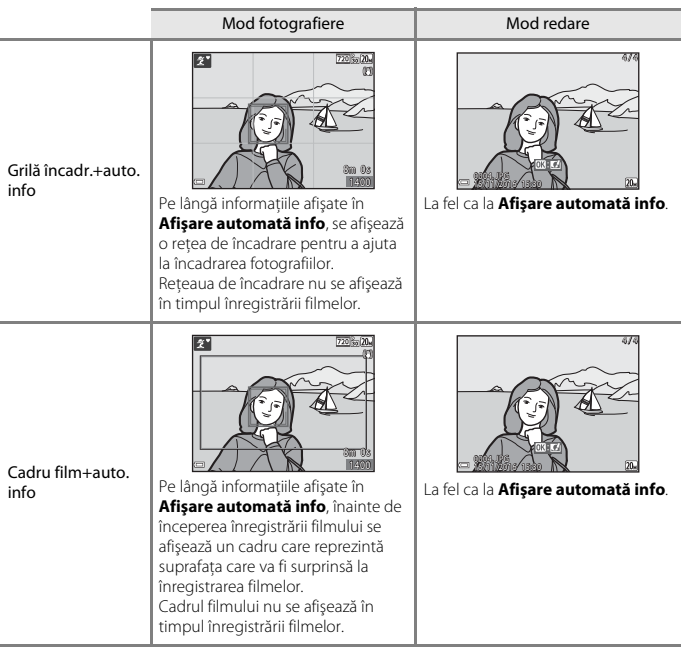

122

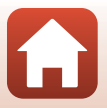

<span id="page-135-0"></span>Apăsați pe butonul MENU  $\rightarrow$  pictograma de meniu  $\gamma \rightarrow$  Înregistrare dată  $\rightarrow$  butonul  $\circledR$ 

În timpul fotografierii, se pot imprima pe fotografie data şi ora fotografierii. Informatiile se pot imprima chiar dacă se utilizează o imprimantă care nu acceptă funcţia de imprimare a datei.

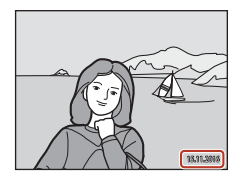

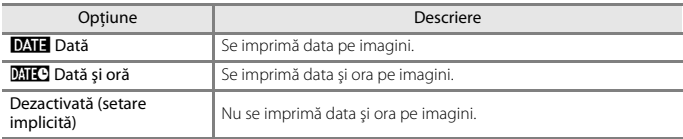

#### B **Note despre imprimarea datei**

- **•** Data şi ora imprimate formează corp comun cu datele imaginii şi nu pot fi şterse. Data şi ora nu se pot imprima pe imagini după ce acestea au fost realizate.
- **•** Data şi ora nu se pot imprima în următoarele situaţii:
	- când se utilizează modul scenă **Asistenţă panoramă**
	- când se filmează
- **•** Data şi ora imprimate pot fi citite cu dificultate dacă se utilizează o dimensiune mică a imaginii.

#### C **Imprimarea datei şi orei de fotografiere pe imagini fără ştampila datei**

Puteți transfera imaginile pe un computer și puteți utiliza software-ul ViewNX-i ( $\Box$ 87) pentru a imprima data şi ora fotografierii pe imagini când acestea sunt scoase la imprimantă.

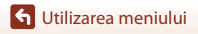

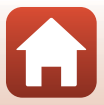

<span id="page-136-0"></span>Apăsați pe butonul MENU → pictograma de meniu ¥ → VR fotografie → butonul ®

Selectați setarea de reducere a vibrațiilor utilizată la fotografierea imaginilor statice. Selectaţi **Dezactivată** când utilizaţi un trepied pentru a stabiliza aparatul foto în timpul fotografierii.

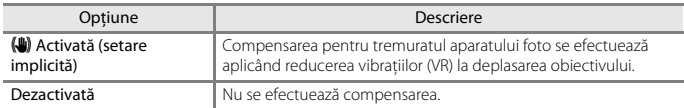

### B **Note privind reducerea vibraţiilor (VR) pentru fotografii**

- **•** După pornirea aparatului foto sau după comutarea din modul de redare în modul de fotografiere, aşteptaţi până când ecranul de fotografiere este pregătit pentru a realiza fotografii.
- **•** Imaginile de pe ecran pot să apară neclare imediat după fotografiere.
- În unele situatii, este posibil ca efectul tremuratului aparatului foto să fie complet eliminat.

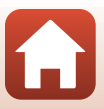

<span id="page-137-0"></span>Apăsați pe butonul MENU → pictograma de meniu ¥ → Asistență AF → butonul ®

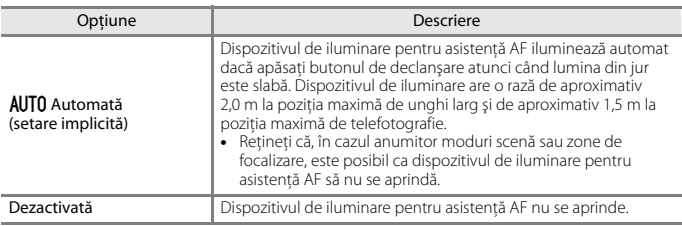

#### <span id="page-137-1"></span>**Zoom digital**

Apăsați pe butonul MENU  $\rightarrow$  pictograma de meniu  $\gamma \rightarrow$  Zoom digital  $\rightarrow$  butonul  $\circledR$ 

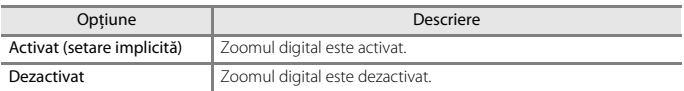

# **Mote privind zoomul digital**

- **•** Zoomul digital nu poate fi folosit în următoarele moduri de fotografiere:
	- Modul scenă **Portret**, **Portret de noapte** sau **Portret animal de casă**
	- Modul Portret inteligent
- **•** Zoomul digital nu se poate utiliza în alte moduri de fotografiere atunci când se utilizează anumite setări (QG63).

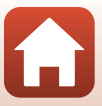

<span id="page-138-0"></span>Apăsați pe butonul MENU → pictograma de meniu ¥ → Setări sunet → butonul ®

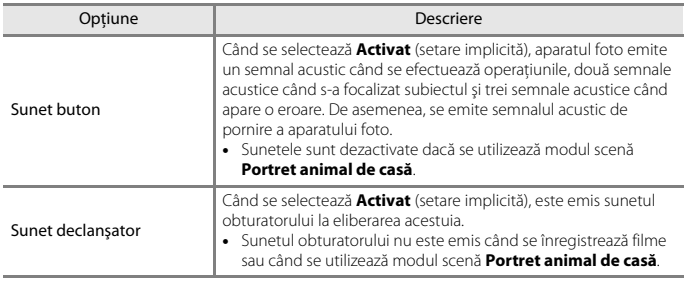

#### <span id="page-138-1"></span>**Oprire automată**

Apăsați pe butonul MENU  $\rightarrow$  pictograma de meniu  $\forall \rightarrow$  Oprire automată  $\rightarrow$  butonul  $\circledR$ 

Setați durata de timp care se scurge înainte ca aparatul foto să intre în modul de veghe  $(D17)$ .

Puteti selecta 30 sec., 1 min. (setarea implicită), 5 min. sau 30 min..

#### C **Setarea funcţiei Oprire automată**

Durata de timp care se scurge înainte ca aparatul foto să intre în modul de veghe se defineşte în următoarele situații:

- **•** Când se afişează un meniu: 3 minute (dacă oprirea automată s-a setat la **30 sec.** sau **1 min.**)
- **•** Când fotografiaţi utilizând opţiunea **Declanşare automată**: 5 minute (dacă oprirea automată s-a setat la **30 sec.** sau **1 min.**)
- Când fotografiați utilizând opțiunea *Cronometru zâmbet*: 5 minute (dacă oprirea automată s-a setat la **30 sec.** sau **1 min.**)
- **•** Când se conectează adaptorul la reţeaua electrică EH-62G: 30 de minute
- **•** Când se conectează un cablu audio video: 30 de minute
- Dacă se selectează **Con. la disp. inteligent** în meniul de retea: 30 de minute
- **•** Dacă se stabileşte o conexiune fără fir după pornirea aparatului foto pentru prima dată: 30 de minute

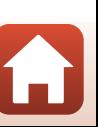

<span id="page-139-0"></span>Apăsați pe butonul MENU  $\rightarrow$  pictograma de meniu  $\gamma \rightarrow$  Formatare card/Formatare memorie  $\rightarrow$  butonul  $\omega$ 

Utilizaţi această opţiune pentru a formata cardul de memorie sau memoria internă.

**Formatarea cardurilor de memorie sau a memoriei interne şterge definitiv toate datele. Datele care au fost şterse nu pot fi recuperate.** Asiguraţi-vă că salvaţi imaginile importante pe un computer înainte de formatare.

#### **Formatarea unui card de memorie**

- Introduceti un card de memorie în aparatul foto.
- Selectați **Formatare card** în meniul de setare și apăsați pe butonul  $\mathbf{\omega}$ .

#### **Formatarea memoriei interne**

- Scoateti cardul de memorie din aparatul foto.
- **•** Selectați **Formatare memorie** în meniul de setare și apăsați pe butonul  $\omega$ .

Pentru a începe formatarea, selectați **Formatare** în ecranul afișat și apăsați pe butonul  $\mathbf{\omega}$ .

- **•** Nu opriţi aparatul foto şi nu deschideţi capacul camerei acumulatorului/fantei cardului memorie în timpul formatării.
- **•** Este posibil să nu puteţi selecta această setare cât timp este stabilită o conexiune fără fir.

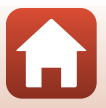

<span id="page-140-0"></span>Apăsați pe butonul MENU → pictograma de meniu ¥ → Limba/Language → butonul ®

Selectați o limbă pentru afișarea mesajelor și meniurilor aparatului foto.

# <span id="page-140-1"></span>**Comentariu imagine**

Apăsați pe butonul MENU  $\rightarrow$  pictograma de meniu  $\gamma \rightarrow$  Comentariu imagine  $\rightarrow$ butonul ®

Atașați un comentariu care a fost anterior înregistrat în imaginile care vor fi realizate. Puteti imprima comentariul atașat imaginilor care vor fi trimise către un dispozitiv inteligent cu ajutorul aplicaţiei SnapBridge. Consultaţi secţiunea de ajutor online a aplicaţiei SnapBridge pentru informaţii suplimentare.

Mai puteţi bifa comentariul ataşat cu metadatele ViewNX-i.

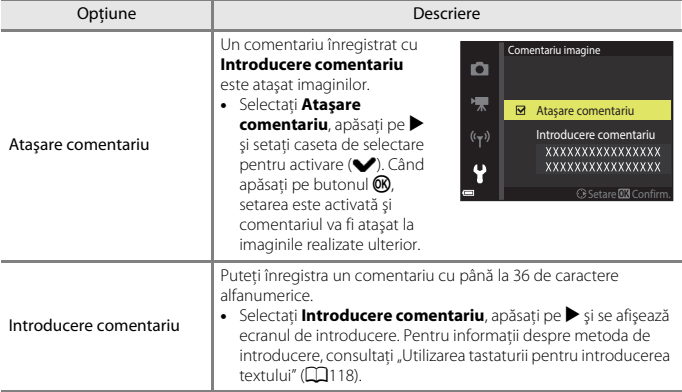

#### C **Afişarea comentariilor imaginilor**

Comentariile imaginilor nu sunt afişate chiar dacă imaginile sunt redate pe aparatul foto.

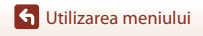

128

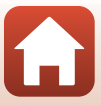

# <span id="page-141-0"></span>**Informaţii drept de autor**

#### Apăsați pe butonul MENU  $\rightarrow$  pictograma de meniu  $\gamma \rightarrow$  Informații drept de autor  $\rightarrow$ butonul <sub>60</sub>

Atașați informațiile despre drepturile de autor care au fost anterior înregistrate în imaginile care vor fi realizate.

Puteți imprima informațiile despre drepturi de autor atașate imaginilor care vor fi trimise către un dispozitiv inteligent cu ajutorul aplicaţiei SnapBridge. Consultaţi secţiunea de ajutor online a aplicaţiei SnapBridge pentru informaţii suplimentare.

Mai puteţi bifa informaţiile despre drepturi de autor ataşate cu metadatele ViewNX-i.

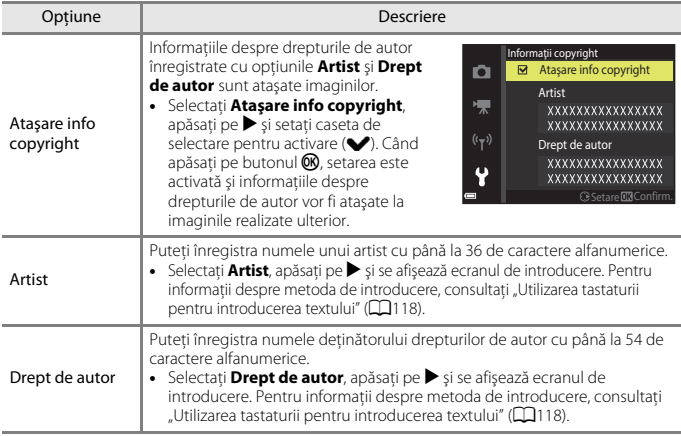

#### **M** Note privind informațiile despre drepturile de autor

- **•** Pentru a preveni utilizarea ilegală a numelor artiştilor şi numele deţinătorilor drepturilor de autor atunci când aparatul foto este împrumutat sau îşi schimbă proprietarul, dezactivaţi setarea **Ataşare info copyright**. De asemenea, asiguraţi-vă că numele artistului şi numele deţinătorului drepturilor de autor rămân necompletate.
- **•** Nikon nu îşi asumă răspunderea pentru nicio problemă sau daună rezultată din utilizarea opţiunii **Informaţii drept de autor**.

#### C **Afişarea informaţiilor despre drepturile de autor**

- **•** Informaţiile despre drepturile de autor nu sunt afişate chiar dacă imaginile sunt redate pe aparatul foto.
- **•** Când informaţiile despre drepturi de autor sunt introduse pentru **Artist** şi **Drept de autor**, numai intrarea **Drept de autor** este atașată imaginilor din aplicatia SnapBridge.

[Utilizarea meniului](#page-102-0)

Meniul de setare

129

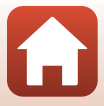

<span id="page-142-0"></span>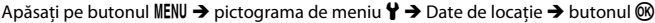

Setați dacă sunt adăugate sau nu informațiile despre locul fotografierii la imaginile realizate.

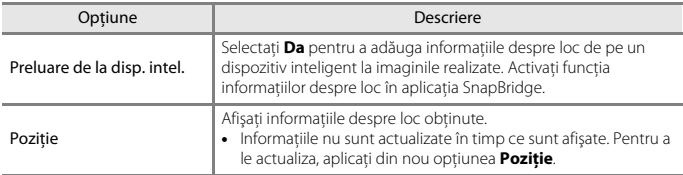

### <span id="page-142-1"></span>**Mod video**

Apăsați pe butonul MENU  $\rightarrow$  pictograma de meniu  $\gamma \rightarrow$  Mod video  $\rightarrow$  butonul  $\circledR$ 

Ajustaţi setările necesare pentru conectarea la un televizor.

Selectaţi **NTSC** sau **PAL**.

**NTSC** şi **PAL** sunt standarde pentru transmisiunea TV color analogică.

• Cadenta de cadre disponibilă în **Optiuni film** (**Q[114](#page-126-0)**) variază în funcție de setările modului video.

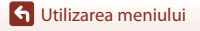

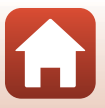

## <span id="page-143-0"></span>**Încărcare de la computer**

Apăsați pe butonul MENU  $\rightarrow$  pictograma de meniu  $\gamma \rightarrow$  Încărcare de la computer  $\rightarrow$ butonul OR

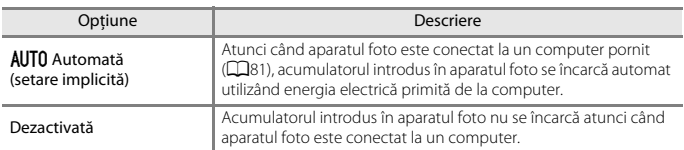

#### B **Note despre încărcarea cu ajutorul unui computer**

- **•** Dacă se conectează la un computer, aparatul foto porneşte şi începe încărcarea. Dacă se opreşte aparatul foto, se opreşte încărcarea.
- **•** Sunt necesare aproximativ 3 ore pentru încărcarea unui acumulator descărcat complet. Timpul de încărcare creşte atunci când fotografiile se transferă în timpul încărcării acumulatorului.
- **•** Aparatul foto se va opri automat dacă nu există comunicare cu computerul timp de 30 de minute după terminarea încărcării acumulatorului.

#### B **Când indicatorul luminos de încărcare clipeşte repede verde**

Nu se poate efectua încărcarea, probabil din cauza unuia dintre motivele descrise mai jos.

- **•** Temperatura ambiantă nu este adecvată pentru încărcare. Încărcaţi acumulatorul într-un spaţiu interior cu o temperatură ambiantă cuprinsă între 5°C şi 35°C.
- Cablul USB nu este conectat corect sau acumulatorul este defect. Asigurati-vă de conectarea corectă a cablului USB sau înlocuiţi acumulatorul dacă este necesar.
- Computerul se află în stare de veghe și nu alimentează cu energie. Activati computerul.
- **•** Acumulatorul nu poate fi încărcat deoarece computerul nu poate alimenta cu energie din cauza setărilor sau specificaţiilor sale.

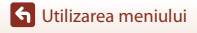

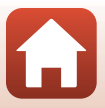
<span id="page-144-1"></span>Apăsați pe butonul MENU  $\rightarrow$  pictograma de meniu  $Y \rightarrow$  Resetare totală  $\rightarrow$  butonul  $\infty$ 

Dacă se selectează **Resetare**, setările aparatului foto se restabilesc la valorile implicite.

- Setările meniului de retea sunt, de asemenea, restaurate la valorile implicite.
- **•** Unele setări, cum ar fi **Fus orar şi dată** sau **Limba/Language**, nu se resetează.
- **•** Este posibil să nu puteţi selecta această setare cât timp este stabilită o conexiune fără fir.

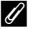

### C **Resetarea numerotării fişierelor**

Pentru a reseta numerotarea fişierelor la "0001", ştergeți toate imaginile salvate pe cardul de memorie sau în memoria internă ([A](#page-31-0)19) înainte de a selecta **Resetare totală**.

## <span id="page-144-0"></span>**Marcaj de conformitate**

Apăsați pe butonul MENU → pictograma de meniu ¥ → Marcaj de conformitate → butonul <sub>(K)</sub>

Vizualizati unele dintre marcajele de conformitate pe care le respectă aparatul foto.

## <span id="page-144-2"></span>**Versiune firmware**

Apăsați pe butonul MENU → pictograma de meniu ¥ → Versiune firmware → butonul <sub>60</sub>

Vizualizaţi versiunea de firmware curentă a aparatului foto.

**•** Este posibil să nu puteţi selecta această setare cât timp este stabilită o conexiune fără fir.

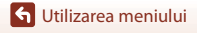

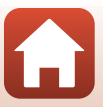

# <span id="page-145-1"></span><span id="page-145-0"></span>Note tehnice

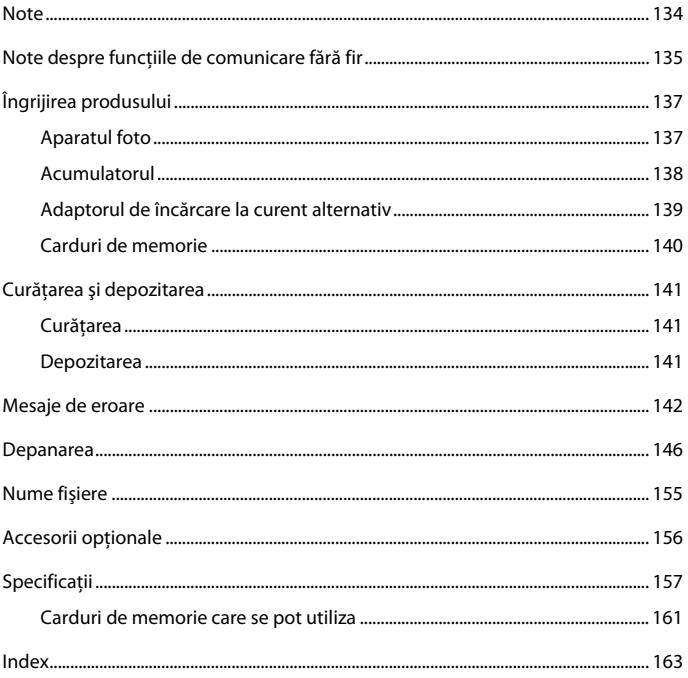

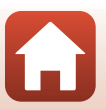

# <span id="page-146-0"></span>**Note**

### **Avertismente pentru clienţii din Europa**

### **ATENŢIONĂRI**

### **RISC DE EXPLOZIE DACĂ ACUMULATORUL ESTE ÎNLOCUIT CU UN TIP INCORECT.**

### **CASAŢI ACUMULATORII UZAŢI CONFORM INSTRUCŢIUNILOR.**

Acest simbol indică faptul că echipamentele electrice şi electronice trebuie colectate separat.

Următoarele vizează doar utilizatorii din ţările europene:

- **•** Acest produs este proiectat pentru colectarea separată la un centru adecvat de colectare. Nu aruncaţi la un loc cu deşeurile menajere.
- **•** Colectarea separată şi reciclarea ajută la conservarea resurselor naturale şi la prevenirea consecinţelor negative asupra sănătăţii umane şi mediului care ar putea rezulta din cauza eliminării incorecte.
- **•** Pentru mai multe informaţii, contactaţi distribuitorul sau autorităţile locale responsabile cu gestionarea deşeurilor.

Acest simbol de pe acumulator indică faptul că acumulatorul trebuie colectat separat.

Următoarele vizează doar utilizatorii din ţările europene:

- **•** Toţi acumulatorii, fie că sunt marcaţi cu acest simbol sau nu, sunt proiectaţi pentru colectarea separată la un centru adecvat de colectare. Nu aruncaţi la un loc cu deşeurile menajere.
- **•** Pentru mai multe informaţii, contactaţi distribuitorul sau autorităţile locale responsabile cu gestionarea deşeurilor.

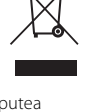

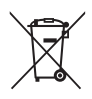

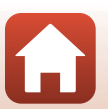

Note

# <span id="page-147-0"></span>**Note despre funcţiile de comunicare fără fir**

### **Restricţiile privind dispozitivele fără fir**

Dispozitivul de emisie-receptie fără fir inclus în acest produs este conform cu reglementările privind transmisia fără fir din ţara în care se efectuează vânzarea şi nu este destinat utilizării în alte tări (produsele achizitionate în Uniunea Europeană (U.E.) sau în Asociatia Europeană a Liberului Schimb (E.F.T.A.) se pot utiliza oriunde în cadrul U.E. şi E.F.T.A.). Nikon nu îşi asumă răspunderea în cazul utilizării în alte ţări. Utilizatorii care nu sunt siguri asupra ţării de origine în care s-a efectuat vânzarea vor consulta centrul local de service Nikon sau reprezentanta de service autorizat Nikon. Această restricție este valabilă numai pentru funcționarea fără fir şi nu pentru alte moduri de utilizare a produsului.

### **Securitate**

Deşi unul dintre avantajele acestui produs este faptul că permite altor persoane să se conecteze liber pentru a face schimb de date fără fir oriunde în raza de actiune a acestuia, se pot întâmpla următoarele dacă nu se iau măsuri de securitate:

- **•** Furtul de date: persoane terţe rău intenţionate pot intercepta transmisiile fără fir pentru a sustrage ID-urile de utilizator, parolele și alte informatii personale.
- **•** Accesul neautorizat: utilizatori neautorizaţi pot obţine accesul la reţea şi pot afecta datele sau pot efectua ale acțiuni rău intenționate. Rețineți că, din cauza modului în care sunt concepute reţelele fără fir, atacurile specializate pot permite accesul neautorizat, chiar dacă sunt aplicate măsurile de securitate. Nikon nu îşi asumă răspunderea pentru scurgeri de date sau informații care pot să apară în timpul transferului de date.
- Nu accesati retele pentru care nu aveti permisiunea de a le utiliza, chiar dacă sunt afișate pe smartphone sau tabletă. Acest lucru poate fi considerat ca acces neautorizat. Accesaţi numai reţele pentru care aveţi permisiunea de a le utiliza.

#### **Gestionarea informaţiilor personale şi exonerarea de răspundere**

- **•** Informaţiile de utilizator înregistrate şi configurate pe produs, inclusiv setările conexiunii LAN fără fir şi alte informaţii personale, pot fi deteriorate sau pierdute ca urmare a erorilor de funcţionare, electricităţii statice, accidentelor, funcţionării defectuoase, reparaţiilor sau manipulării. Păstrați întotdeauna copii separate cu informațiile importante. Nikon nu își asumă răspunderea pentru daunele directe sau indirecte sau pentru pierderea profitului ca urmare a deteriorării sau pierderii continutului și nu se pot atribui companiei Nikon.
- Înainte de a casa acest produs sau de a-l transfera altui utilizator, efectuati **Resetare totală** în meniul de setare ([A](#page-103-0)91) pentru a şterge toate informaţiile de utilizator înregistrate şi configurate pe produs, inclusiv setările conexiunii LAN fără fir şi alte informatii personale.
- **•** Nikon nu îşi asumă responsabilitatea pentru daunele rezultate din utilizarea neautorizată a acestui produs de către terţi în cazul sustragerii sau pierderii produsului.

**G** [Note tehnice](#page-145-0)

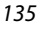

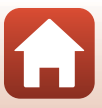

### **Precauţii la exportarea sau transportarea acestui produs în străinătate**

Acest produs se află sub incidenţa reglementărilor Administraţiei pentru exporturi a Statelor Unite ale Americii. Nu este necesară permisiunea guvernului Statelor Unite ale Americii pentru exportul produsului în alte ţări cu excepţia următoarelor asupra cărora, la momentul redactării acestui text, sunt instituite embargouri sau se se află sub control special: Cuba, Iran, Coreea de Nord, Sudan şi Siria (această listă se poate modifica).

### **Înştiinţare pentru clienţii din Europa**

#### **Declaraţie de conformitate (Europa)**

Prin prezenta, Nikon Corporation declară că tipul de echipamente radio COOLPIX A300 este în conformitate cu Directiva 2014/53/UE.

Textul integral al declarației UE de conformitate este disponibil la următoarea adresă internet:

http://imaging.nikon.com/support/pdf/DoC\_A300.pdf.

- **•** Putere maximă la ieșire: 11,36 dBm (EIRP)
- **•** Frecvenţă de operare:
	- Wi-Fi: 2.412-2.462 MHz (1-11 canale)
	- Bluetooth: 2.402-2.480 MHz
	- Bluetooth Low Energy: 2.402-2.480 MHz
	- NFC: 13,56 MHz

136

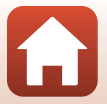

# <span id="page-149-0"></span>**Îngrijirea produsului**

Respectati precautiile descrise mai jos pe lângă avertizările din "Pentru siguranta [dumneavoastră"](#page-5-0) ( $\Box$ vi[–viii\)](#page-7-0) atunci când utilizați sau depozitați dispozitivul.

# <span id="page-149-1"></span>**Aparatul foto**

### **Feriţi aparatul foto de şocuri puternice**

Produsul poate prezenta defectiuni dacă este supus unor șocuri sau vibratii puternice. În plus, nu atingeți și nu forțați obiectivul sau apărătoarea obiectivului.

### **Păstraţi uscat**

Dispozitivul va fi deteriorat dacă este introdus în apă sau dacă este supus la umiditate ridicată.

### **Evitaţi modificările bruşte de temperatură**

Modificările bruște de temperatură, ca atunci când intrați sau ieșiți dintr-o clădire încălzită într-o zi rece, pot provoca formarea condensului în interiorul dispozitivului. Pentru a preveni formarea condensului, plasaţi dispozitivul într-o husă sau o pungă de plastic înainte de a-l expune la modificări bruşte de temperatură.

### **Păstraţi la distanţă de câmpuri magnetice puternice**

Nu utilizaţi şi nu depozitaţi acest dispozitiv în vecinătatea echipamentului care generează radiaţii electromagnetice sau câmpuri magnetice puternice. Acest lucru poate duce la pierderea datelor sau defectarea aparatului foto.

#### **Nu expuneţi obiectivul la surse puternice de lumină pentru perioade extinse de timp**

Evitaţi expunerea obiectivului la soare sau alte surse puternice de lumină pentru perioade extinse de timp când utilizati sau depozitati aparatul foto. Lumina intensă poate provoca deteriorarea senzorului de imagine sau poate produce un efect de estompare albă a fotografiilor.

#### **Opriţi produsul înainte de a scoate sau deconecta sursa de alimentare sau cardul de memorie**

Nu scoateti acumulatorul în timp ce produsul este pornit sau în timp ce fotografiile sunt salvate sau sterse. Oprirea fortată a alimentării în aceste circumstante poate duce la pierderea de date sau la deteriorarea cardului de memorie sau a circuitelor interne.

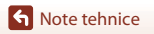

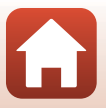

### **Note privind monitorul**

- **•** Monitoarele (şi vizoarele electronice) sunt construite cu o precizie extrem de mare; cel puţin 99,99% dintre pixeli sunt funcţionali şi nu mai mult de 0,01% lipsesc sau sunt defecţi. Prin urmare, chiar dacă aceste afişaje pot conţine pixeli care sunt întotdeauna aprinşi (albi, roşii, albaştri sau verzi) sau întotdeauna stinşi (negri) aceasta nu este o defecţiune şi nu are niciun efect asupra imaginilor înregistrate cu dispozitivul.
- **•** Este posibil ca imaginile din monitor să fie dificil de văzut sub o lumină strălucitoare.
- Nu apăsați excesiv pe monitor, deoarece acest lucru poate duce la deteriorare sau functionare defectuoasă. În cazul în care monitorul se sparge, trebuie evitată rănirea provocată de geamul spart şi pentru a împiedica contactul cristalelor lichide cu pielea sau intrarea în ochi sau piele.

#### <span id="page-150-1"></span>**Note referitoare la pătare**

Se pot observa dungi albe sau colorate dacă pe monitor s-au încadrat subiecte strălucitoare. Acest fenomen este cunoscut sub numele de "pătare" și apare atunci când senzorul de imagine este atins de o lumină foarte strălucitoare; este o caracteristică a senzorului de imagine şi nu reprezintă o defectiune. Pătarea mai poate apărea ca o decolorare partială a monitorului în timpul fotografierii. Nu apare în imaginile salvate cu aparatul foto, cu excepția filmelor. La înregistrarea filmelor, vă recomandăm să evitati subiectele strălucitoare cum ar fi soarele, lumina reflectată a soarelui și luminile electrice.

# <span id="page-150-0"></span>**Acumulatorul**

### **Precauţii la utilizare**

- **•** Reţineţi că acumulatorul se poate înfierbânta după utilizare.
- Nu utilizati acumulatorul la temperaturi ambientale sub 0°C sau peste 40°C deoarece poate duce la deteriorare sau functionare defectuoasă.
- **•** Dacă observaţi o anomalie, cum ar fi încălzirea excesivă, fum sau un miros neobişnuit provenind de la acumulator, încetaţi imediat să îl mai utilizaţi şi consultaţi vânzătorul sau reprezentanţa de service autorizată Nikon.
- După ce scoateti acumulatorul din aparatul foto sau din încărcătorul de acumulator optional, puneti acumulatorul într-o pungă de plastic etc. pentru a-l izola.

#### **Încărcarea acumulatorului**

Verificati nivelul de încărcare a acumulatorului înainte de a utiliza aparatul foto și înlocuiti sau încărcați acumulatorul dacă este necesar.

- **•** Înainte de utilizare, încărcaţi acumulatorul în interior, la o temperatură a mediului ambiant între 5°C şi 35°C.
- **•** Temperatura ridicată a acumulatorului poate împiedica încărcarea corectă sau corespunzătoare şi poate reduce randamentul acumulatorului. Reţineţi că acumulatorul poate deveni fierbinte după utilizare; asteptați ca acumulatorul să se răcească înainte de încărcare. Dacă încărcaţi acumulatorul introdus în acest aparat foto utilizând adaptorul de încărcare la curent alternativ sau un computer, acumulatorul nu se încarcă la temperaturi ale acumulatorului mai mici de 0°C sau mai mari de 45°C.
- **•** Nu continuaţi încărcarea odată ce acumulatorul este complet încărcat, deoarece aceasta va duce la o functionare sub parametrii normali.
- **•** Temperatura acumulatorului poate creşte în timpul încărcării. Cu toate acestea, acest lucru nu reprezintă o defecţiune.

[Note tehnice](#page-145-0)

#### **Transportarea acumulatorilor de rezervă**

Dacă este posibil, luati cu dumneavoastră acumulatoare de rezervă complet încărcati când realizați imagini la ocazii importante.

#### <span id="page-151-1"></span>**Utilizarea acumulatorului la temperaturi scăzute**

În zilele cu temperaturi scăzute, capacitatea acumulatoarelor tinde să scadă. Dacă un acumulator descărcat este utilizat la o temperatură scăzută, este posibil ca aparatul foto să nu pornească. Păstrati acumulatoarele de rezervă într-un loc cald și înlocuiti când este necesar. Odată încălzit, un acumulator cald îşi poate recupera o parte din sarcină.

#### **Terminalele acumulatorului**

Murdăria aflată pe terminalele acumulatorului poate afecta funcționarea aparatului foto. Dacă terminalele acumulatorului se murdăresc, ștergeți-le cu o cârpă curată, uscată înainte de utilizare.

#### **Încărcarea unui acumulator descărcat**

Pornirea sau oprirea aparatului foto când este introdus un acumulator descărcat în aparatul foto poate duce la reducerea duratei de funcţionare a acumulatorului. Încărcaţi acumulatorul descărcat înainte de utilizare.

#### **Depozitarea acumulatorului**

- **•** Dacă nu este utilizat, scoateţi întotdeauna acumulatorul din aparatul foto sau din încărcătorul de acumulator optional. Valori minime ale curentului din acumulator sunt consumate cât timp se află în aparatul foto, chiar dacă nu este utilizat. Acest lucru poate duce la descărcarea excesivă a acumulatorului și pierderea completă a funcționalității.
- **•** Reîncărcaţi acumulatorul cel puţin o dată la şase luni şi descărcaţi-l complet înainte de a-l scoate pentru depozitare.
- **•** Puneţi acumulatorul într-o pungă de plastic etc. pentru a-l izola şi depozita într-un loc răcoros. Acumulatorul trebuie depozitat într-un loc uscat cu temperatura ambientală cuprinsă între 15°C şi 25°C. Nu depozitaţi acumulatorul în locuri prea calde sau prea reci.

#### **Durata de funcţionare a acumulatorului**

O scădere semnificativă în cazul unui acumulator încărcat complet ce reţine sarcina atunci când este utilizat la temperatura camerei indică faptul că acumulatorul ar trebui înlocuit. Cumpăraţi un acumulator nou.

#### **Reciclarea acumulatoarelor uzate**

Înlocuiţi acumulatorul când este complet descărcat. Acumulatoarele uzate sunt o resursă valoroasă. Reciclaţi acumulatoarele uzate în conformitate cu reglementările locale.

## <span id="page-151-0"></span>**Adaptorul de încărcare la curent alternativ**

- **•** Adaptorul de încărcare la curent alternativ EH-72P se utilizează numai cu dispozitive compatibile. Nu îl utilizaţi împreună cu un aparat foto fabricat de alt producător sau cu un alt model de aparat foto.
- **•** Nu utilizaţi sub nicio formă altă marcă sau alt model de adaptor la reţeaua electrică decât adaptorul de încărcare la curent alternativ EH-72P sau adaptorul la reţeaua electrică prin USB. Nerespectarea acestei precauţii poate cauza supraîncălzirea sau defectarea aparatului foto.
- **•** EH-72P este compatibil cu prizele de curent alternativ de 100 V–240 V, 50/60 Hz. Pentru utilizare în alte ţări, utilizaţi adaptorul de priză (disponibil în comerţ) când este necesar. Pentru mai multe informaţii despre aceste adaptoare, consultaţi agenţia de voiaj.

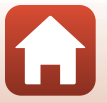

[Note tehnice](#page-145-0)

139

# <span id="page-152-1"></span><span id="page-152-0"></span>**Carduri de memorie**

#### **Precauţii la utilizare**

- Utilizati doar carduri de memorie Secure Digital ( $\Box$ [161\)](#page-173-0).
- **•** Asiguraţi-vă că urmaţi precauţiile descrise în documentaţia furnizată împreună cu cardul de memorie.
- Nu aplicati etichete sau autocolante pe cardurile de memorie.

#### **Formatarea**

- **•** Nu formataţi cardul de memorie utilizând un computer.
- Atunci când introduceti prima oară în acest aparat foto un card de memorie care a fost utilizat cu alt dispozitiv, formatați cardul de memorie cu acest aparat foto. Vă recomandăm să formatați cardurile de memorie noi cu acest aparat foto înainte de a le utiliza cu el.
- **• Reţineţi că formatarea unui card de memorie şterge definitiv toate imaginile şi alte**  date de pe cardul de memorie. Asigurati-vă că faceti copii ale imaginilor pe care doriti să le păstraţi înainte de a formata cardul de memorie.
- **•** Dacă la pornirea aparatului foto se afişează mesajul **Cardul nu este formatat. Formataţi**  cardul?, cardul de memorie trebuie formatat. Dacă există date pe care nu doriti să le stergeti, selectaţi **Nu**. Copiaţi datele necesare pe un computer etc. Dacă doriţi să formataţi cardul de memorie, selectaţi **Da**. Se va afişa dialogul de confirmare. Pentru a porni formatarea, apăsaţi pe butonul OR.
- **•** În timpul formatării, în timpul scrierii pe/ştergerii de pe cardul de memorie a datelor sau în timpul transferului de date pe un computer nu efectuaţi operaţiunile următoare. Nerespectarea acestor precautii poate duce la pierderea datelor sau a deteriorării aparatul foto sau a cardului de memorie:
	- Deschideţi capacul locaşului acumulatorului/fantei cardului de memorie şi scoateţi/introduceţi acumulatorul sau cardul de memorie.
	- Opriţi aparatul foto.
	- Deconectati adaptorul de la reteaua electrică.

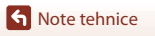

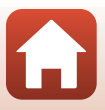

# <span id="page-153-0"></span>**Curăţarea şi depozitarea**

## <span id="page-153-1"></span>**Curăţarea**

Nu utilizaţi alcool, solvent sau alte substanţe chimice volatile.

<span id="page-153-3"></span>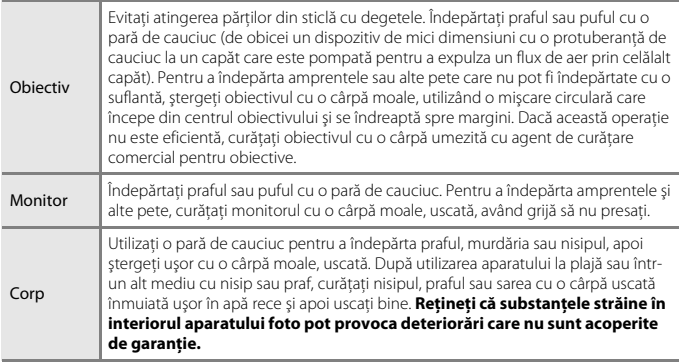

# <span id="page-153-2"></span>**Depozitarea**

Scoateţi acumulatorul dacă aparatul foto nu va fi utilizat o perioadă lungă de timp. Pentru a preveni formarea mucegaiului, scoateţi aparatul din spaţiul de depozitare cel puţin o dată pe lună. Porniţi aparatul foto şi eliberaţi obturatorul de câteva ori înainte de a depozita din nou aparatul foto. Nu depozitaţi aparatul foto în locurile următoare:

- spatii prost ventilate sau cu o umiditate peste 60%;
- **•** expus la temperaturi sub –10°C sau peste 50°C;
- **•** lângă echipamente care generează câmpuri electromagnetice intense, precum televizoare sau aparate radio.

Pentru depozitarea acumulatorului, respectați precauțiile din ["Acumulatorul" \(](#page-150-0)CQ138) în ["Îngrijirea produsului" \(](#page-149-0) $\Box$ 137).

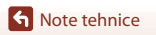

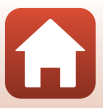

# <span id="page-154-0"></span>**Mesaje de eroare**

Consultaţi tabelul de mai jos dacă se afişează un mesaj de eroare.

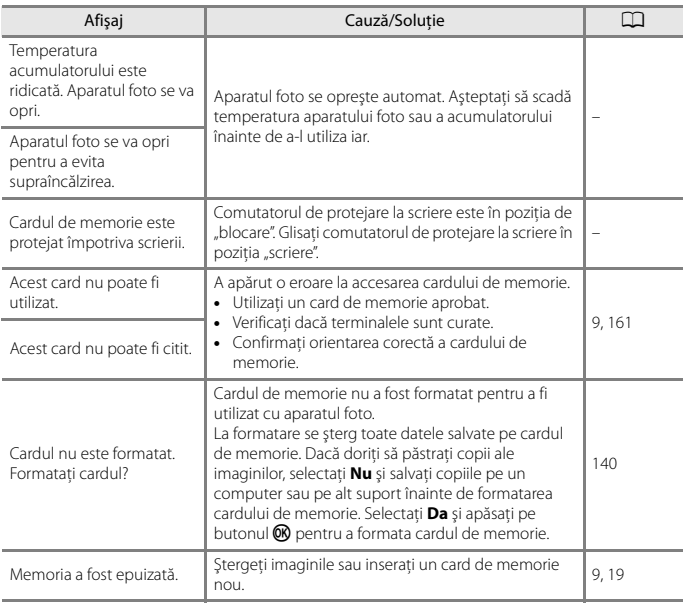

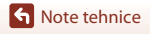

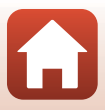

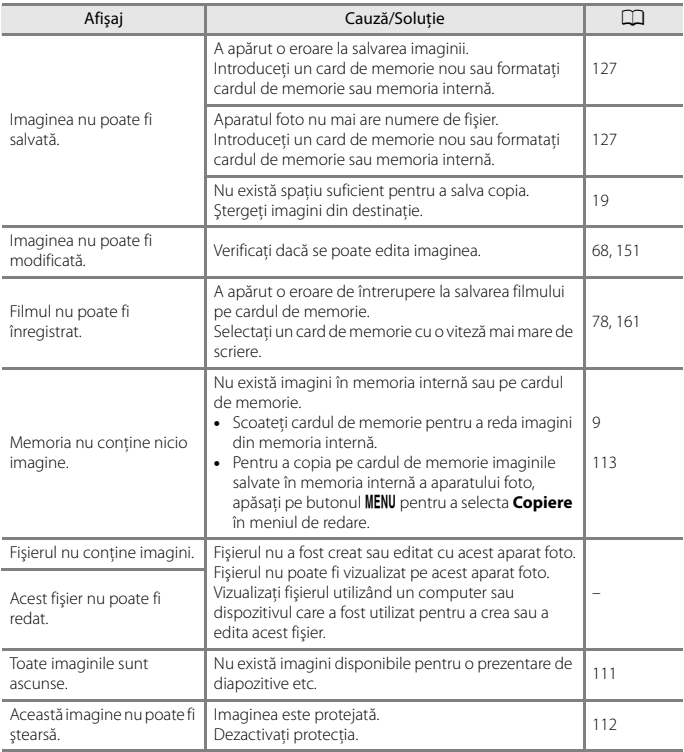

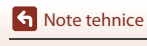

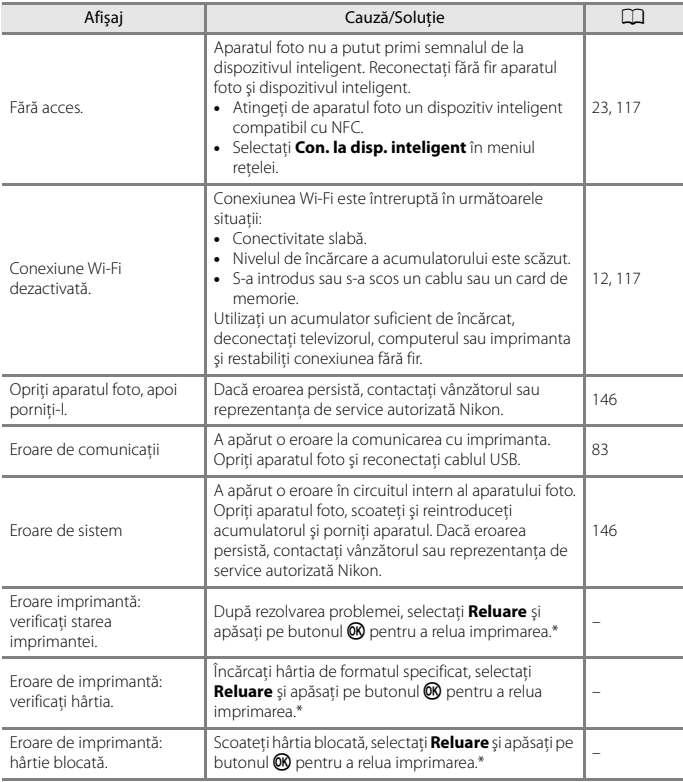

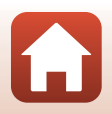

**G** [Note tehnice](#page-145-0)

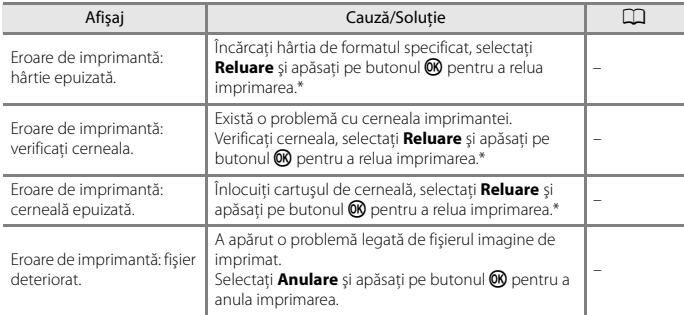

\* Pentru ajutor şi informaţii suplimentare, consultaţi documentaţia furnizată cu imprimanta.

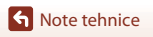

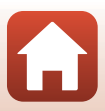

# <span id="page-158-0"></span>**Depanarea**

Dacă aparatul foto încetează să funcţioneze conform aşteptărilor, verificaţi lista de probleme obişnuite înainte de a consulta vânzătorul sau reprezentanţa de service autorizată Nikon.

### **Probleme de alimentare, afişare, setări**

<span id="page-158-1"></span>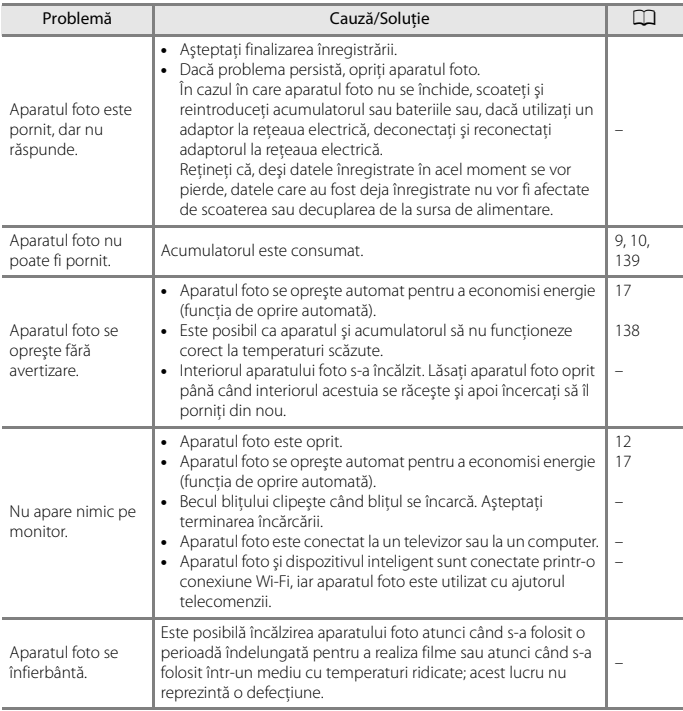

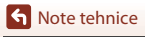

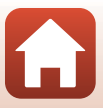

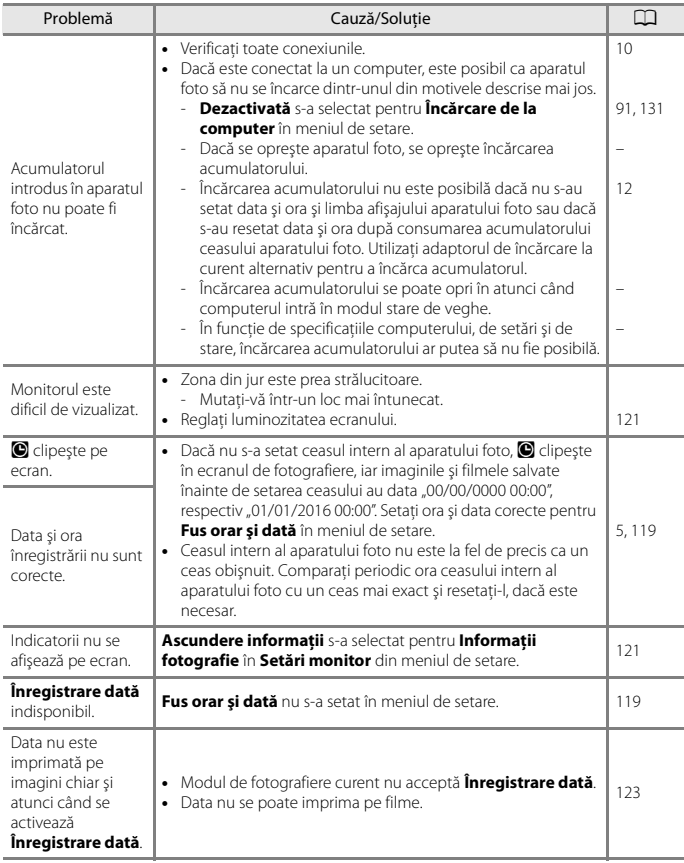

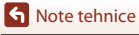

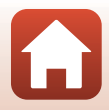

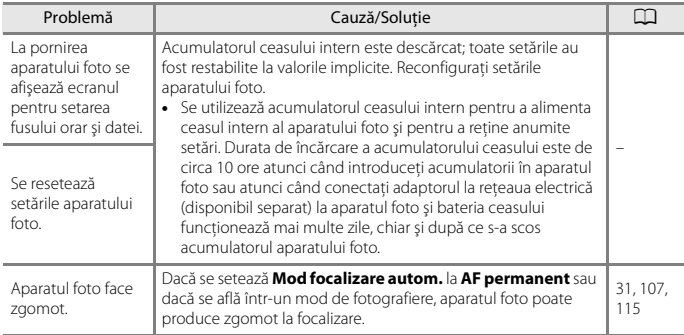

### **Probleme de fotografiere**

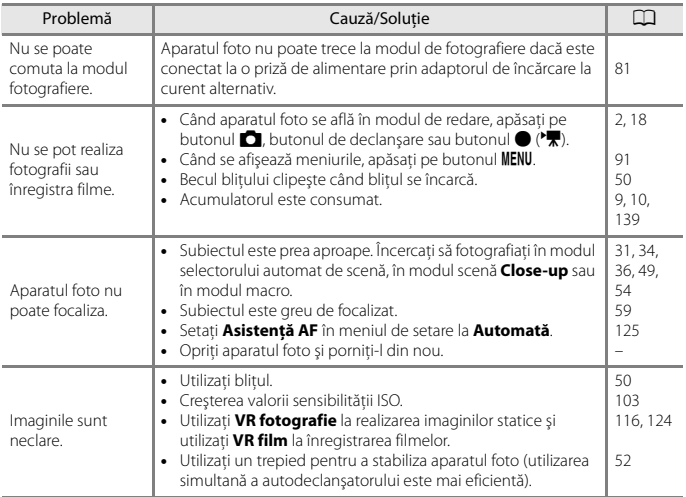

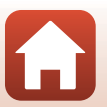

148

**G** [Note tehnice](#page-145-0)

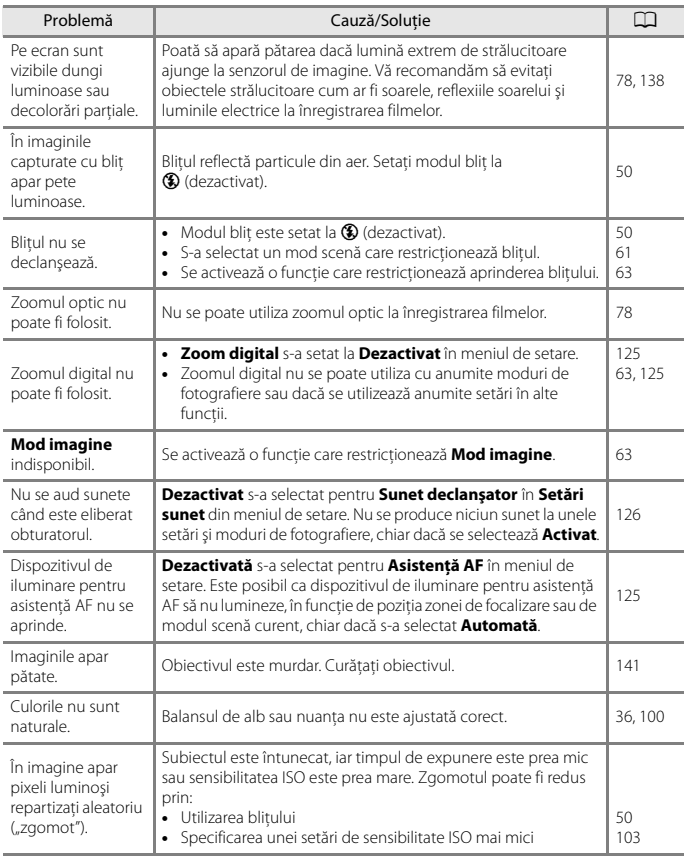

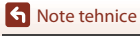

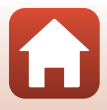

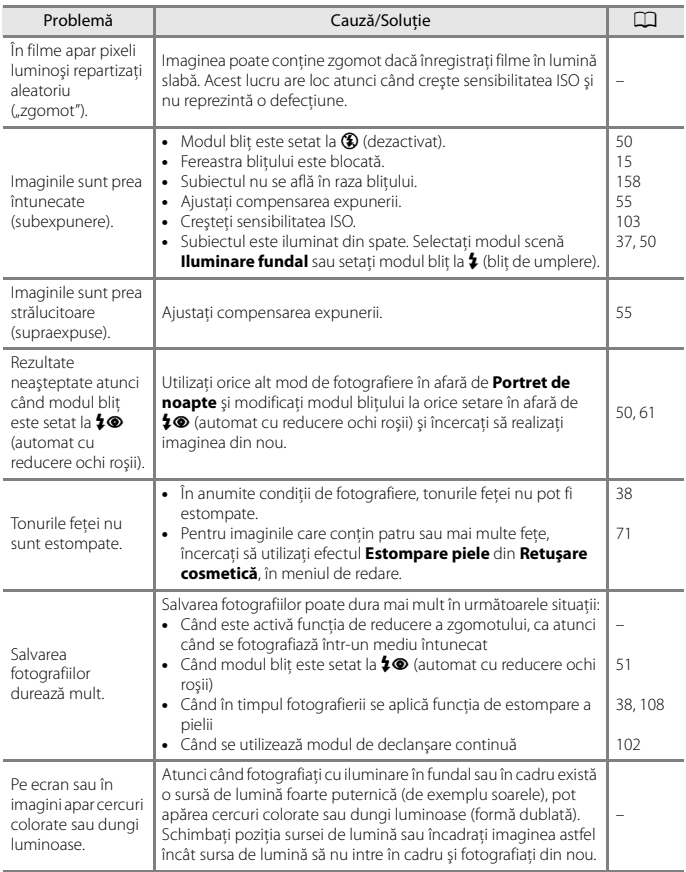

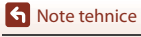

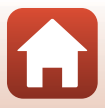

### **Probleme de redare**

<span id="page-163-0"></span>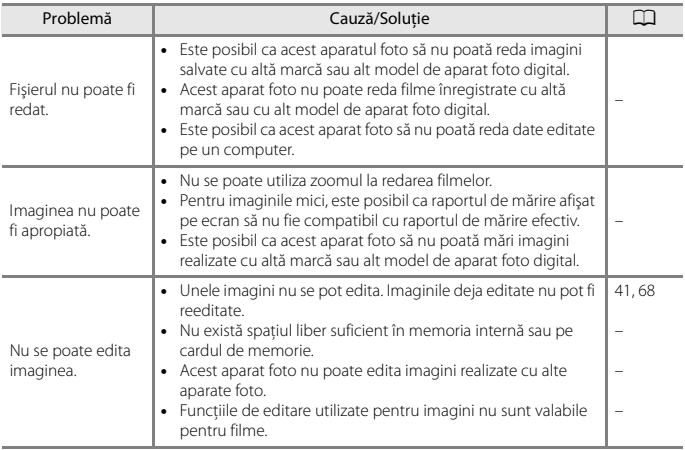

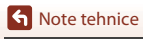

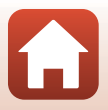

### **Probleme cu dispozitivul extern**

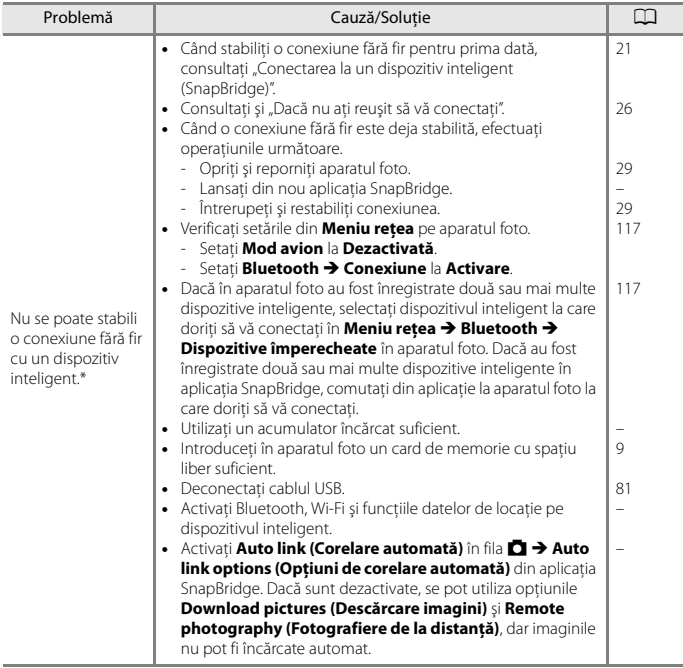

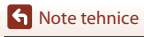

 $\Omega$ 

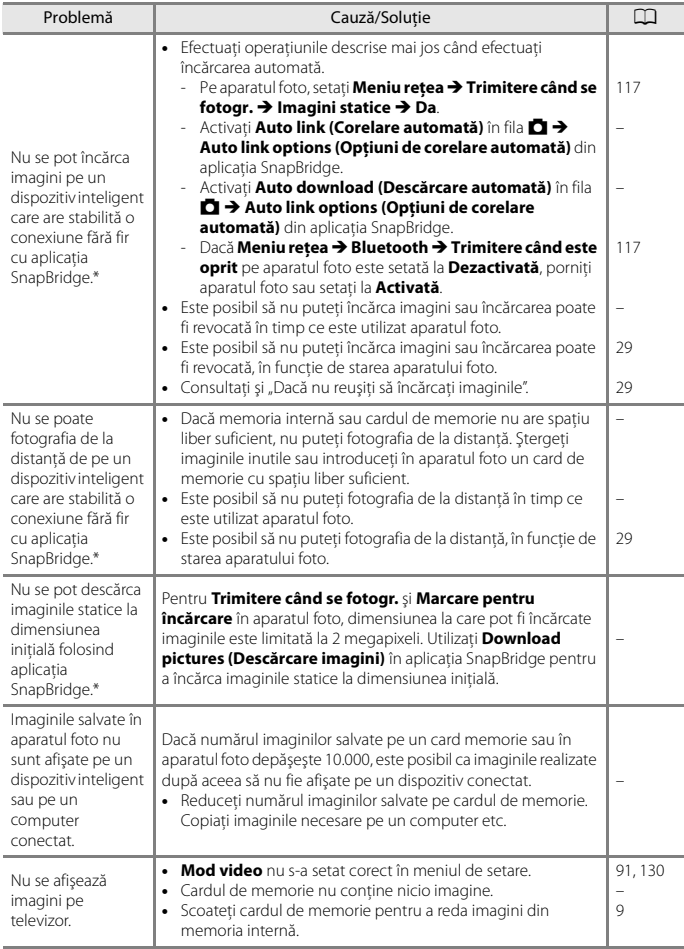

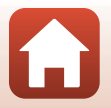

153

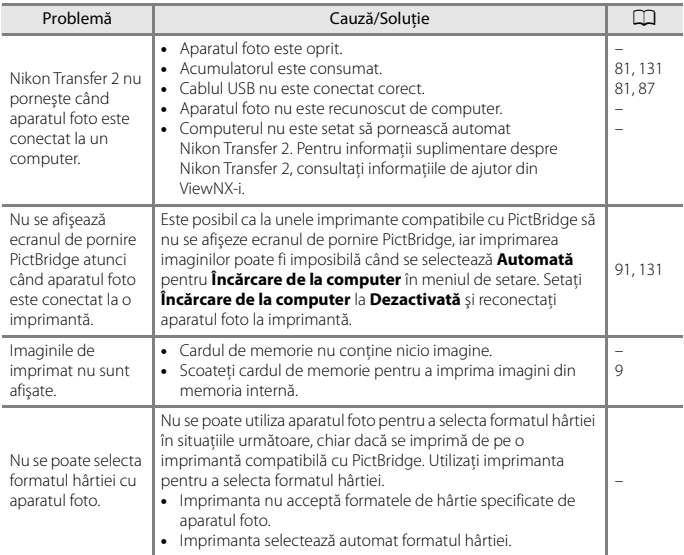

\* Consultați ["Conectarea la un dispozitiv inteligent \(SnapBridge\)" \(](#page-33-0)口21) și secțiunea de ajutor<br>online SnapBridge.

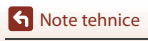

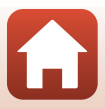

# <span id="page-167-1"></span><span id="page-167-0"></span>**Nume fişiere**

Imaginilor sau filmelor li se atribuie nume de fişiere după cum urmează.

### **Nume fişiere: DSCN 0001 .JPG**

(1) (2) (3)

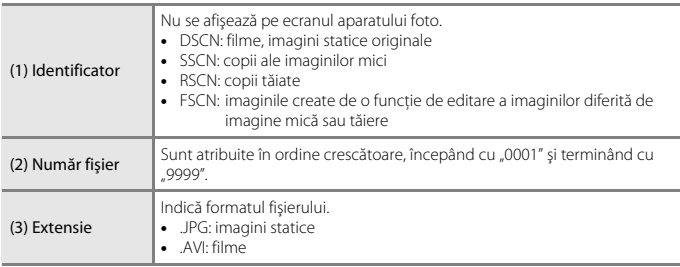

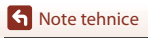

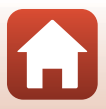

# <span id="page-168-1"></span><span id="page-168-0"></span>**Accesorii opţionale**

<span id="page-168-4"></span><span id="page-168-2"></span>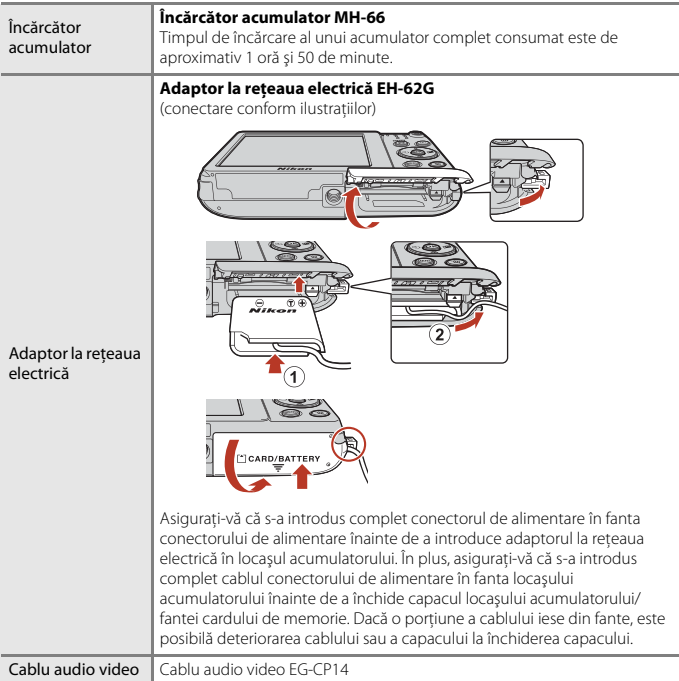

<span id="page-168-3"></span>Disponibilitatea poate varia în funcţie de ţară sau regiune.

Consultaţi site-ul nostru web sau broşurile pentru cele mai recente informaţii.

 $\blacksquare$ 

# <span id="page-169-0"></span>**Specificaţii**

Aparat foto digital Nikon COOLPIX A300

<span id="page-169-1"></span>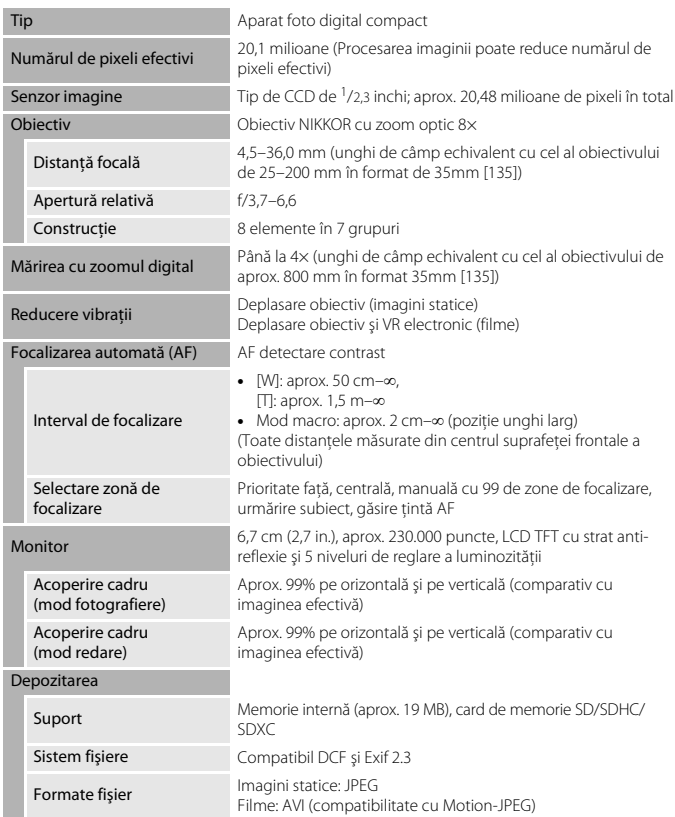

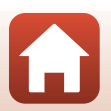

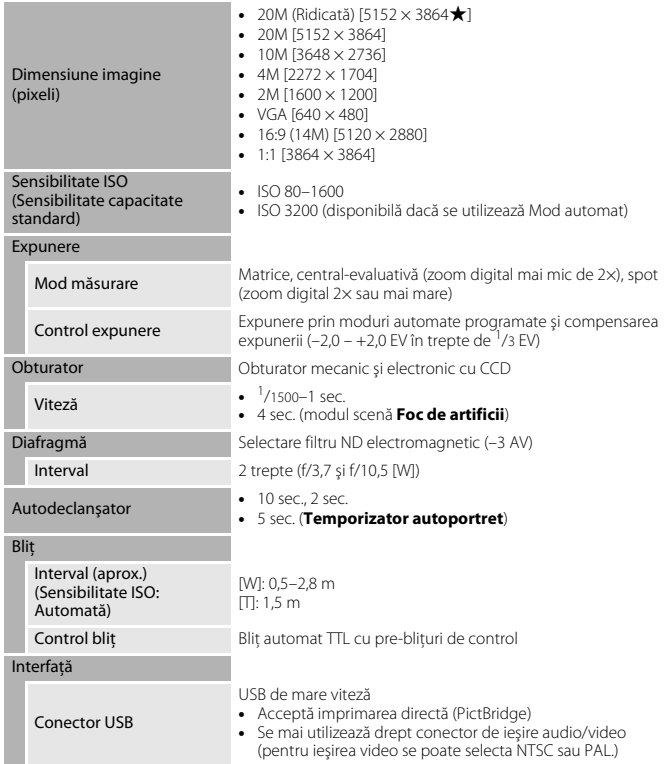

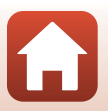

<span id="page-170-0"></span>**G** [Note tehnice](#page-145-0)

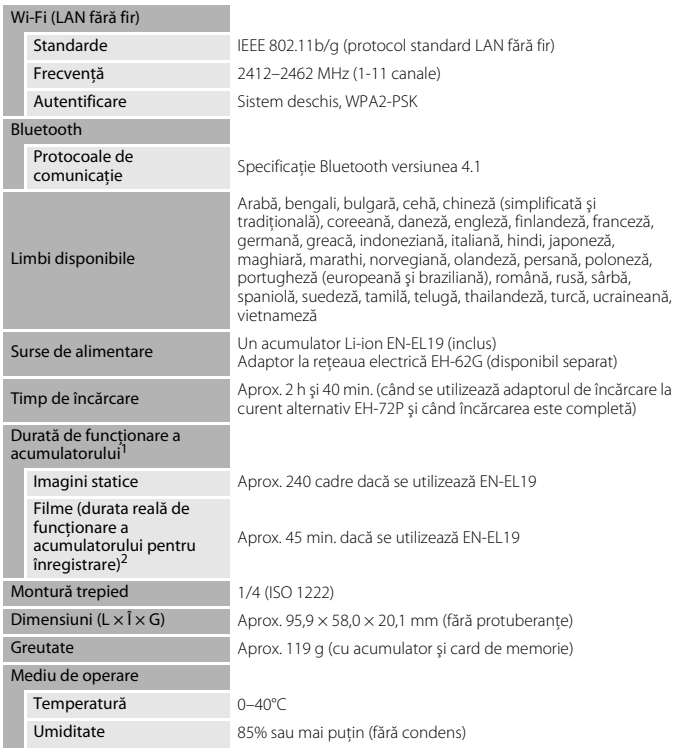

- <span id="page-171-0"></span>**•** Toate măsurătorile sunt realizate în conformitate cu standardele sau orientările Camera and Imaging Products Association (CIPA).
- <sup>1</sup> Durata de funcționare a acumulatorului nu reflectă folosirea SnapBridge și poate varia în funcție de condițiile de utilizare, inclusiv de temperatură, intervalul dintre fotografieri și perioada de timp<br>cât meniurile și imaginile sunt afișate.
- <sup>2</sup> Fiecare fișier de film în parte nu poate depăși dimensiunea de 2 GB sau durata de 29 de minute. Înregistrarea se poate încheia înaintea acestei limite dacă temperatura aparatului foto creşte.

159

### <span id="page-172-0"></span>**Rechargeable Li-ion Battery EN-EL19**

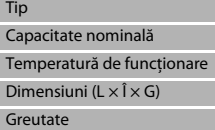

Acumulator litiu-ion CC 3,7 V, 700 mAh  $0-40^{\circ}$ C Aprox.  $31,5 \times 39,5 \times 6$  mm Aprox. 14,5 g

### <span id="page-172-1"></span>**Adaptor de încărcare la curent alternativ EH-72P**

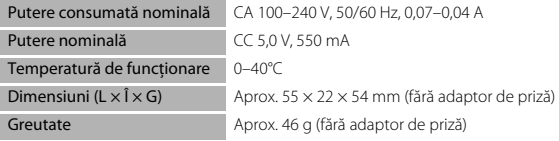

Simbolurile de pe acest produs reprezintă următoarele:

 $\sim$  c.a.,  $=$  c.c.,  $\Box$  Echipament de clasa II (din punct de vedere constructiv, produsul are izolație dublă).

- **•** Nikon nu îşi asumă răspunderea pentru erorile conţinute de acest manual.
- Aspectul și specificatiile acestui produs pot fi modificate fără notificare.

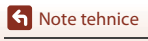

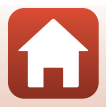

## <span id="page-173-1"></span><span id="page-173-0"></span>**Carduri de memorie care se pot utiliza**

Aparatul foto acceptă carduri de memorie SD, SDHC şi SDXC.

- **•** Pentru înregistrarea filmelor se recomandă cardurile de memorie catalogate pentru categoria de viteză SD 6 sau una superioară. Când utilizați un card de memorie cu catalogări mai mici ale clasei de viteză, înregistrarea filmului se poate opri în mod neaşteptat.
- **•** Dacă utilizaţi un cititor de carduri, asiguraţi-vă că este compatibil cu cardul dvs. de memorie.
- **•** Contactaţi producătorul pentru informaţii despre caracteristici, funcţionare şi limitările utilizării.

### **Informaţii privind mărcile comerciale**

- **•** Windows este o marcă comercială înregistrată sau o marcă comercială a Microsoft Corporation în Statele Unite ale Americii și/sau în alte țări.
- **•** Filigranul şi siglele Bluetooth® sunt mărci comerciale înregistrate deţinute de Bluetooth SIG, Inc. şi orice utilizare a acestor mărci de către Nikon Corporation se realizează sub licentă.
- **•** Apple®, App Store®, siglele Apple, Mac, OS X, macOS, iPhone®, iPad®, iPod touch® şi iBooks sunt mărci comerciale sau mărci comerciale înregistrate ale Apple Inc., în S.U.A. și în alte țări.
- **•** Android şi Google Play sunt mărci comerciale sau mărci comerciale înregistrate ale Google Inc. Robotul Android este reprodus sau modificat pornind de la lucrări create si distribuite de Google și utilizat în conformitate cu termenii descriși de licenta Creative Commons 3.0 Atribuire.
- **•** iOS este o marcă comercială sau o marcă comercială a Cisco Systems, Inc., în Statele Unite și/sau alte țări și se utilizează sub licență.
- **•** Adobe, sigla Adobe şi Reader sunt mărci comerciale sau mărci comerciale înregistrate ale Adobe Systems Incorporated în Statele Unite ale Americii şi/sau în alte tări.
- **•** Siglele SDXC, SDHC şi SD sunt mărci comerciale ale SD-3C, LLC.

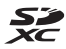

- **•** PictBridge este o marcă comercială.
- **•** Siglele Wi-Fi şi Wi-Fi sunt mărci comerciale sau mărci comerciale înregistrate ale Wi-Fi Alliance.
- **•** N-Mark este o marcă comercială sau o marcă comercială înregistrată a companiei NFC Forum, Inc. în Statele Unite și în alte țări.

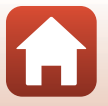

[Note tehnice](#page-145-0)

**•** Toate celelalte nume de mărci din acest manual sau alte documente oferite împreună cu produsul dumneavoastră Nikon sunt mărci comerciale sau mărci comerciale înregistrate ale detinătorilor respectivi.

"Made for iPod," "Made for iPhone," and "Made for iPad" mean that an electronic accessory has been designed to connect specifically to iPod, iPhone, or iPad, respectively, and has been certified by the developer to meet Apple performance standards. Apple is not responsible for the operation of this device or its compliance with safety and regulatory standards. Please note that the use of this accessory with iPod, iPhone, or iPad may affect wireless performance.

### **Licenţa pentru portofoliul de patente AVC**

Acest produs este licențiat cu licența pentru portofoliul de patente AVC destinată utilizării necomerciale de către un client în scopul (i) codificării video în conformitate cu standardul AVC ("video AVC") și/sau (ii) decodificării materialelor video AVC care au fost codificate de un client angajat într-o activitate personală, necomercială şi/sau au fost obtinute de la un furnizor de materiale video licentiat pentru furnizarea de materiale video AVC. Nicio licenţă nu este furnizată şi nu va fi implicată pentru niciun alt uz. Informatii suplimentare se pot obtine de la MPEG LA, L.L.C. Consultaţi http://www.mpegla.com.

## **Licenţă FreeType (FreeType2)**

• Drepturile de autor asupra unor porțiuni din acest software aparțin The FreeType Project © 2012 (http://www.freetype.org). Toate drepturile rezervate.

## **Licenţă MIT (HarfBuzz)**

**•** Drepturile de autor asupra unor porţiuni din acest software aparţin The HarfBuzz Project © 2016 (http://www.freedesktop.org/wiki/Software/HarfBuzz). Toate drepturile rezervate.

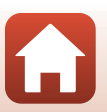

**S** [Note tehnice](#page-145-0)

# <span id="page-175-0"></span>**Index**

### Simboluri

*355 Modul Selector aut. scene* 

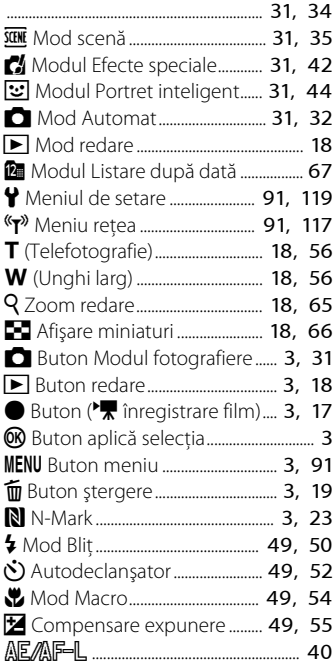

# A

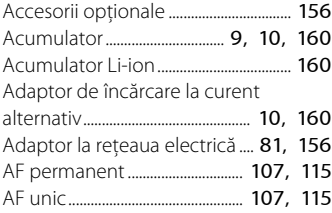

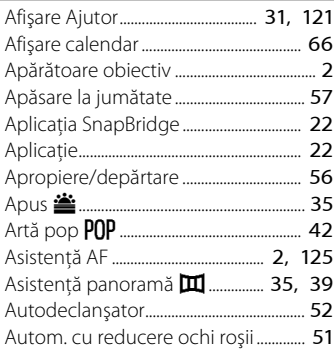

### B

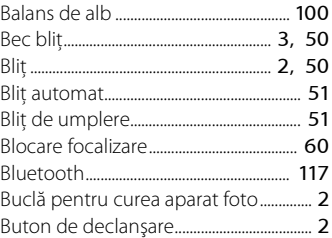

### C

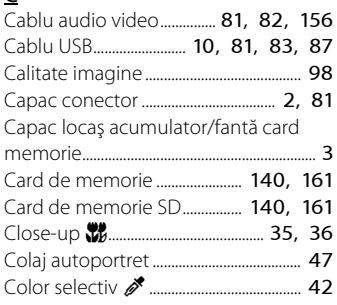

**G** [Note tehnice](#page-145-1)

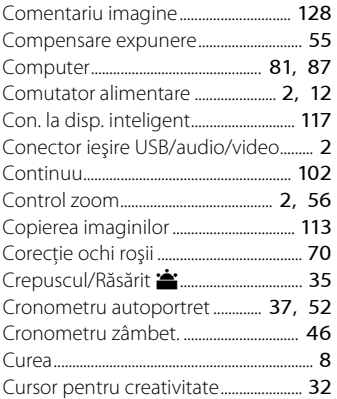

# D

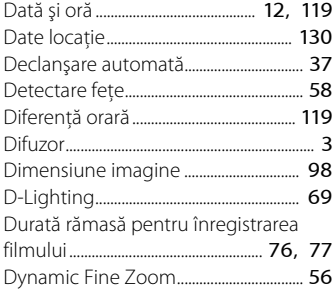

# E

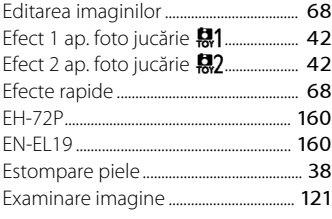

### F

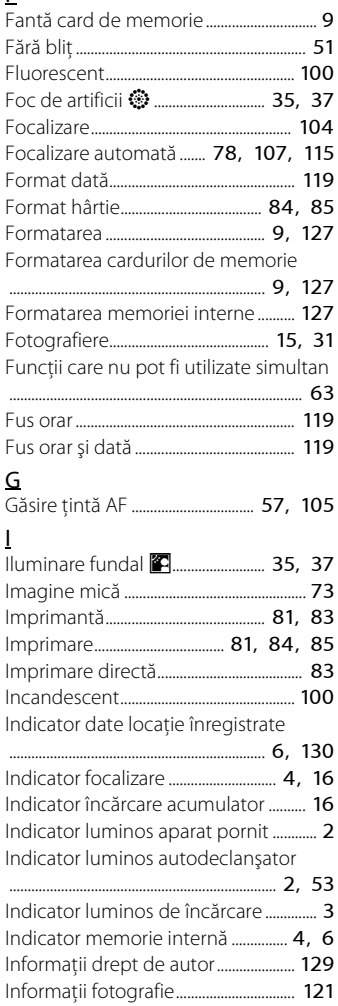

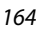

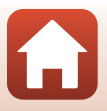

**K** [Note tehnice](#page-145-1)

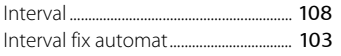

# Î

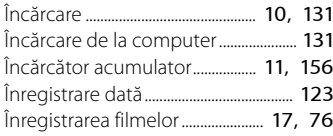

# $\mathsf L$

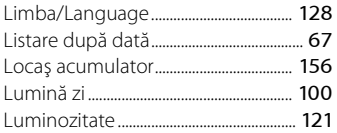

## $\overline{M}$

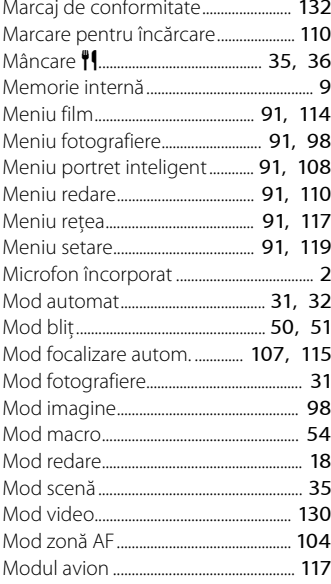

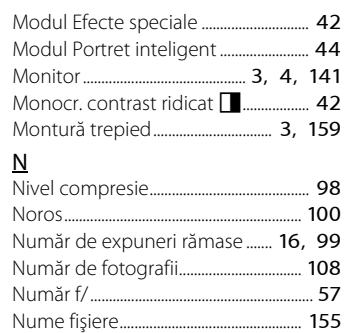

### $\Omega$

ľ

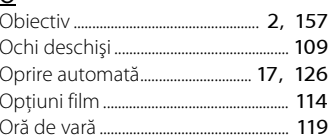

## $\underline{\mathsf{P}}$

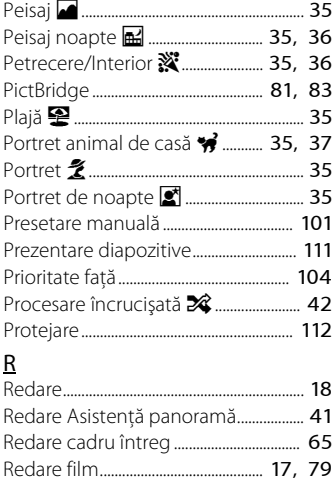

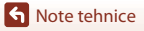

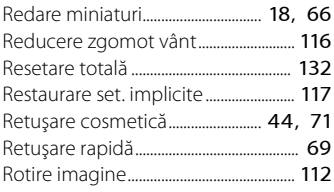

# $\frac{S}{C}$

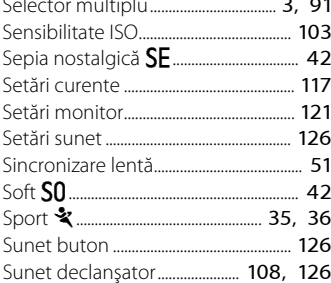

# $\varsigma$

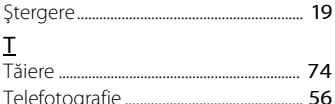

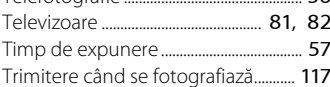

## $\cup$

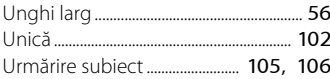

## $\vee$

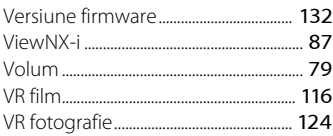

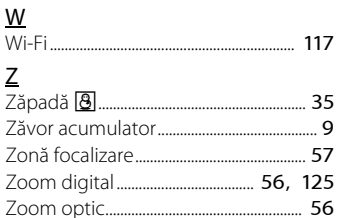

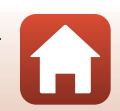

**G** Note tehnice

Acest manual nu poate fi reprodus sub nicio formă, în întregime sau pe părţi fără autorizaţie scrisă din partea NIKON CORPORATION (excepţie făcând citarea critică în articole sau recenzii).

# **NIKON CORPORATION**

© 2016 Nikon Corporation

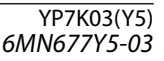